МИНОБРНАУКИ РОССИИ Федеральное государственное бюджетное образовательное учреждение высшего образования «Хакасский государственный университет им. Н.Ф.Катанова» (ФГБОУ ВО «ХГУ им. Н.Ф. Катанова»)

УТВЕРЖДАЮ Проректор по непрерывному образованию querbe M.B. Aramora  $08$  2023 r.

Инструкция по работе в АИС «Образовательный портал»

г. Абакан

# Содержание

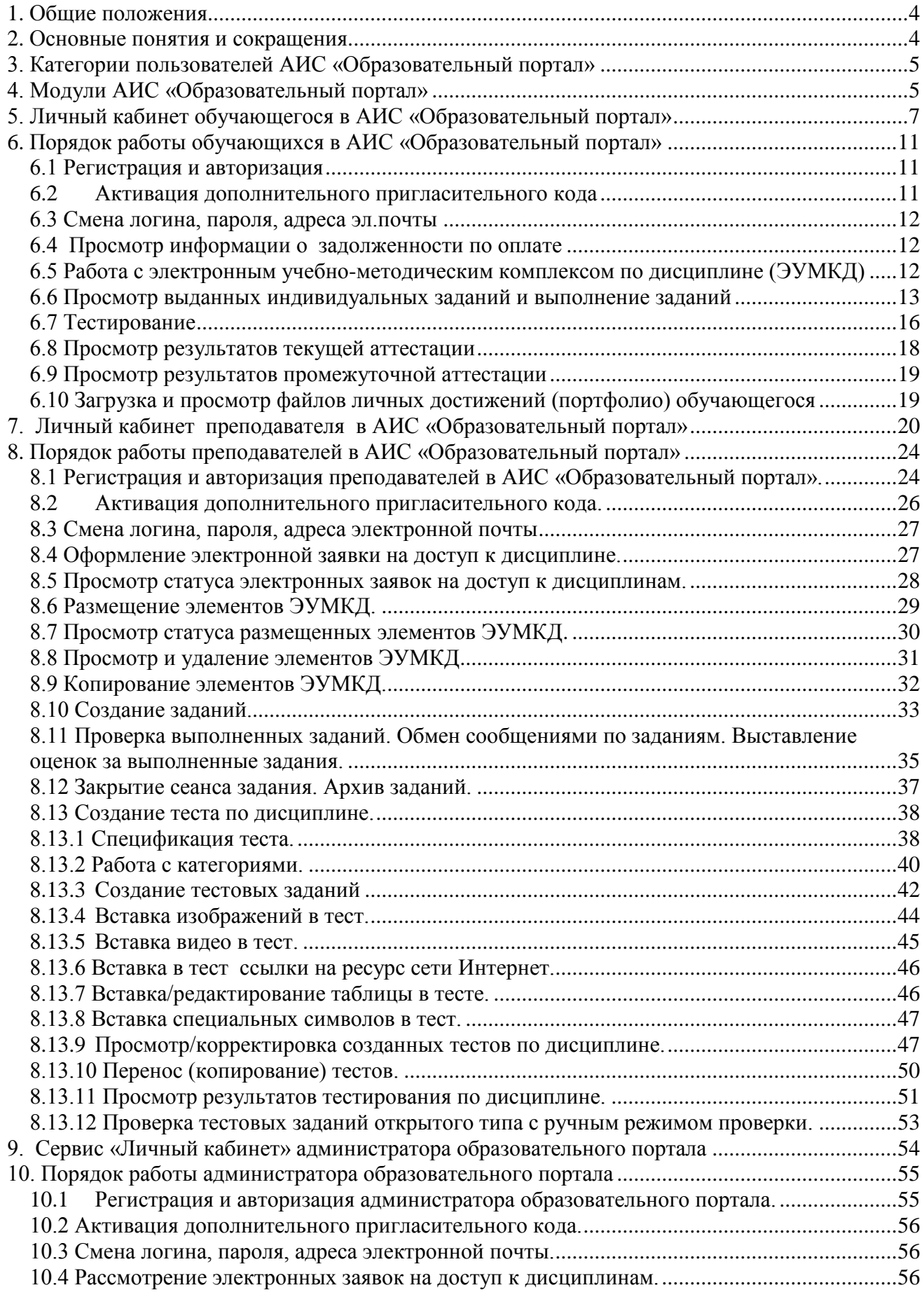

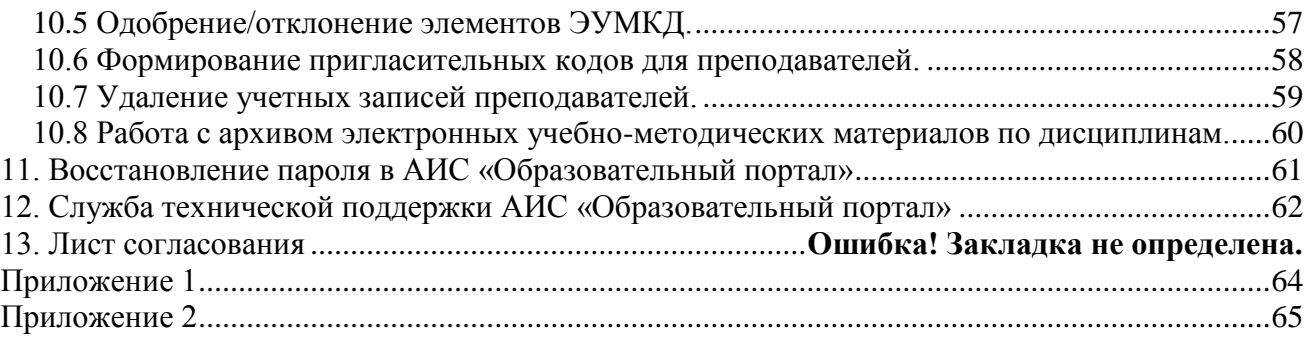

### **1. Общие положения**

<span id="page-3-0"></span>1.1. Инструкция по работе в АИС «Образовательный портал» (далее - инструкция) определяет порядок работы в автоматизированной информационно-образовательной среде «Образовательный портал» (далее АИС «Образовательный портал») различных категорий пользователей (обучающихся, профессорско-преподавательского состава, администраторов образовательного портала) и должна в обязательном порядке использоваться при организации учебного процесса по основным и дополнительным образовательным программам с применением электронного обучения и дистанционных технологий.

1.2. При разработке инструкции использовались следующие локальные документы системы качества университета:

- СТО СК ХГУ 6.3.3-10-2019 Рабочая программа учебной дисциплины (модуля), курса. Структура и форма представления Версия 1;
- СТО СК ХГУ 6.3.3-10-2019 Рабочая программа практики. Структура и форма представления. Версия 1;
- СТО СК ХГУ 6.3.3-09-2021 Основная профессиональная образовательная программа, разработанная на основе ФГОС ВО и профессиональных стандартов. Структура и форма представления. Версия № 2;
- СТО СК ХГУ 6.3.3-09-2021 Основная профессиональная образовательная программа подготовки специалистов среднего звена. разработанная на основе ФГОС СПО и профессиональных стандартов. Версия № 2;
- СТО СК ХГУ 6.3.3-10-2017 Рабочая программа учебной дисциплины (модуля), практики. Структура и форма представления Версия 5;
- СТО СК ХГУ 6.3.3-09-2021 Основная профессиональная образовательная программа высшего образования. Структура и форма представления Версия № 3;
- СТО СК ХГУ 6.3.3-09-2021 Основная профессиональная образовательная программа подготовки специалистов среднего звена. Структура и форма представления Версия № 3 СТО СК ХГУ;

 Положение о порядке организации применения электронного обучения, дистанционных образовательных технологий при реализации образовательных программ, в том числе при реализации образовательных программ с применением исключительно электронного обучения, дистанционных образовательных технологий, утвержденное ректором 31.08.2023г.

1.3. Инструкция разработана с целью обеспечения учебно-методической деятельности преподавателей университета по созданию и размещению электронных учебно-методических материалов по дисциплинам (модулям) ОПОП, организации учебного процесса, самостоятельной работы обучающихся в ЭИОС, организации текущего и промежуточного контроля по дисциплинам (модулям), формирования электронного портфолио обучающихся.

1.4. Доступ в АИС «Образовательный портал» осуществляется по логину и паролю.

Процедура аутентификации обучающихся выполняется по номеру студенческого билета. Доступ профессорско-преподавательского состава, администраторов образовательного портала организуется с выдачей соответствующих разрешений (паролей) и прохождения процедуры регистрации в АИС «Образовательный портал».

### **2. Основные понятия и сокращения**

<span id="page-3-1"></span>**АИС «Образовательный портал»** — программа для ЭВМ, модуль электронной информационно-образовательной среды университета (ЭИОС Университета), предназначенный для информационного сопровождения и организации учебного процесса.

**Учебно-методические материалы (УММ)** – совокупность учебно-методических материалов, необходимых для качественного освоения обучающимися дисциплины и формирования его общекультурных, универсальных, профессиональных, общепрофессиональных компетенций.

**Электронный учебно-методический комплекс по дисциплине (ЭУМКД)** – это совокупность учебно-методических материалов программного, теоретического, практического, методико-технологического назначения, представленных в электронноцифровой форме в АИС «Образовательный портал» и обеспечивающих эффективную работу обучающихся по всем видам занятий в соответствии с учебным планом по конкретной дисциплине (учебному курсу).

**Электронные образовательные ресурсы** - средства (возможности, источники), информационно-библиотечные, учебно-методические материалы, документы, представленные в электронно-цифровой форме, призванные обеспечивать предметное содержание образовательного процесса.

**АИС** – автоматизированная информационная система

**ВО —** высшее образование

**ГИА —** государственная итоговая аттестация

**НИР —** научно-исследовательская работа

**ОПОП —** основная профессиональная образовательная программа

**ОРПОиБД** – отдел разработки программного обеспечения и баз данных

**ПЦК —** предметно-цикловая комиссия

**СПО —** среднее профессиональное образование

**СТО СК —** система качества стандарт организации

**УММ —** учебно-методические материалы

**УНО —** управление непрерывного образования

**УСП —** учебное структурное подразделение

**УУ** – учебное управление

**ФГОС —** федеральный государственный образовательный стандарт

**ХГУ —** ФГОБУ ВО «Хакасский государственный университет им. Н.Ф. Катанова», университет

**ЭУМКД —** электронный учебно-методический комплекс дисциплины

**ЭИОС -** электронная информационно-образовательная среда

# **3. Категории пользователей АИС «Образовательный портал»**

<span id="page-4-0"></span>3.1. Доступ в АИС «Образовательный портал» по соответствующим логинам и паролям имеют следующие группы пользователей:

обучающиеся;

профессорско-преподавательский состав (далее - преподаватели);

 администраторы АИС «Образовательный портал» УСП (далее – администраторы образовательного портала).

<span id="page-4-1"></span>3.2. Каждая группа пользователей обладает правами доступа к различным компонентам АИС «Образовательный портал» через свой личный кабинет.

# **4. Модули АИС «Образовательный портал»**

4.1. Модуль «Главная». В данном модуле размещена обновляемая новостная лента АИС «Образовательный портал» (рис.1).

Модуль содержит следующие сервисы:

- *инструкция по работе с АИС «Образовательный портал»;*
- *полезные ссылки;*
- *поле для входа в систему и восстановления пароля.*

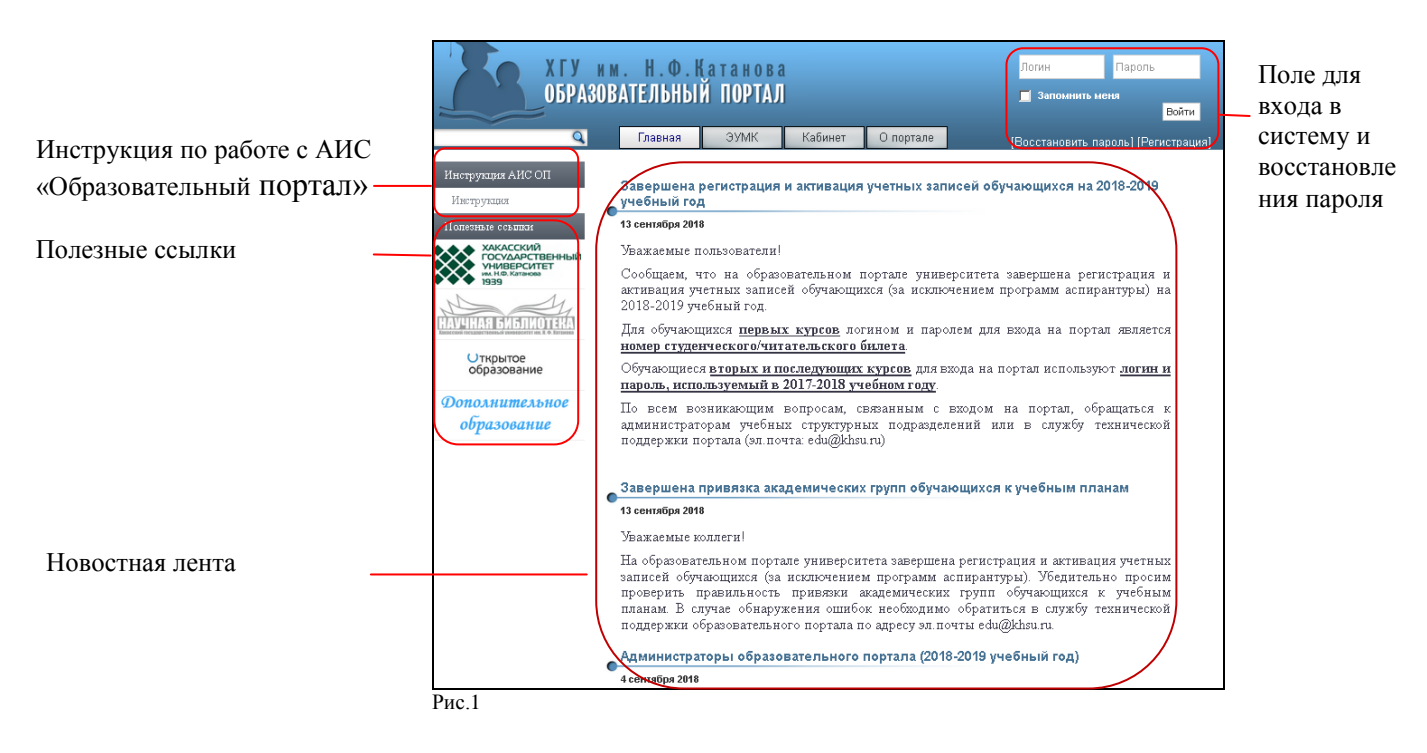

4.2. Модуль «ЭУМК». В данном модуле представлен перечень учебных планов ОПОП, реализуемых в университете в текущем учебном году (рис.2).

Модуль содержит следующие сервисы:

- *инструкция по работе с АИС «Образовательный портал»;*
- *полезные ссылки;*
- *перейти к ….. (выбрать из перечня Учебное структурное подразделение);*
- *поле для входа в систему и восстановления пароля.*

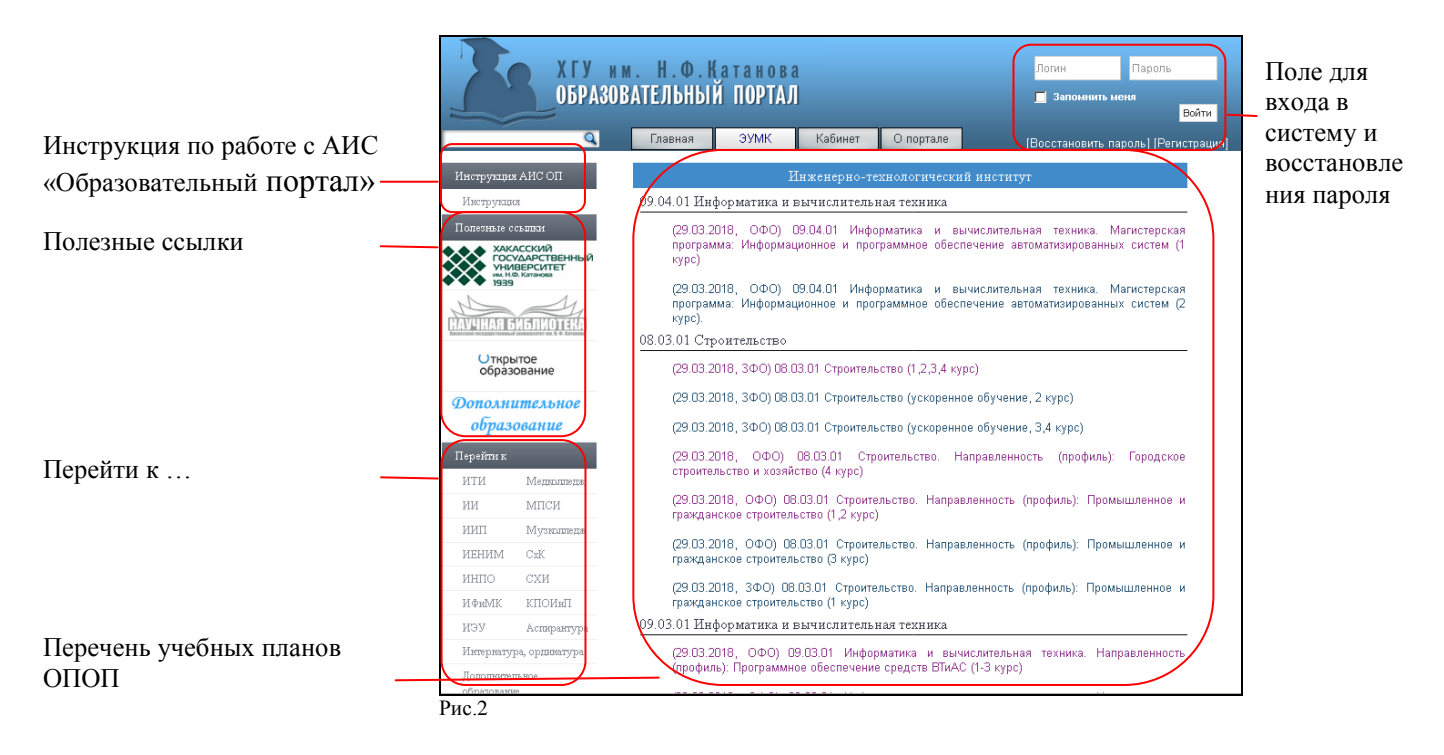

4.3. Модуль «Кабинет». Данный модуль является личным кабинетом различных категорий пользователей АИС «Образовательный портал» (обучающиеся, преподаватели, администраторы образовательного портала) и доступен только авторизованным пользователям.

4.4. Модуль «О портале». В модуле представлена информация о разработчиках АИС «Образовательный портал», форма обратной связи, раздел «Часто задаваемые вопросы» (рис.3).

Модуль содержит следующие сервисы:

- *инструкция по работе с АИС «Образовательный портал»;*
- *полезные ссылки;*
- *поле для входа в систему и восстановления пароля.*

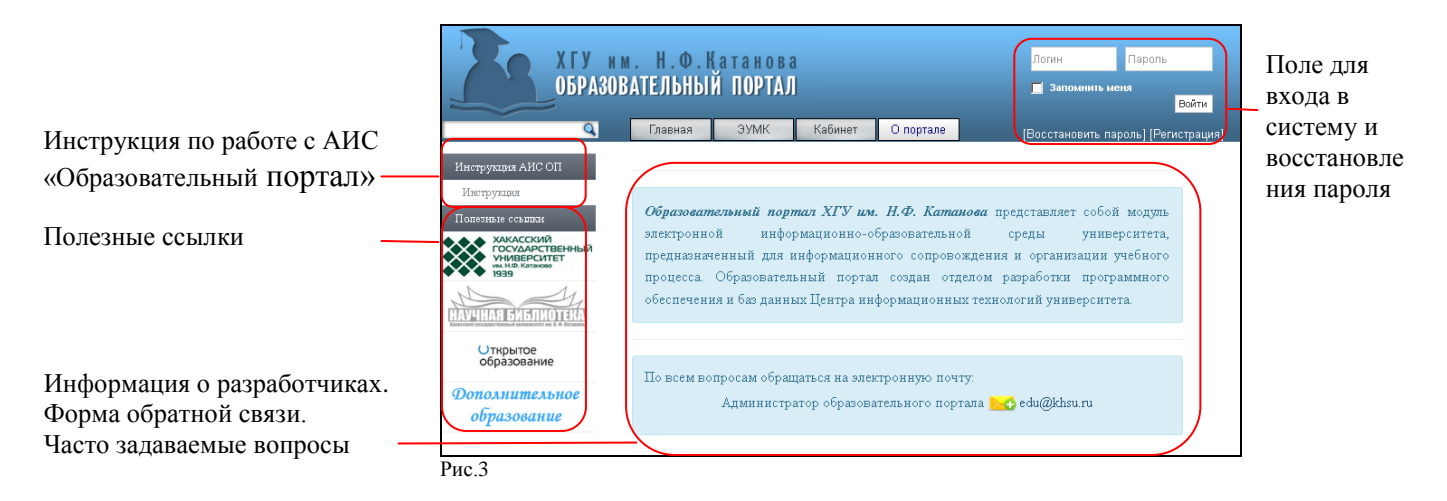

# **5. Личный кабинет обучающегося в АИС «Образовательный портал»**

<span id="page-6-0"></span>5.1 Личный кабинет обучающегося в АИС «Образовательный портал» представляет собой персонализированное рабочее пространство, предназначенное для своевременного получения актуальной информации об учебном процессе и иных видах взаимодействия обучающегося с преподавателем, а так же для предоставления доступа к необходимым для обучения ЭУМКД и другим ЭОР.

5.2 Доступ обучающегося в личный кабинет АИС «Образовательный портал» осуществляется с использованием персонального логина и пароля. При первом входе обучающегося в АИС «Образовательный портал» логином и паролем является номер студенческого билета.

5.3 Сервис «Личный кабинет» обучающегося включает следующие модули (рис.4):

- учебный план;
- портфолио;
- моя успеваемость;
- расписание;
- инструкция по работе в АИС «Образовательный портал»;
- полезные ссылки.

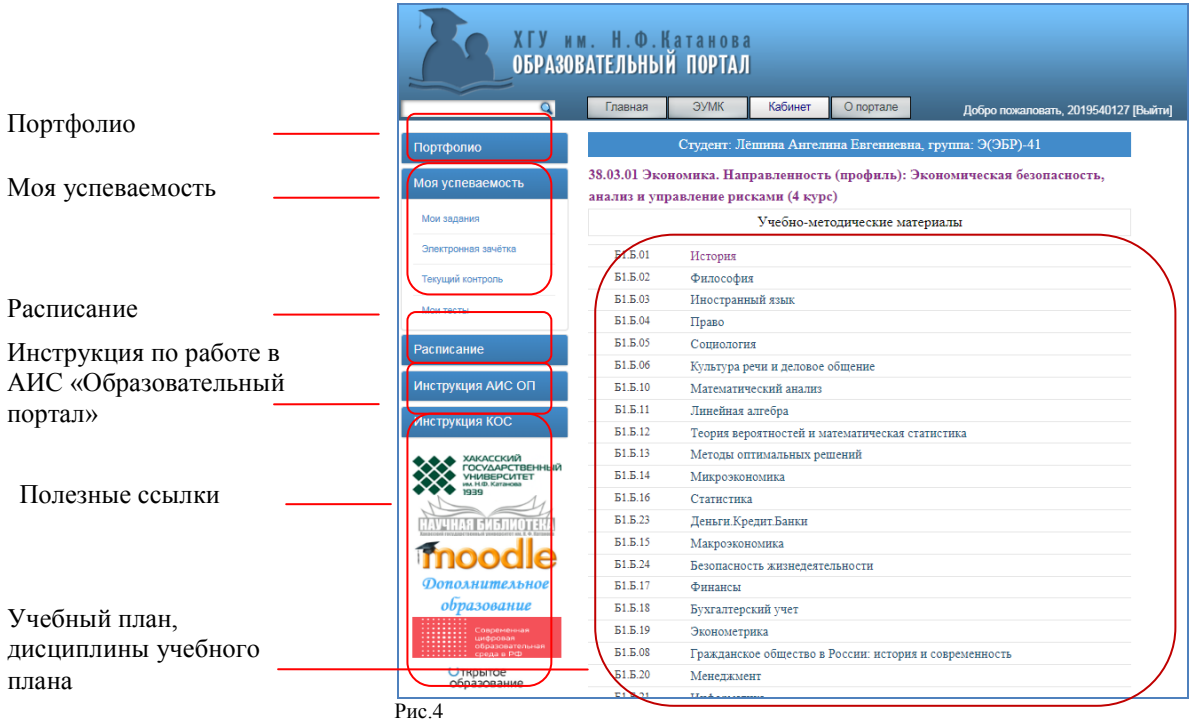

5.5. Модуль «Учебный план».

5.5.1 Модуль «Учебный план» включает перечень дисциплин основной профессиональной образовательной программы, осваиваемой обучающимся, к которым обучающемуся предоставлен доступ.

5.5.2 Каждая дисциплина модуля «Учебный план» предоставляет доступ к следующим разделам (рис. 5 ):

- *весь ЭУМКД* - представлен доступный ЭУМК по дисциплине, включающий программный элемент, теоретический элемент, практический элемент, методикотехнологический элемент;

- *программный элемент* - представлены программы дисциплины (модуля), практики, ГИА;

- *теоретический элемент* - представлены элементы ЭУМКД, обеспечивающие изучение теоретического материала (курс/конспект лекций, презентации, учебное пособие);

*- практический элемент* - представлены элементы ЭУМК, обеспечивающие изучение практических разделов дисциплины (практикум, сборник задач/упражнений, сборник партитур, сборник иностранных текстов, хрестоматию, сборник контрольных работ, справочник, наглядное пособие);

- *методико-технологический элемент* - представлены рекомендации по изучению дисциплины, рекомендации по выполнению отдельных видов работ.

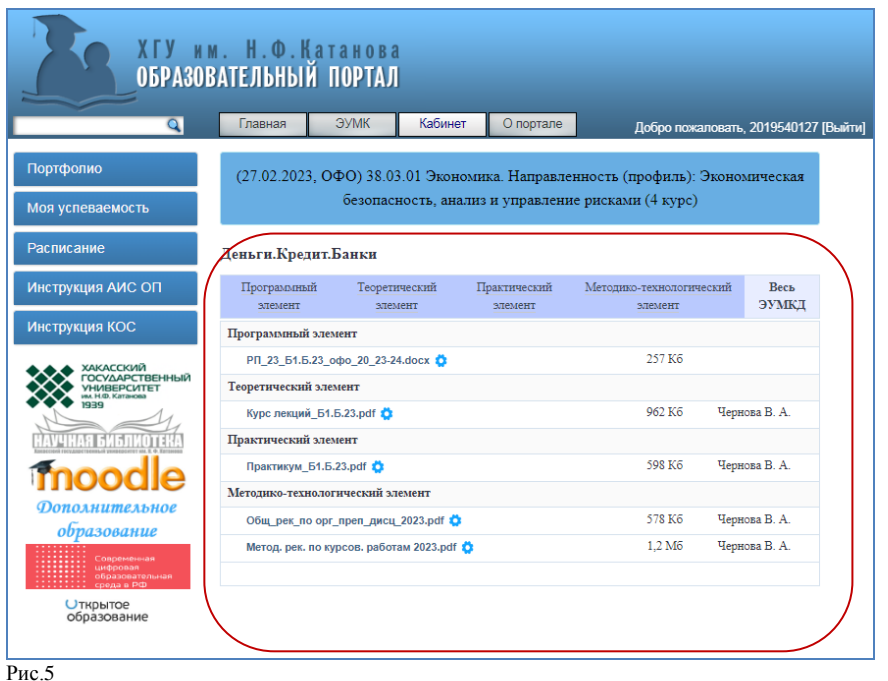

- 5.6. Модуль «Портфолио»
- Модуль «Портфолио» включает следующие сервисы:
- **«Активировать код» -** содержит поле для активации дополнительного пригласительного кода (рис. 6)

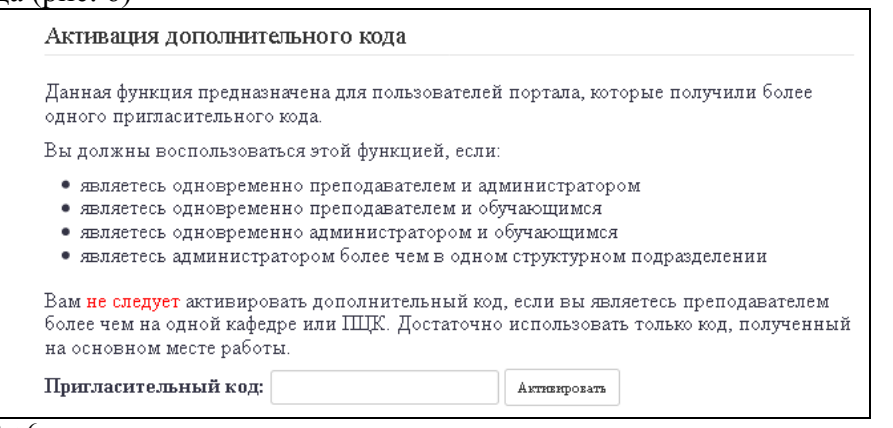

Рис.6

 **«Моя информация»** – представляет собой совокупность личных данных обучающегося (рис. 7).

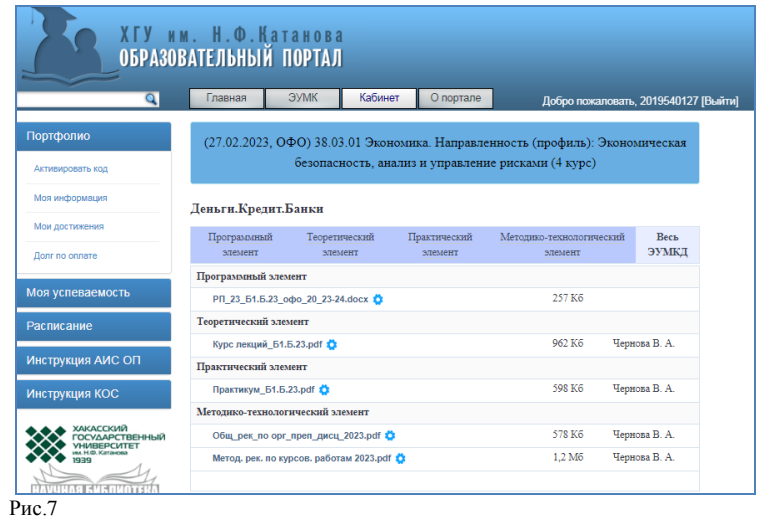

Сервис позволяет просматривать и редактировать информацию для входа в систему (рис.8). Редактировать можно адрес электронной почты, логин и пароль пользователя

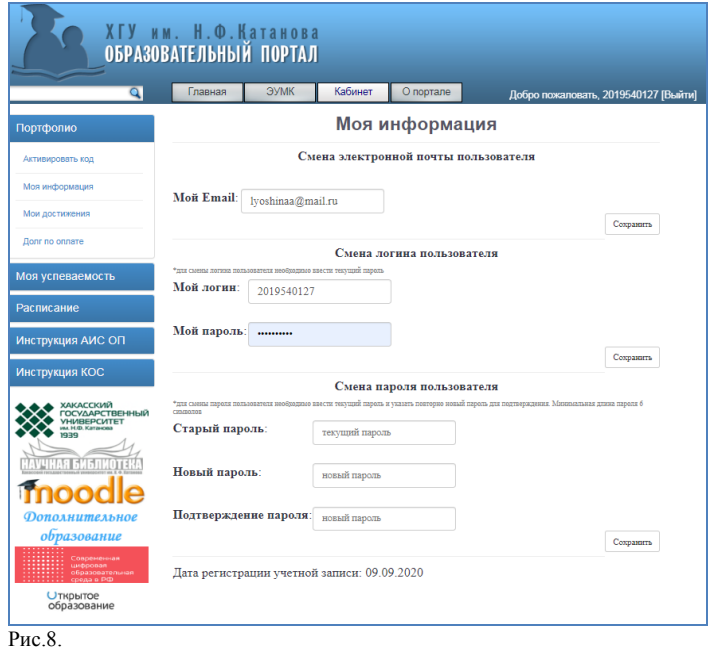

 **«Мои достижения»** – содержит информацию о персональных достижениях обучающегося в различных видах деятельности.

Сервис «Мои достижения» содержит следующие разделы:

- научно-исследовательская и образовательная деятельность;
- внеучебная деятельность;
- дополнительное образование.

 «**Долг по оплате»** - позволяет знакомиться с информацией о задолженности по оплате за обучение, по оплате за общежитие, о библиотечной задолженности (рис. 9)

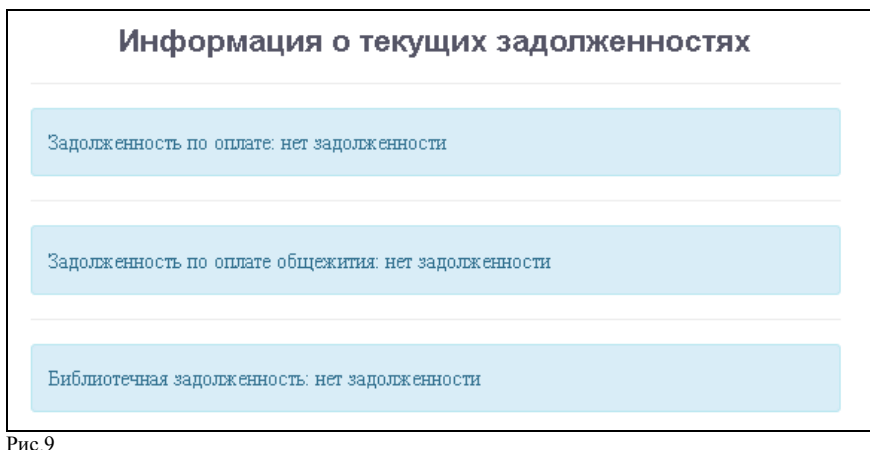

5.7. Модуль «Моя успеваемость» отображает результаты текущей и промежуточной аттестации обучающегося по дисциплинам учебного плана, а так же перечень заданий и тестов, выданных обучающемуся.

Модуль «Моя успеваемость» включает следующие сервисы:

 **Мои задания** – содержит информацию о выданных обучающемуся заданиях по дисциплинам (модулям), практикам, НИР**;** 

 **Электронная зачетка** – содержит информацию о результатах промежуточной аттестации обучающегося;

 **Текущий контроль –** содержит информацию о результатах текущего контроля по дисциплинам (модулям), практикам, НИР**;**

**Мои тесты –** содержит тесты по дисциплинам (модулям), практикам, НИР.

<span id="page-10-0"></span>5.8. Модуль «Расписание». Модуль Расписание содержит ссылку на расписание занятий, графики проведения консультаций, графики учебного процесса, расписание зачетов и экзаменов в учебных структурных подразделениях на текущий учебный год.

# **6. Порядок работы обучающихся в АИС «Образовательный портал»**

6.1 Регистрация и авторизация

<span id="page-10-1"></span>Регистрация обучающихся университета всех курсов и форм обучения программ СПО, ВО (бакалавриат, магистратура, специалитет, аспирантура, ординатура) в АИС «Образовательный портал» проводится автоматически после формирования приказов о составах академических групп.

Логином и паролем обучающегося для входа (авторизации) в АИС «Образовательный портал» является номер читательского билета (без пробелов).

Для авторизации обучающегося в АИС «Образовательный портал» необходимо:

зайти на сайт http://edu.khsu.ru;

 заполнить поля «Логин», «Пароль» и выполнить вход в АИС «Образовательный портал» (рис.10);

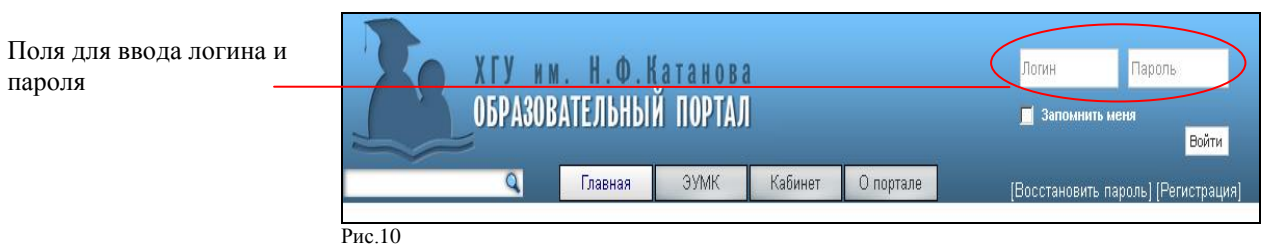

После авторизации в АИС «Образовательный портал» обучающийся автоматически попадает в личный кабинет, где получает доступ к дисциплинам и элементам ЭУМКД специальности/направления подготовки (рис.10).

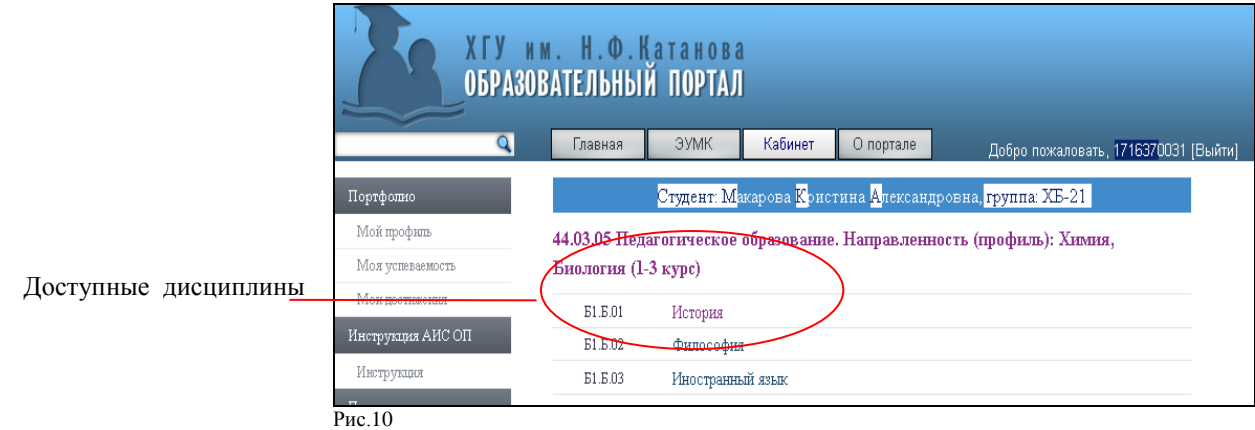

### 6.2 Активация дополнительного пригласительного кода

<span id="page-10-2"></span>Активация дополнительного пригласительного кода в АИС «Образовательный портал» необходима если обучающийся:

- одновременно осваивает две или более образовательные программы;
- является одновременно обучающимся и преподавателем;

является одновременно обучающимся и администратором образовательного портала.

Активацию дополнительного пригласительного кода необходимо произвести после автоматической регистрации в АИС «Образовательный портал»

Дополнительный пригласительный код обучающийся получают у администратора образовательного портала УСП, которое реализует образовательную программу

Для активации дополнительного пригласительного кода необходимо:

 войти в личный кабинет АИС «Образовательный портал» используя действующий логин и пароль;

в личном кабинете пройти по ссылке Портфолио - Мой профиль – Активировать код;

<span id="page-11-0"></span> заполнить форму для активации дополнительного пригласительного кода и пройти по ссылке «Активировать».

6.3 Смена логина, пароля, адреса эл.почты

Для смены логина, пароля, адреса эл.почты необходимо:

 войти в личный кабинет АИС «Образовательный портал», используя действующий логин и пароль;

в личном кабинете пройти по ссылке Портфолио - Мой профиль - Моя информация;

заполнить форму для смены логина, пароля, адреса эл.почты;

<span id="page-11-1"></span>сохранить изменения.

6.4 Просмотр информации о задолженности по оплате

Для просмотра информации о задолженности по оплате необходимо:

 войти в личный кабинет АИС «Образовательный портал» используя действующий логин и пароль;

в личном кабинете пройти по ссылке Портфолио - Мой профиль – Долг по оплате;

ознакомиться с информацией о текущих задолженностях.

6.5 Работа с электронным учебно-методическим комплексом по дисциплине (ЭУМКД)

<span id="page-11-2"></span>6.5.1 ЭУМКД представляет собой комплекс учебно-методических материалов, необходимых для освоения дисциплины и размещенных в АИС «Образовательный портал».

6.5.2 ЭУМКД включает в себя:

 программный элемент (рабочая программа дисциплины, рабочая программа практики, программа ГИА, программа НИР);

 теоретический элемент (курс/конспект лекций, учебное пособие, презентации лекций и т.п.);

 практический элемент (практикум, сборник задач/лабораторных работ, контролирующие материалы, репертуарный сборник, сборник иностранных текстов, словарь, справочник, хрестоматия и т.п.);

 методико-технологический элемент (методические указания по изучению дисциплины, по организации практики, методические рекомендации по выполнению различных видов работ по дисциплине, практике и т.п).

6.5.3 Для получения доступа к ЭУМКД необходимо:

 войти в личный кабинет АИС «Образовательный портал» используя действующий логин и пароль;

в личном кабинете выбрать дисциплину учебного плана и пройти по ссылке (рис. 11);

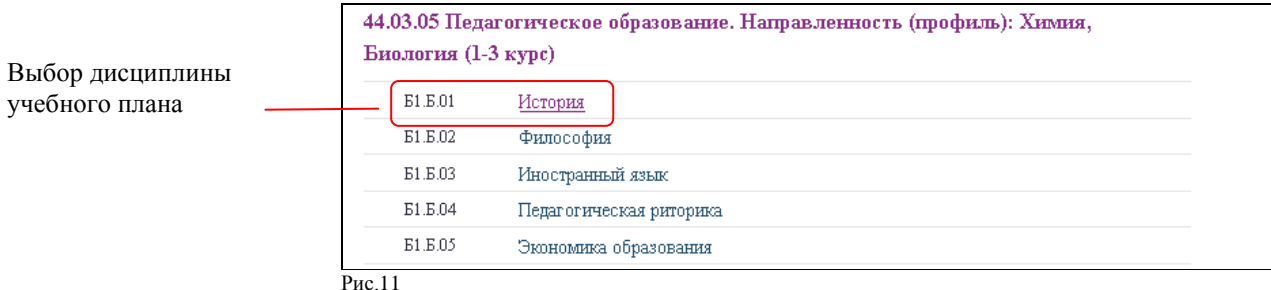

 $\overline{a}$ 

в дисциплине выбрать и скачать элемент ЭУМКД (рис. 12).

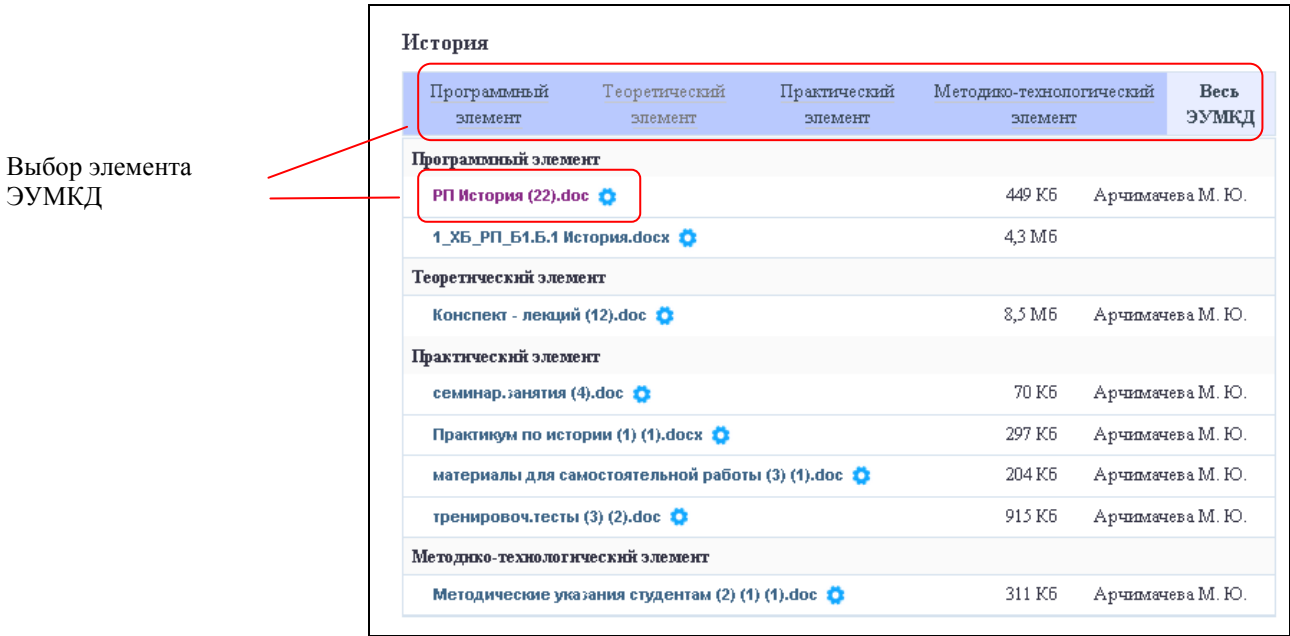

Рис.12

6.6 Просмотр выданных индивидуальных заданий и выполнение заданий

<span id="page-12-0"></span>6.6.1 В АИС «Образовательный портал» обучающийся может выполнять текущие индивидуальные задания по дисциплинам и просматривать завершенные задания в архиве.

6.6.2 Текущие индивидуальные задания - это задания, которые находятся в процессе выполнения и по которым, как правило, еще не выставлена окончательная оценка; архив заданий – это завершенные индивидуальные задания, помещенные преподавателем в архив.

6.6.3 Для просмотра и выполнения текущих индивидуальных заданий по дисциплинам учебного плана необходимо:

 войти в личный кабинет АИС «Образовательный портал» используя действующий логин и пароль;

 в личном кабинете пройти по ссылке Портфолио – Моя успеваемость – Мои задания (рис.13);

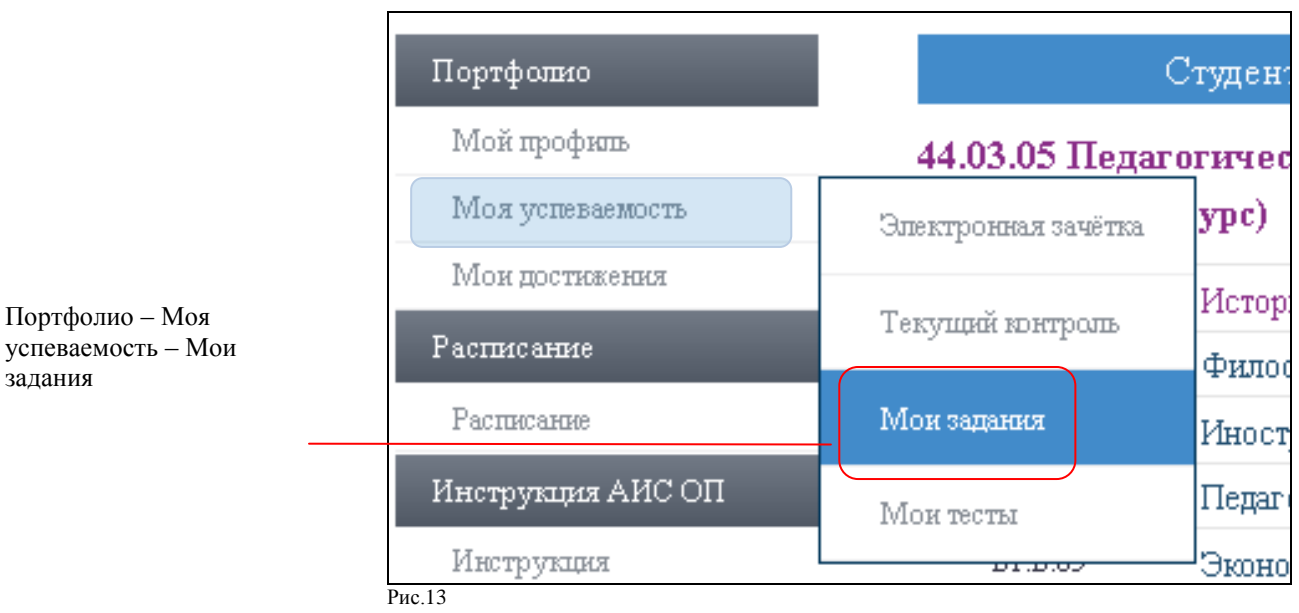

- ознакомиться с перечнем текущих заданий, новые задания помечены ни , выбрать задание для выполнения и открыть сеанс задания (пройти по ссылке задания) (рис.14);

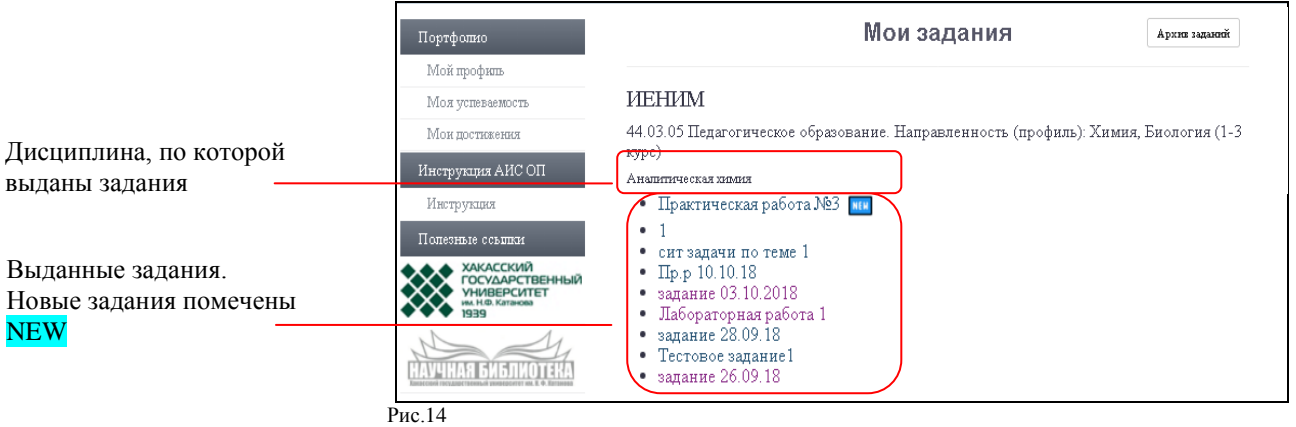

 в сеансе задания ознакомиться с пояснениями к заданию, при необходимости скачать файл, прикрепленный к заданию, приступить к выполнению задания. Сеанс задания содержит историю выполнения задания (включая прикрепляемые файлы) (рис.??).

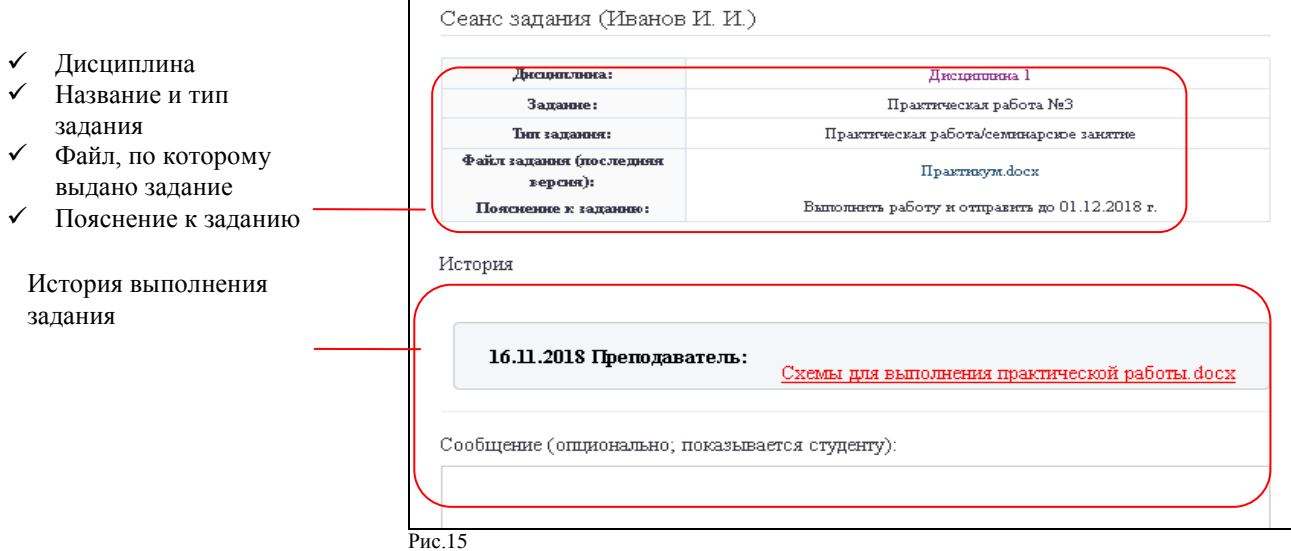

6.6.4 Для отправки выполненного индивидуального задания по дисциплине на проверку преподавателю необходимо:

 войти в личный кабинет АИС «Образовательный портал» используя действующий логин и пароль;

в личном кабинете пройти по ссылке Портфолио – Моя успеваемость – Мои задания;

выбрать задание, по которому нужно отправить решение и пройти по ссылке задания;

 в сеансе задания выбрать опцию «Отправка файла – Обзор», выбрать в диалоговом окне нужный файл с выполненным заданием, нажать кнопку «Открыть» (рис.16).

### ВНИМАНИЕ:

Ограничение на размер загружаемого файла - 70 Мбайт.

 Если требуется прикрепить одновременно более одного файла, необходимо воспользоваться архиватором.

 Поле «Имя файла на портале» заполняется только в том случае, если оно отличается от исходного, в противном случае поле не заполняется.

 При заполнении поля «Имя файла на портале» необходимо обязательно указывать расширение имени файла. Например, правильно: Документ**.doc;** не правильно: **Документ**).

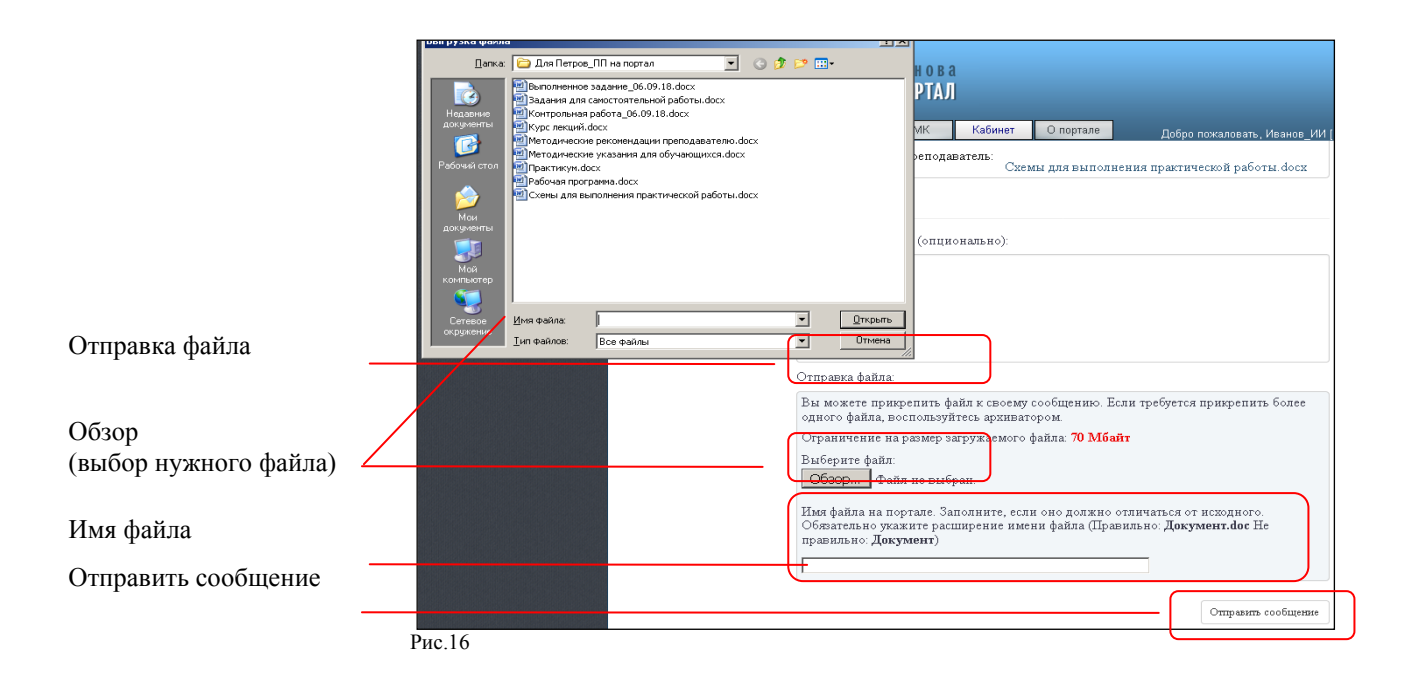

в сеансе задания при необходимости добавить комментарий к заданию;

перейти по ссылке «Отправить сообщение».

6.6.5 Для просмотра комментария или оценки преподавателя на выполненное индивидуального задания по дисциплине необходимо:

- войти в личный кабинет АИС «Образовательный портал» используя действующий логин и пароль;

- в личном кабинете пройти по ссылке Портфолио – Моя успеваемость – Мои задания;

- выбрать индивидуальное задание по которому нужно посмотреть комментарий или оценку и пройти по ссылке задания;

в зависимости от результата выполнения задания завершить или продолжить работу над индивидуальным заданием (рис. 17).

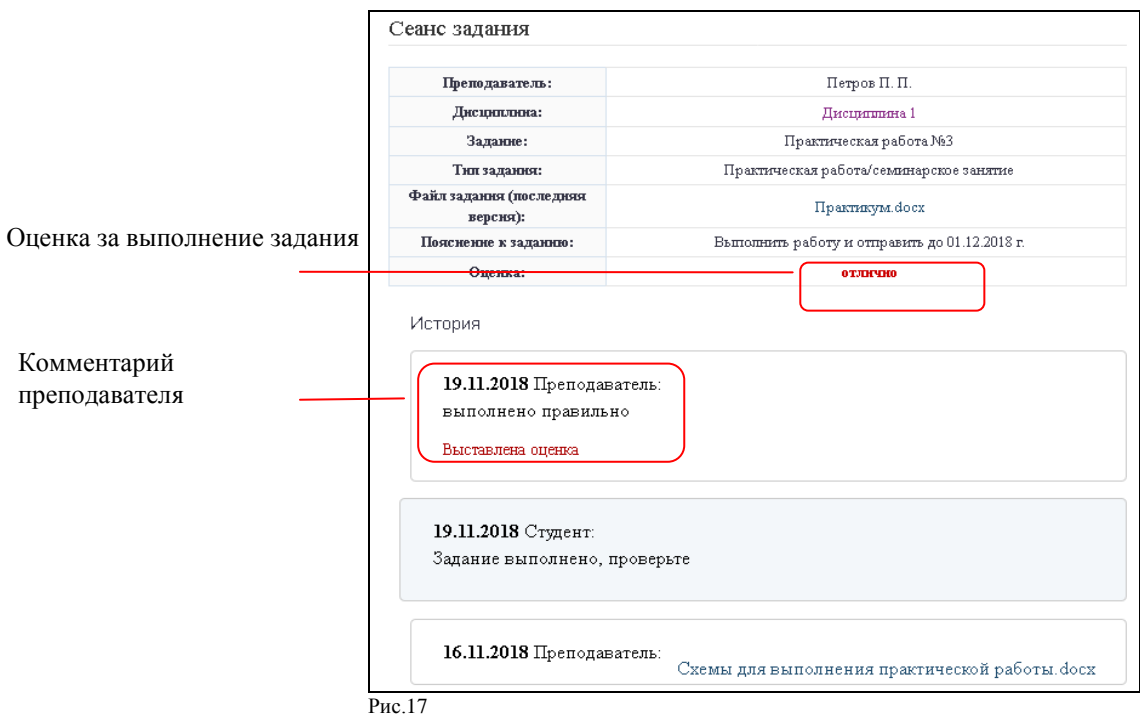

6.6.6 Для просмотра архивных заданий по дисциплинам учебного плана необходимо:

 войти в личный кабинет АИС «Образовательный портал» используя действующий логин и пароль;

 в личном кабинете пройти по ссылке «Портфолио – Моя успеваемость – Мои задания»;

 пройти по ссылке «Архив» и ознакомиться с архивом индивидуальных заданий (рис.18);

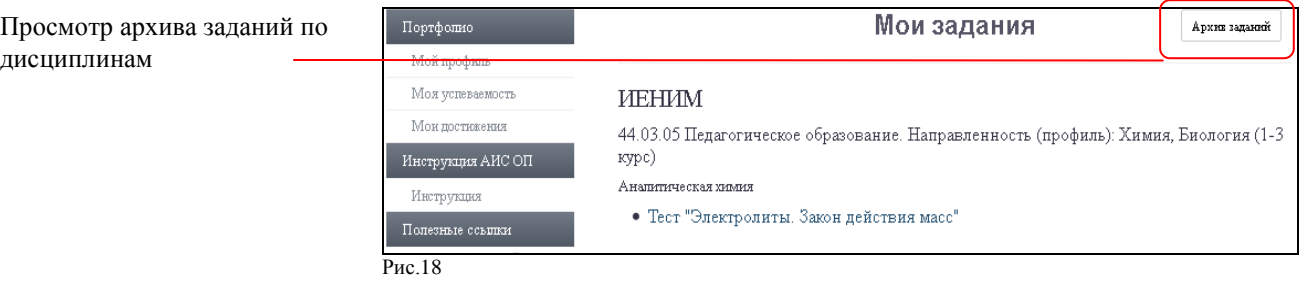

### <span id="page-15-0"></span>6.7 Тестирование

6.7.1 Для прохождения тестирования по дисциплинам учебного плана необходимо:

 войти в личный кабинет АИС «Образовательный портал» используя действующий логин и пароль;

 в личном кабинете выбрать дисциплину учебного плана, по которой нужно пройти тестирование;

 на странице дисциплины пройти по ссылке «Портфолио - Моя успеваемость – Мои тесты» (рис. 19);

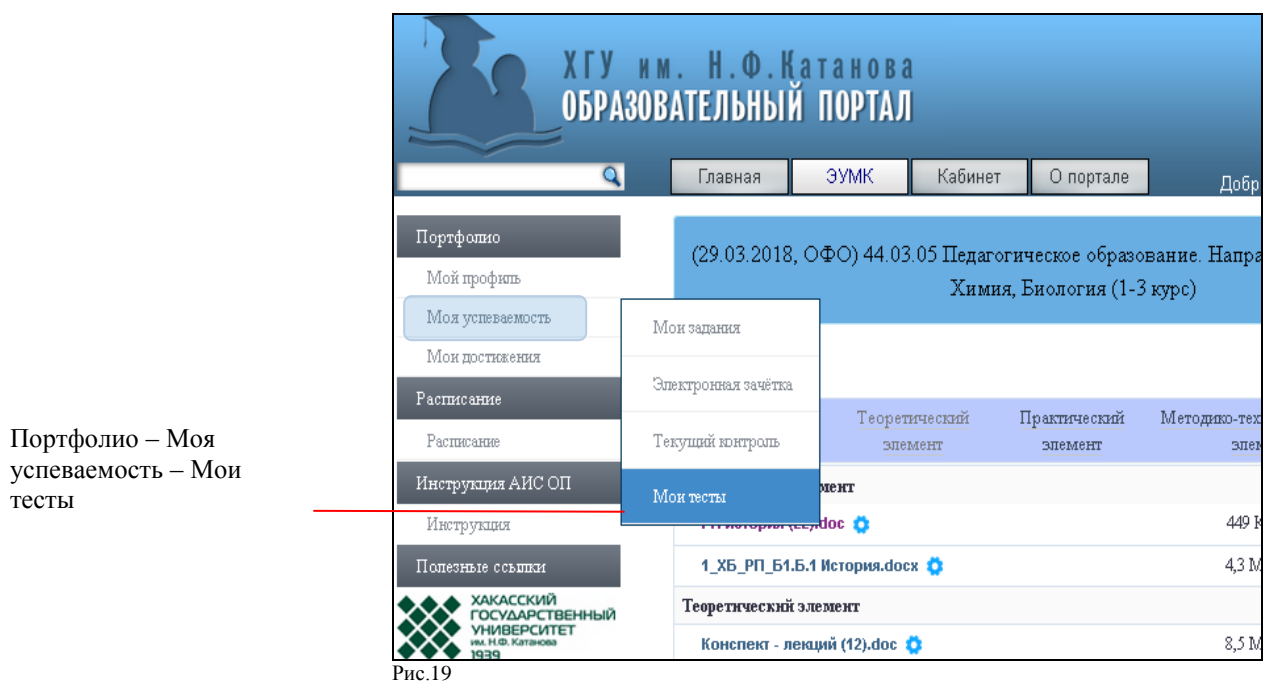

выбрать тест для выполнения и пройти по ссылке теста (рис.20);

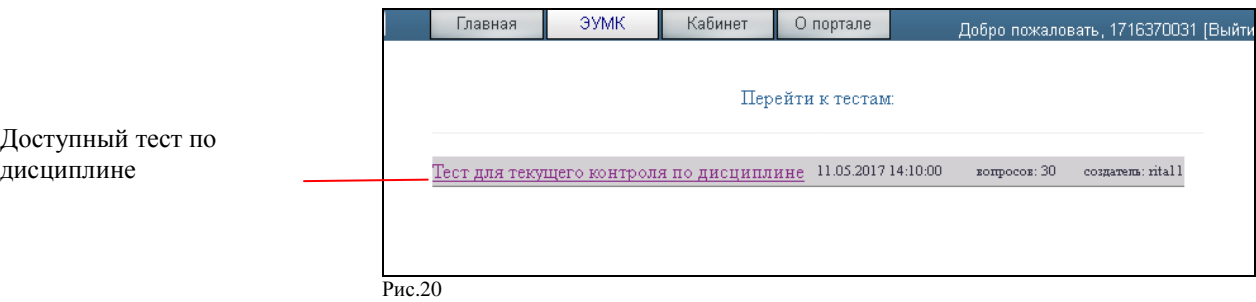

ознакомиться с параметрами теста и приступить к тестированию (рис.21);

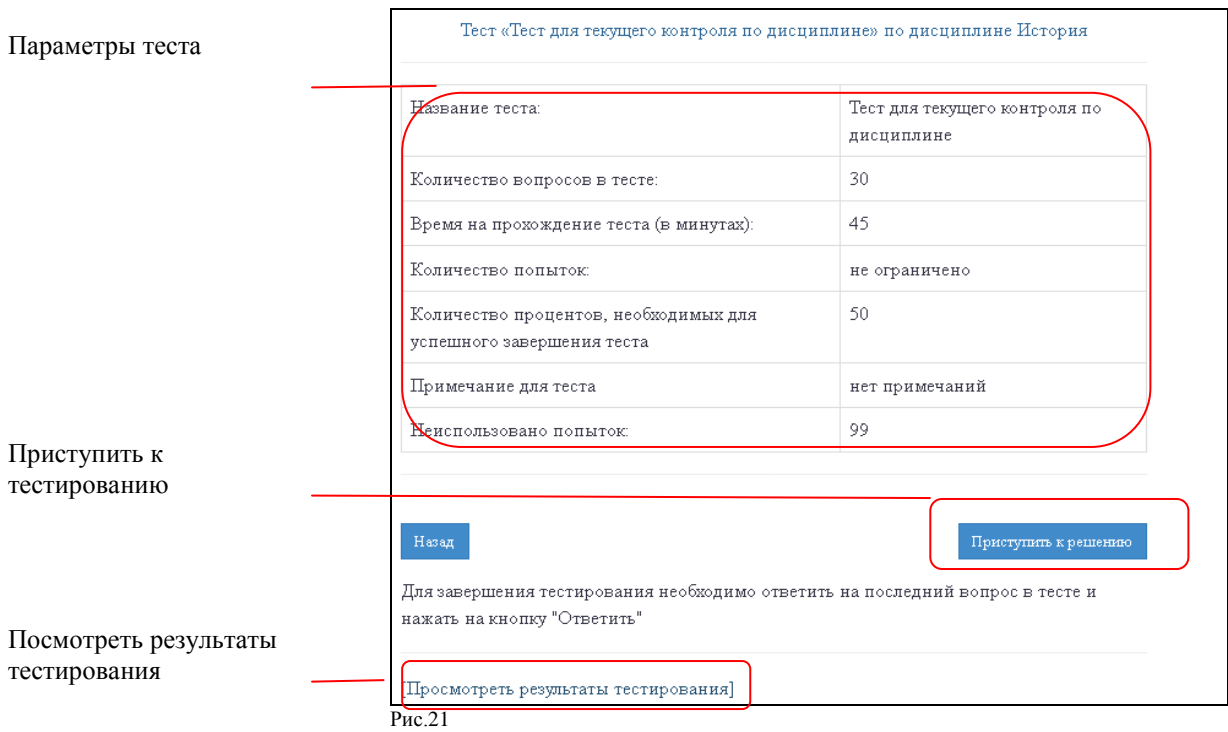

6.7.2 Для просмотра результата последнего сеанса тестирования по дисциплине учебного плана необходимо:

- войти в личный кабинет АИС «Образовательный портал» используя действующий логин и пароль;

- в личном кабинете пройти по ссылке «Портфолио - Моя успеваемость – Текущий контроль»;

- посмотреть результат последнего сеанса тестирования по интересующей дисциплине (рис. 22);

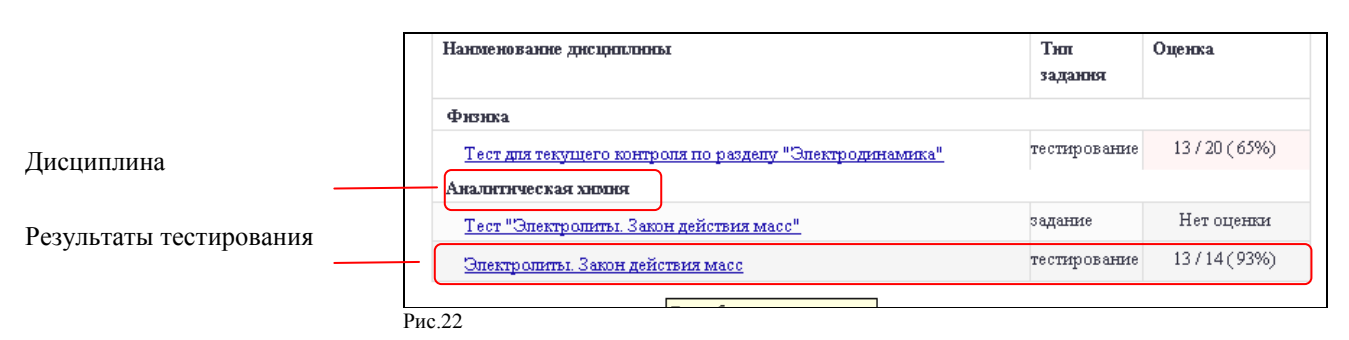

6.7.3 Для просмотра результатов всех попыток тестирования по дисциплине учебного плана необходимо:

 войти в личный кабинет АИС «Образовательный портал» используя действующий логин и пароль;

 в личном кабинете выбрать дисциплину учебного плана, по которой нужно пройти тестирование;

 на странице дисциплины пройти по ссылке Портфолио - Моя успеваемость – Мои тесты;

выбрать тест, по которому нужно посмотреть результаты и пройти по ссылке теста;

пройти по ссылке «Посмотреть результаты тестирования» (рис.21);

посмотреть результаты интересующих попыток тестирования. (рис.23).

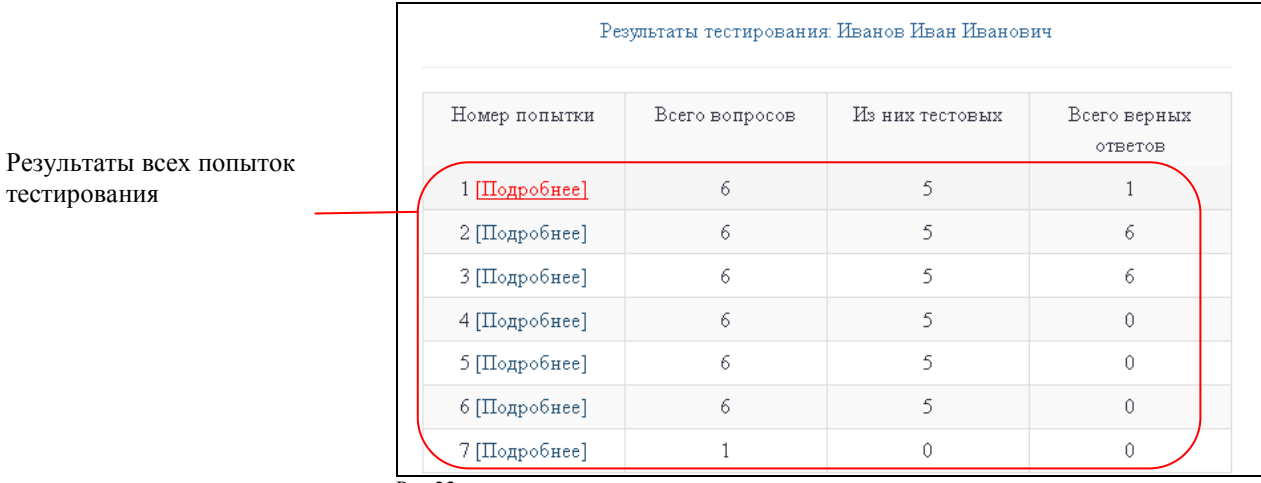

Рис.23

<span id="page-17-0"></span>6.8 Просмотр результатов текущей аттестации

6.8.1 Для просмотра результатов текущей аттестации необходимо:

 войти в личный кабинет АИС «Образовательный портал» используя действующий логин и пароль;

 в личном кабинете пройти по ссылке Портфолио - Моя успеваемость – Текущий контроль;

ознакомиться с результатами текущей аттестации.

<span id="page-18-0"></span>6.9 Просмотр результатов промежуточной аттестации

6.9.1 Для просмотра результатов промежуточной аттестации необходимо:

 войти в личный кабинет АИС «Образовательный портал» используя действующий логин и пароль;

 в личном кабинете пройти по ссылке Портфолио - Моя успеваемость – Электронная зачетка;

ознакомиться с результатами промежуточной аттестации.

6.10 Загрузка и просмотр файлов личных достижений (портфолио) обучающегося

<span id="page-18-1"></span>6.10.1 Личными достижениями обучающихся являются достижения в научноисследовательской, образовательной, внеучебной деятельности, дополнительном образовании и т. п

6.10.2 В качестве элементов портфолио, подтверждающих личные достижения обучающихся, в АИС «Образовательный портал» могут быть размещены дипломы, сертификаты, рецензии, отзывы, публикации, творческие работы, проектные работы, исследовательские работы и т.д.

6.10.3 Файлы, подтверждающие личные достижения обучающихся, загружаются в АИС «Образовательный портал» в форматах (doc, docx, txt, pdf, xls, xlsx, ppt, pptx, jpeg, zip, rar).

6.10.4 Объем каждого загружаемого файла не должен превышать 2 Мб.

6.10.5 Для загрузки файлов личных достижений необходимо:

 войти в личный кабинет АИС «Образовательный портал» используя действующий логин и пароль;

 в личном кабинете пройти по ссылке «Портфолио - Моя успеваемость – Мои достижения»;

 выбрать из раскрывающегося списка тип достижения: «Научно-исследовательская и образовательная деятельность»; «Внеучебная деятельность»; «Дополнительное образование» (рис.24);

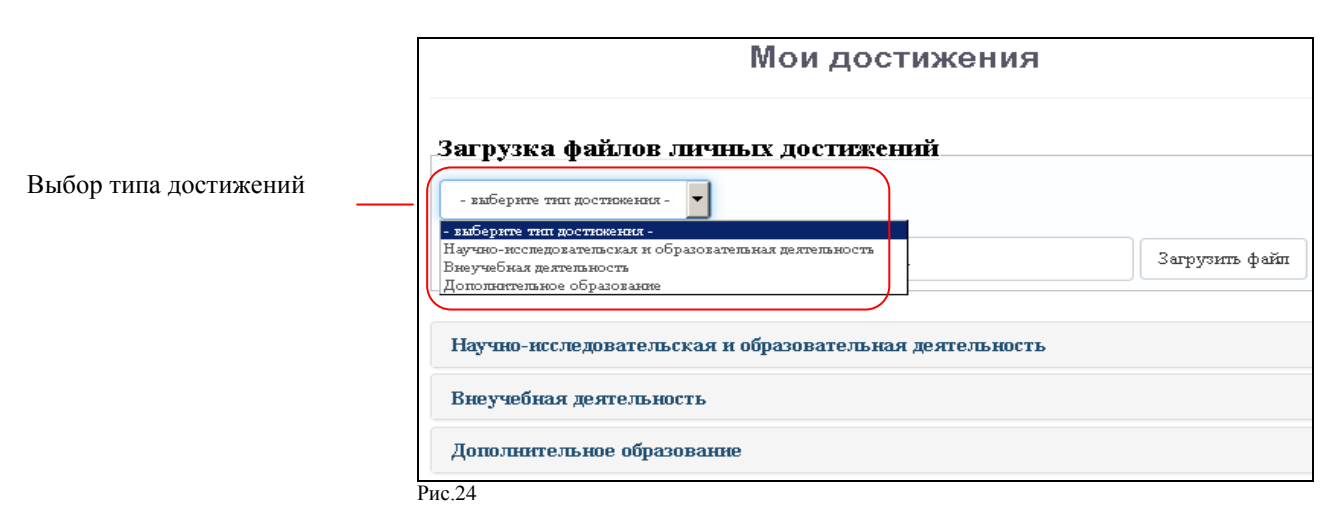

выбрать и загрузить файл достижений (рис.25);

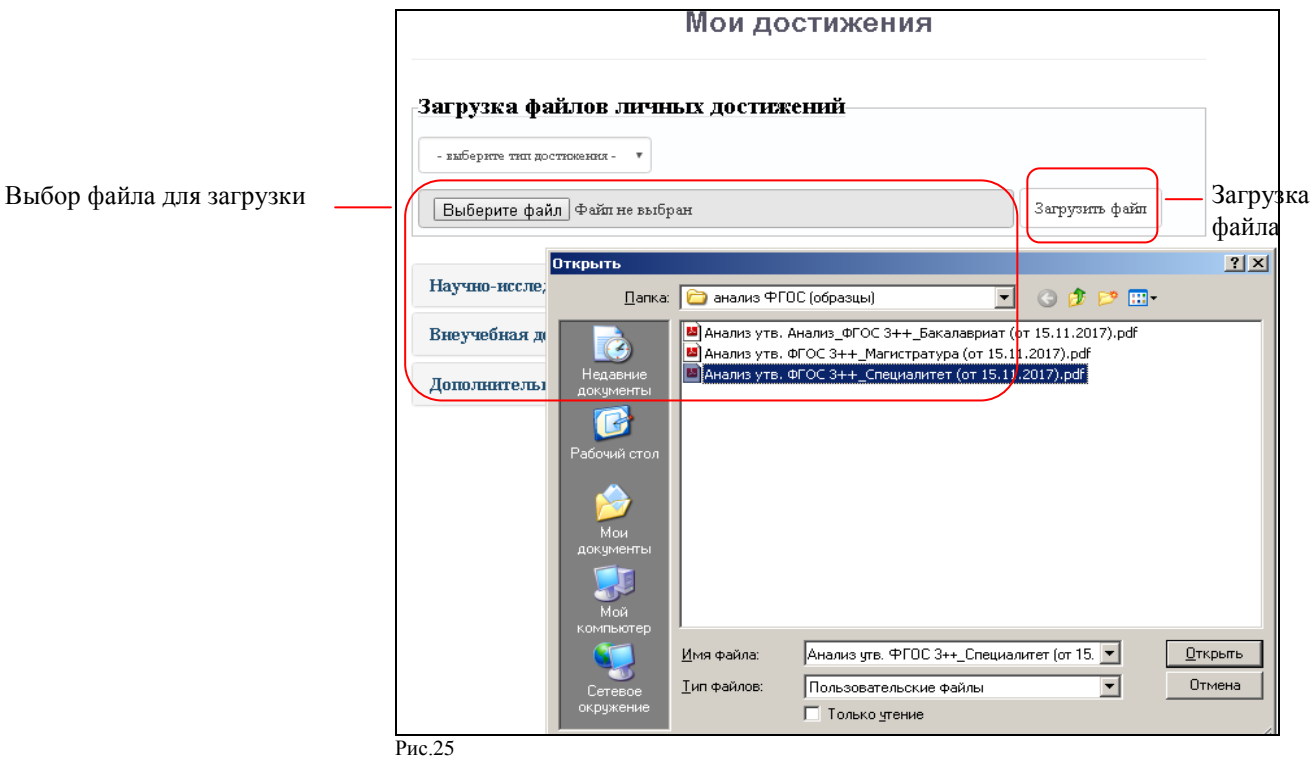

6.10.6 Для просмотра загруженных файлов личных достижений необходимо:

 войти в личный кабинет АИС «Образовательный портал», используя действующий логин и пароль;

 в личном кабинете пройти по ссылке «Портфолио - Моя успеваемость – Мои достижения»;

 пройти по ссылке с интересующими достижениями: «Научно-исследовательская и образовательная деятельность»; «Внеучебная деятельность»; «Дополнительное образование» (рис.26);

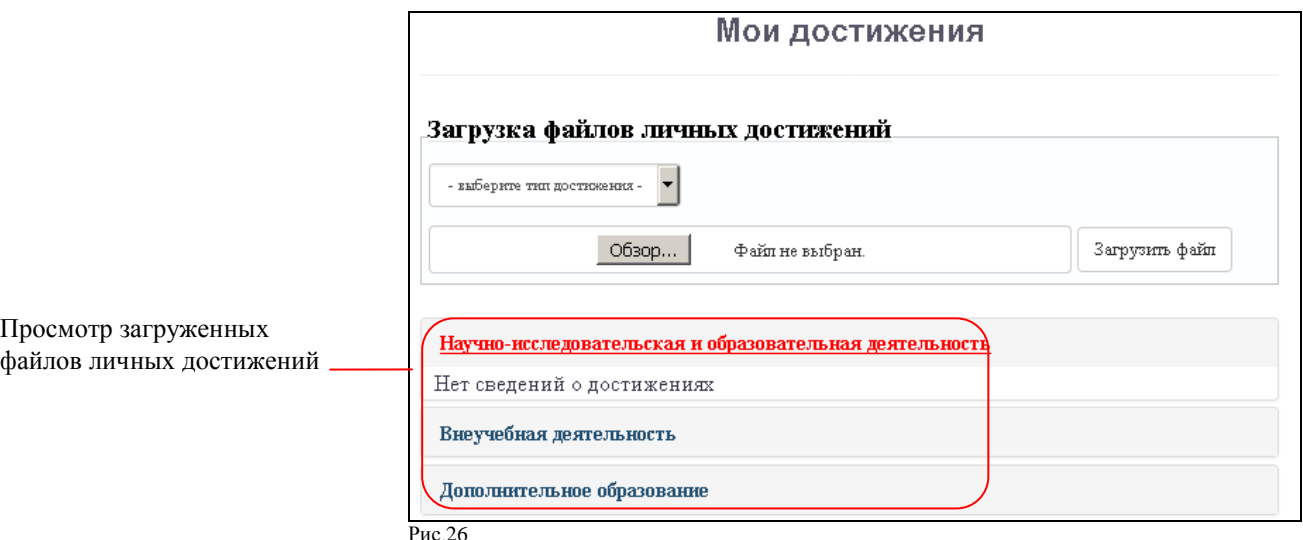

# **7. Личный кабинет преподавателя в АИС «Образовательный портал»**

<span id="page-19-0"></span>7.1 Личный кабинет преподавателя в АИС «Образовательный портал» представляет собой персонализированное рабочее пространство, предназначенное для своевременного размещения актуальных электронных учебно-методических материалов по преподаваемым дисциплинам, организации образовательного процесса с использованием электронного

обучения и дистанционных технологий, опосредованного взаимодействия с обучающимися, а также организации самостоятельной работы, текущего и промежуточного контроля.

7.2 Доступ преподавателя в личный кабинет АИС «Образовательный портал» осуществляется с использованием персонального логина и пароля.

7.3 Сервис «Личный кабинет» преподавателя включает следующие модули: (рис.27)

- «Дисциплины учебных планов»;
- «Действия»;
- «Материалы»;
- «Тестирование»;
- «Инструкция по работе в АИС «Образовательный портал»;
- «Полезные ссылки».

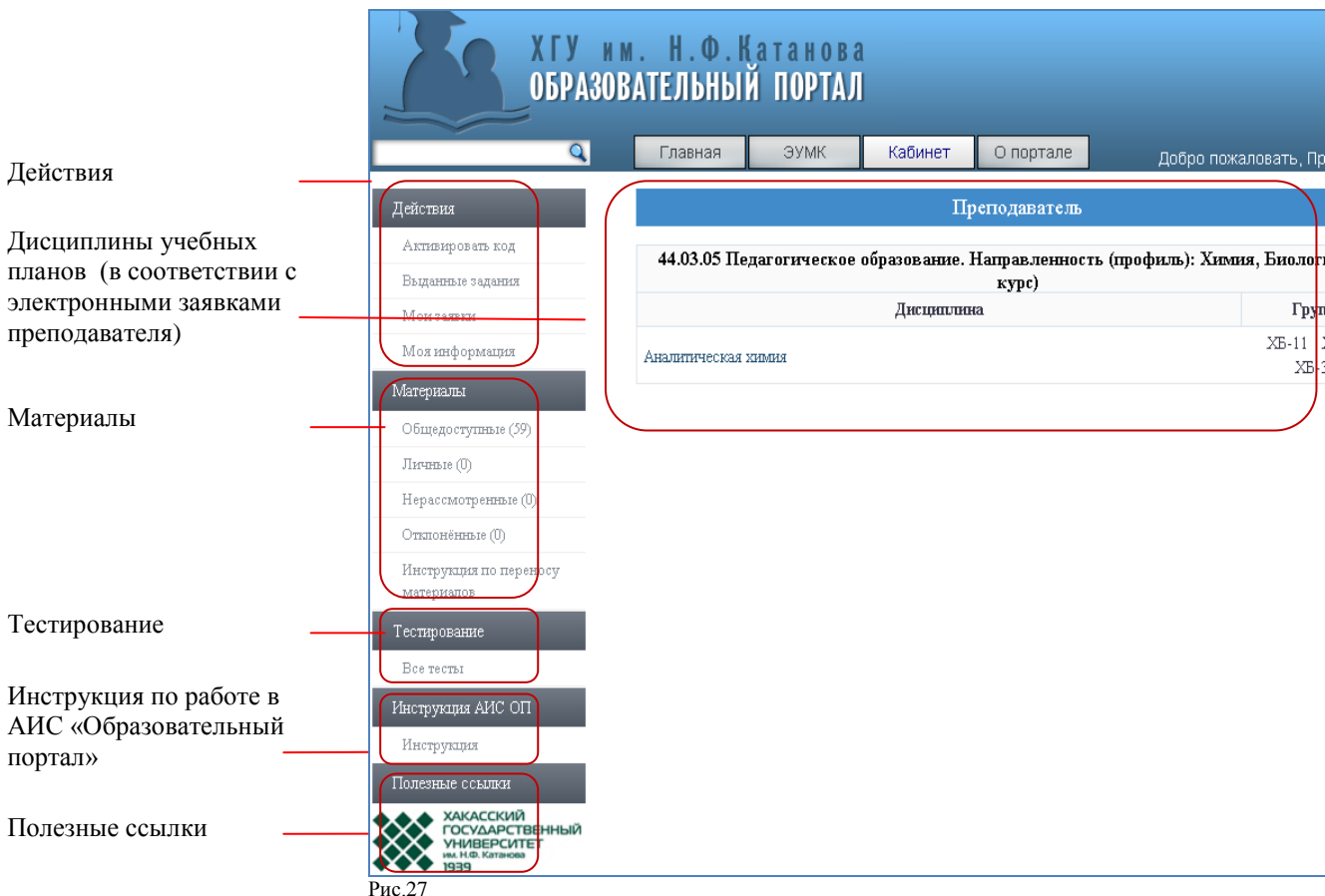

7.4 Модуль «Дисциплины учебных планов»

7.4.1 Модуль «Дисциплины учебных планов» содержит перечень дисциплин, на которые оформлена электронная заявка и к которым преподавателю предоставлен доступ.

7.4.2 Электронные заявки на доступ к дисциплинам должны быть одобрены администраторами образовательного портала учебных структурных подразделений, в которых реализуются дисциплины.

7.4.3 Каждая дисциплина модуля «Дисциплины учебных планов» предоставляет:

доступ к следующим учебно-методическим материалам по дисциплине:

 - в*есь ЭУМКД* – доступ к ЭУМК по дисциплине, включающему программный элемент, теоретический элемент, практический элемент, методико-технологический элемент;

 - *программный элемент* – доступ к программе дисциплины (модуля), практики, ГИА,

 - *теоретический элемент* - доступ к элементам ЭУМК, связанным с изучением теоретического материала (курс/конспект лекций, презентации, учебное пособие),

 *- практический элемент* - доступ к элементам ЭУМК, связанным с изучением практических разделов дисциплины (практикум, сборник задач/упражнений, сборник партитур, сборник иностранных текстов, хрестоматию, сборник контрольных работ, справочник, наглядное пособие),

 - *методико-технологический элемент* - доступ к методическим рекомендациям по организации обучения по дисциплине, указаниям по изучению дисциплины, рекомендациям по выполнению отдельных видов работ.

 доступ к размещению учебно-методических материалов по дисциплине, включая размещение тестов и индивидуальных заданий для обучающихся.

### 7.5 Модуль «Действия»

Модуль «Действия» включает следующие сервисы:

*- «Активировать код»*. Сервис содержит поле для активации дополнительного пригласительного кода (рис. 28);

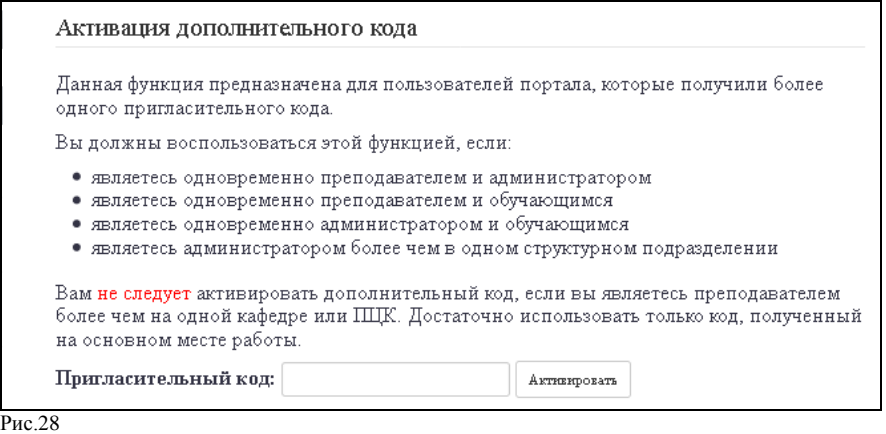

*- «Выданные задания»*. Сервис содержит перечень заданий, выданных обучающимся (рис. 29);

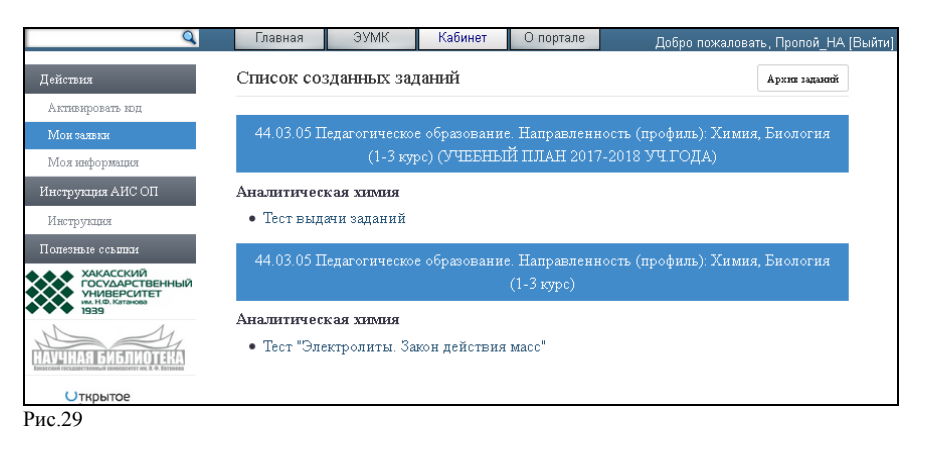

*- «Мои заявки»*. Сервис содержит перечень и статус электронных заявок преподавателя на доступ к дисциплинам (рис. 30);

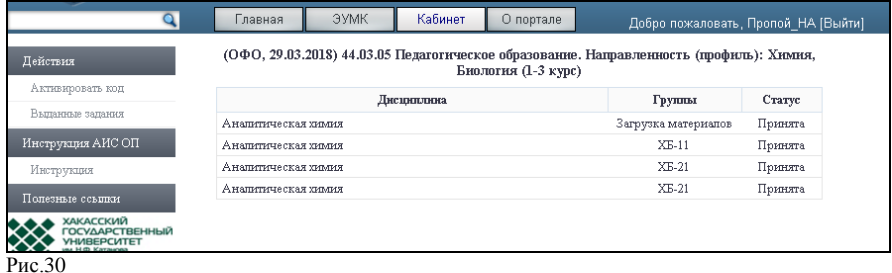

*- «Моя информация»*. Сервис позволяет просматривать и редактировать информацию для входа в систему (рис. 31). Редактировать можно адрес электронной почты, логин и пароль пользователя;

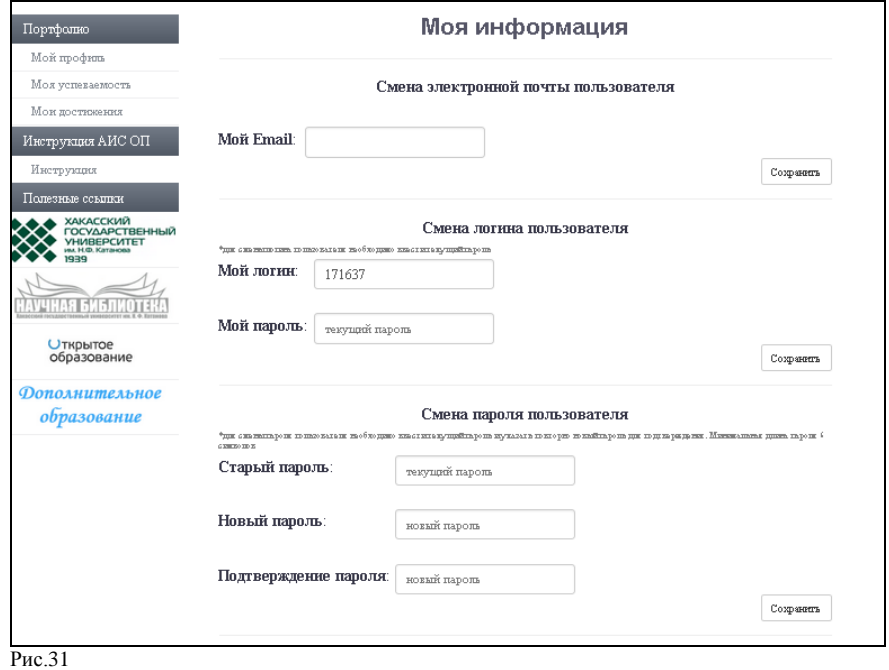

7.6 Модуль «Материалы».

Модуль «Материалы» включает следующие сервисы:

*- «Общедоступные».* Сервис позволяет просматривать все учебно-методические материалы (включая материалы по учебным планам прошлых лет обучения), которые были размещены преподавателем в АИС «Образовательный портал» (рис32);

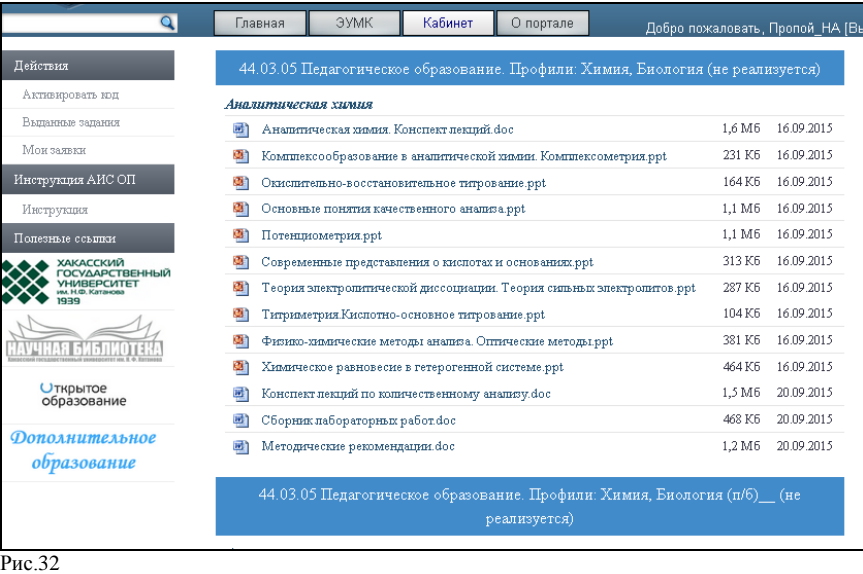

*- «Личные»*. Сервис позволяет просматривать учебно-методические материалы, размещенные для личного пользования и закрытые для общего доступа;

*- «Нерассмотренные»*. Сервис позволяет просматривать учебно-методические материалы, которые не рассмотрены администратором образовательного портала;

*- «Отклонѐнные»*. Сервис позволяет просматривать учебно-методические материалы, которые отклонены администратором образовательного портала подразделения в связи с имеющимися замечаниями.

7.7 Модуль «Тестирование».

Модуль «Тестирование» включает сервис «*Все тесты*». Сервис позволяет просматривать, редактировать, копировать все тесты, созданные преподавателем в АИС «Образовательный портал».

# <span id="page-23-0"></span>**8. Порядок работы преподавателей в АИС «Образовательный портал»**

8.1 Регистрация и авторизация преподавателей в АИС «Образовательный портал».

<span id="page-23-1"></span>8.1.1 Регистрация преподавателей университета в АИС «Образовательный портал» происходит с использованием пригласительного кода для регистрации.

8.1.2 Пригласительный код для регистрации в АИС «Образовательный портал» необходимо получить у администратора образовательного портала.

8.1.3 Для регистрации преподавателя в АИС «Образовательный портал» необходимо:

зайти на сайт [http://edu.khsu.ru;](http://edu.khsu.ru/)

пройти по ссылке «Регистрация», в открывшемся поле вновь пройти по ссылке «Регистрация» (рис.33, 34);

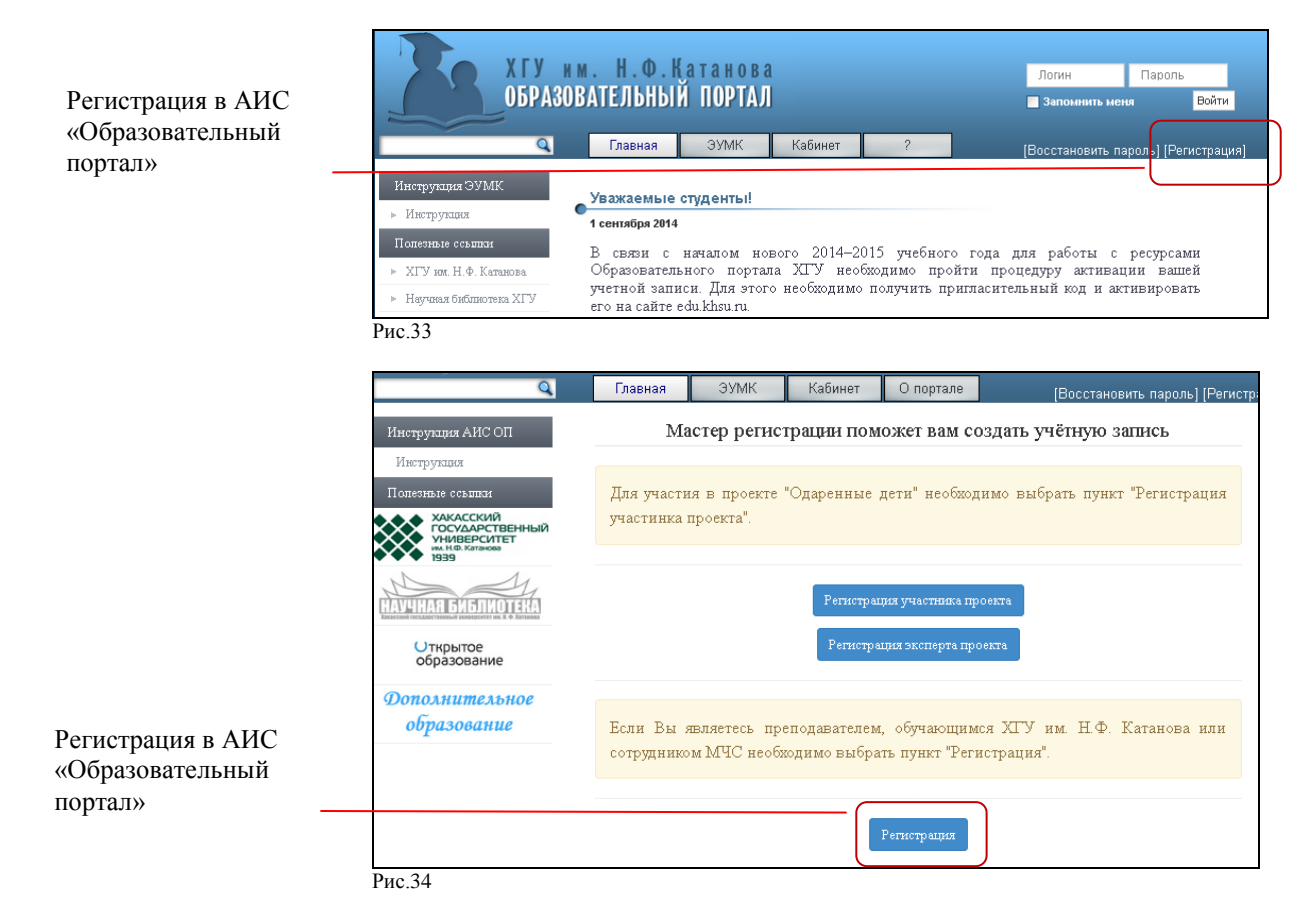

в открывшемся разделе «Идентификация» заполнить поле «Пригласительный код» и пройти по ссылке «Далее» (рис.35);

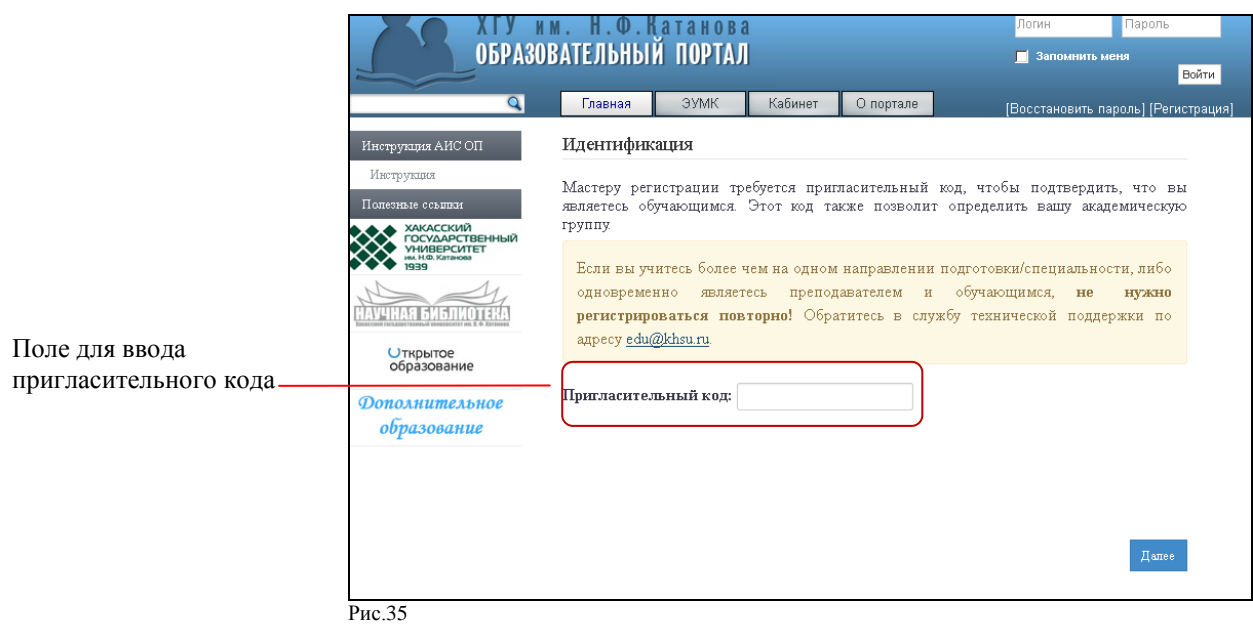

в открывшемся разделе «Создание учетной записи» заполнить все имеющиеся поля и пройти по ссылке «Далее» (рис.36);

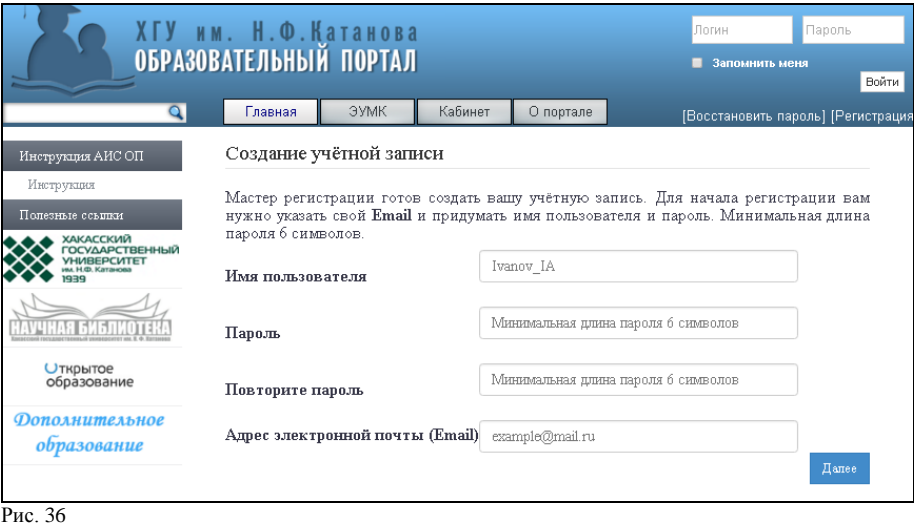

- в открывшемся разделе «Анкета» заполнить все имеющиеся поля, для завершения регистрации и создания учетной записи пройти по ссылке «Далее» (рис.37);

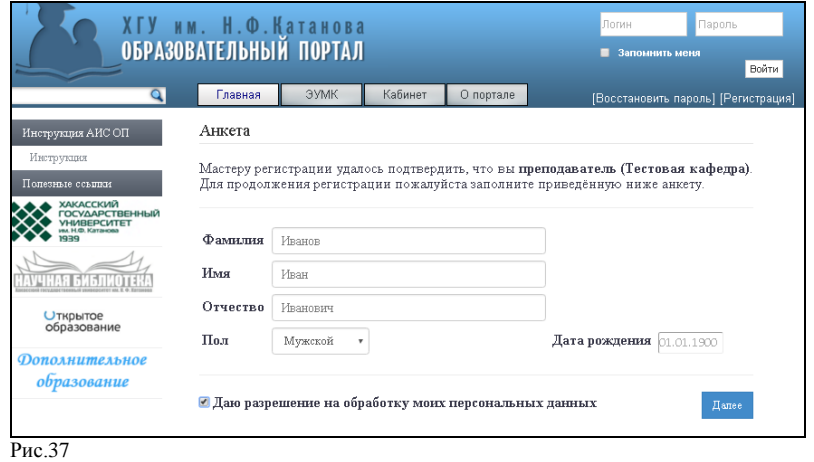

8.1.4 Для авторизации преподавателя в АИС «Образовательный портал»

необходимо:

зайти на сайт http://edu.khsu.ru;

 заполнить поля «Логин», «Пароль» и выполнить вход в АИС «Образовательный портал» (рис.38);

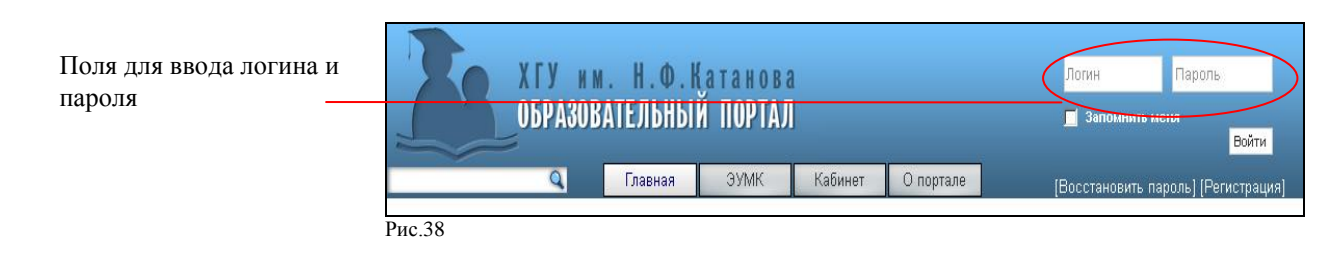

8.1.5 После авторизации в АИС «Образовательный портал» преподаватель автоматически попадает в личный кабинет (рис.39).

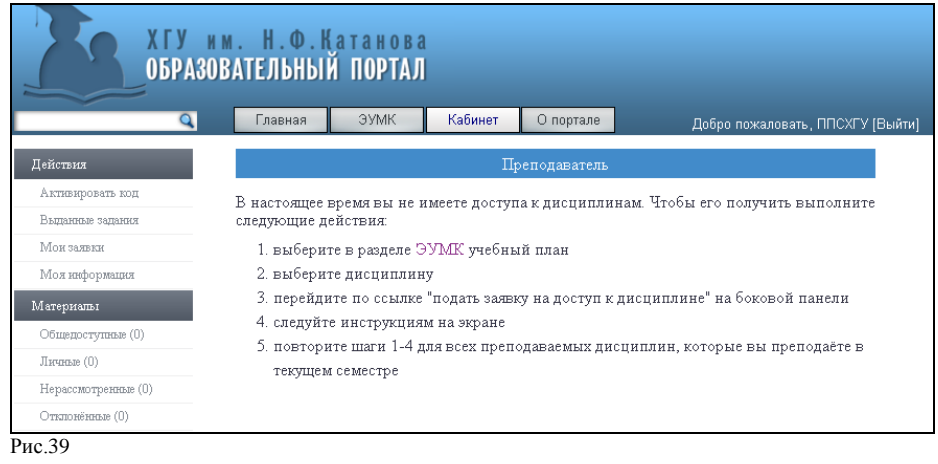

### 8.2 Активация дополнительного пригласительного кода.

<span id="page-25-0"></span>8.2.1 Активация дополнительного пригласительного кода в АИС «Образовательный портал» необходима тогда, когда преподаватель:

 является одновременно преподавателем и администратором образовательного портала;

является одновременно преподавателем и обучающимся.

8.2.2 Активацию дополнительного пригласительного кода необходимо произвести после регистрации в АИС «Образовательный портал».

8.2.3 Дополнительный пригласительный код для активации учетной записи обучающегося преподаватель получает у администратора образовательного портала учебного структурного подразделения, которое реализует образовательную программу.

8.2.4 Дополнительный пригласительный код для активации учетной записи администратора образовательного портала преподаватель получает в управлении непрерывного образования после предоставления служебной записки, подписанной директором учебного структурного подразделения о назначении администраторов образовательного портала.

8.2.5 Для активации дополнительного пригласительного кода необходимо:

 войти в личный кабинет АИС «Образовательный портал» используя действующий логин и пароль;

в личном кабинете воспользоваться сервисом «Действия – Активировать код»;

 заполнить форму для активации дополнительного пригласительного кода и пройти по ссылке «Активировать».

<span id="page-26-0"></span>8.3 Смена логина, пароля, адреса электронной почты

Для смены логина, пароля, адреса электронной почты необходимо:

 войти в личный кабинет АИС «Образовательный портал» используя действующий логин и пароль;

в личном кабинете пройти по ссылке Действия - Моя информация;

заполнить форму для смены логина, пароля, адреса электронной почты;

сохранить изменения.

8.4 Оформление электронной заявки на доступ к дисциплине.

<span id="page-26-1"></span>8.4.1 Электронная заявка на доступ к дисциплине представляет собой запрос преподавателя на доступ к дисциплине в течение текущего учебного года.

8.4.2 Электронная заявка одобряется или отклоняется администратором образовательного портала учебного структурного подразделения, в котором реализуется дисциплина.

8.4.3 Одобренная электронная заявка на доступ к дисциплине дает возможность преподавателю просматривать, удалять, размещать элементы ЭУМКД, выдавать задания обучающимся, создавать тесты по дисциплине.

8.4.4 Для оформления электронной заявки на доступ к дисциплине необходимо:

 войти в личный кабинет АИС «Образовательный портал» используя действующий логин и пароль и перейти на страницу «ЭУМК»;

 на странице «ЭУМК» последовательно выбрать институт/ колледж, учебный план, дисциплину, по которой будет сформирована электронная заявка на доступ к дисциплине;

пройти по ссылке «Заявка на доступ к дисциплине» (рис. 40);

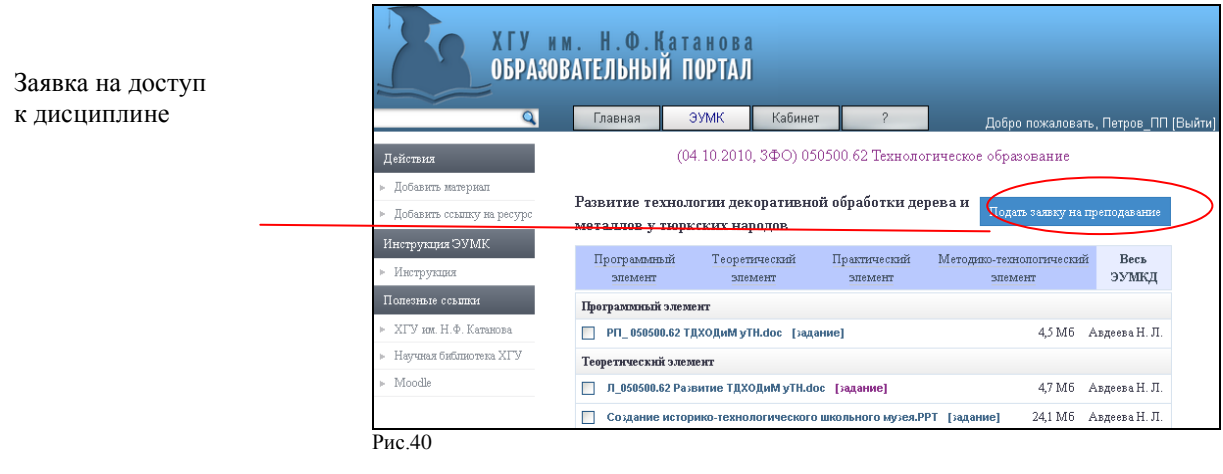

#### $-$  заполнить и отправить электронную заявку на доступ к дисциплине (рис.41); **В Главная | ЭУМК | Кабинет | Опортале** |

 $\overline{a}$   $\overline{a}$   $\overline{$ 

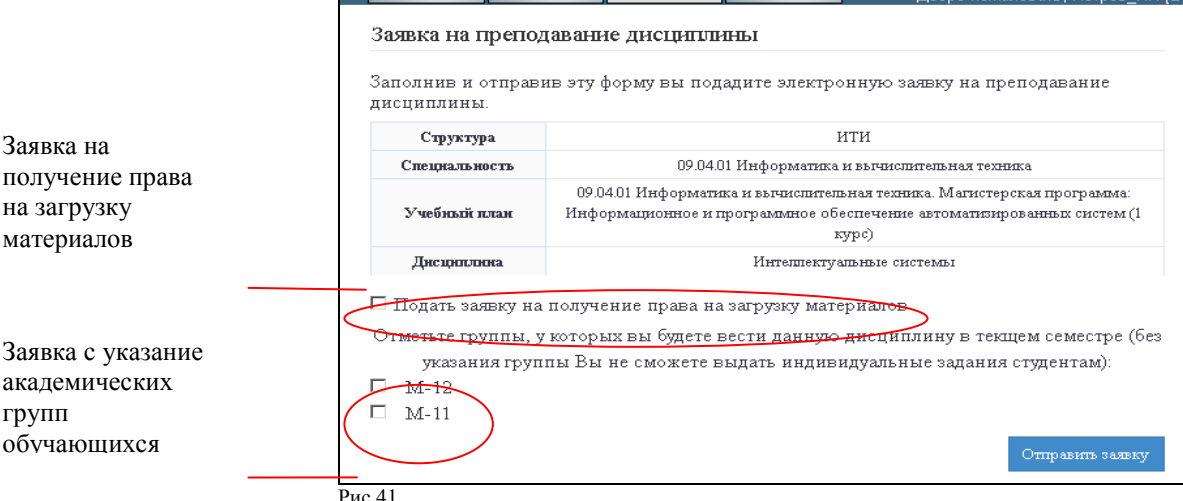

При заполнении заявки можно выбрать следующие параметры:

 заявка на получение права на загрузку материалов (без указания академических групп обучающихся) позволяет просматривать, удалять, размещать элементы ЭУМКД, создавать тесты, просматривать результаты тестирования;

 заявка с указанием академических групп обучающихся позволяет просматривать, удалять, размещать элементы ЭУМКД, создавать тесты, просматривать результаты тестирования, выдавать задания обучающимся, взаимодействовать с обучающимися по вопросам выполнения заданий, оценивать выполненные задания в АИС «Образовательный портал».

 дождаться рассмотрения заявки администратором образовательного портала учебного структурного подразделения, в котором реализуется дисциплина.

8.4.5 Дисциплина, по которой администратором образовательного портала одобрена электронная заявка, автоматически отображается в личном кабинете преподавателя (рис. 42)

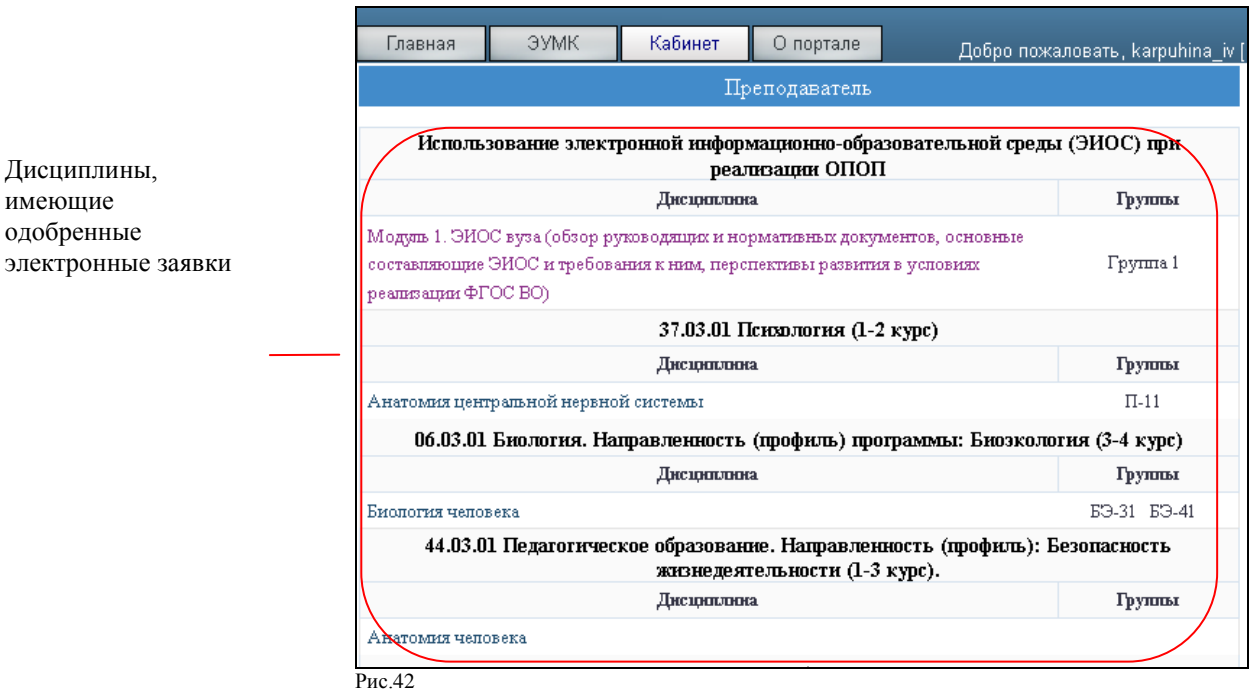

8.5 Просмотр статуса электронных заявок на доступ к дисциплинам.

<span id="page-27-0"></span>Для того, чтобы узнать статус отправленных электронных заявок на доступ к дисциплинам необходимо:

 войти в личный кабинет АИС «Образовательный портал» используя действующий логин и пароль;

 в личном кабинете пройти по ссылке «Действия - Мои заявки» и ознакомиться со статусом отправленных электронных заявок (рис. 43);

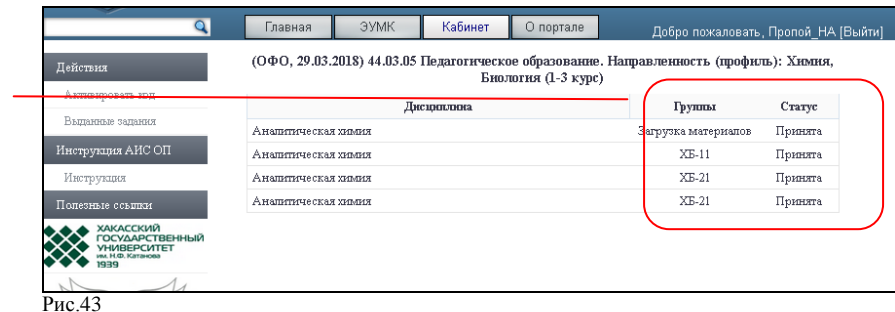

Статус отправленных электронных заявок

8.6 Размещение элементов ЭУМКД.

<span id="page-28-0"></span>8.6.1 Размещение элементов ЭУМКД в АИС «Образовательный портал» возможно только после одобрения электронной заявки на доступ к дисциплине

8.6.2 В АИС «Образовательный портал» размещаются учебно-методические материалы, оформленные в соответствии с требованиями к элементам ЭУМКД, размещаемым в АИС «Образовательный портал» (п.8.7).

8.6.3 Для размещения элемента ЭУМКД в АИС «Образовательный портал» необходимо:

войти в личный кабинет АИС «Образовательный портал» используя действующий логин и пароль;

в личном кабинете выбрать дисциплину, по которой планируется размещение элемента ЭУМКД и пройти по ссылке;

в дисциплине воспользоваться сервисом «Действия – Добавить материал»/ «Добавить ссылку на ресурс» (рис. 44);

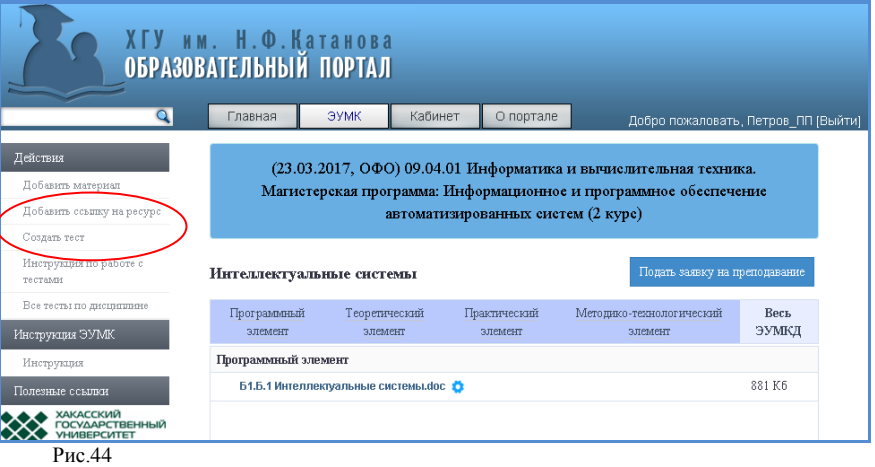

Добавить материал или добавить ссылку на ресурс

 в открывшемся окне из раскрывающегося списка выбрать вид размещаемого элемента ЭУМКД, выбрать файл для размещения и сохранить изменения (рис. 45). При размещении ссылки на ресурс необходимо указать электронный адрес ссылки и название ресурса, которое будет отображаться на портале) и сохранить изменения;

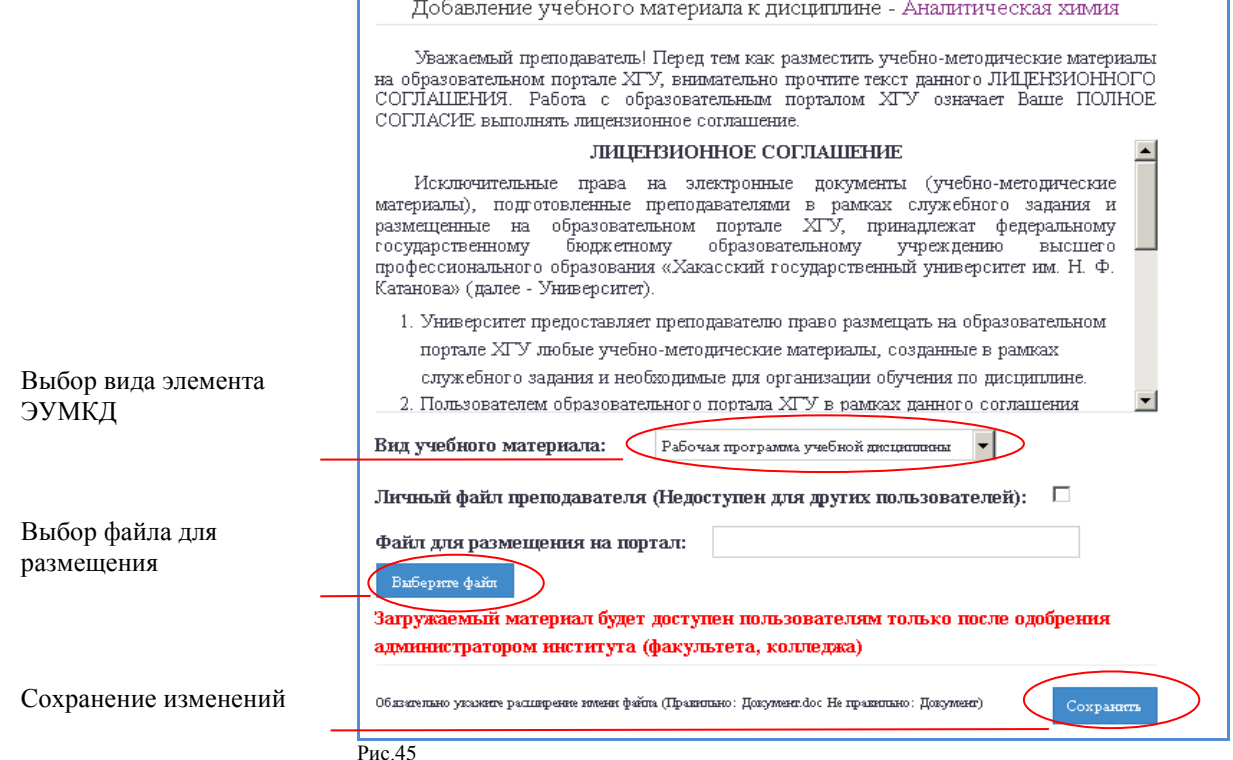

<span id="page-29-0"></span>дождаться одобрения размещаемого элемента ЭУМКД администратором образовательного портала.

8.7 Просмотр статуса размещенных элементов ЭУМКД.

8.7.1 Для просмотра статуса размещенного элемента ЭУМКД в АИС «Образовательный портал» (одобрено/отклонено администратором образовательного портала) необходимо:

войти в личный кабинет АИС «Образовательный портал» используя действующий логин и пароль;

в личном кабинете выбрать дисциплину, по которой необходимо просмотреть статус размещенного элемента ЭУМКД и пройти по ссылке.

8.7.2 Элементы ЭУМКД, еще не прошедшие проверку и одобрение администратором образовательного портала, недоступны для обучающихся и выделены красным шрифтом (рис. 46);

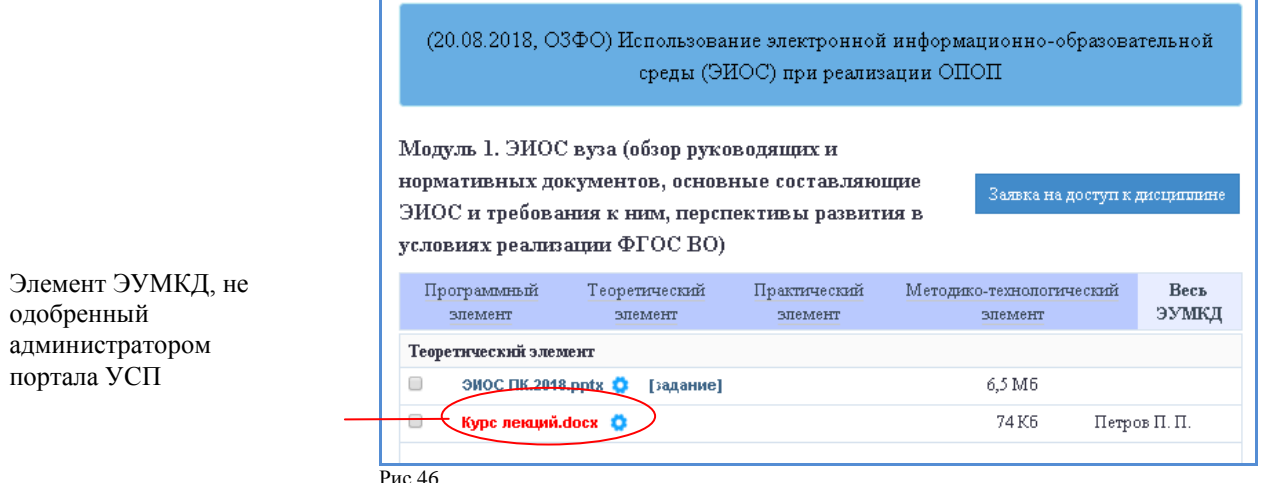

8.7.3 Элементы ЭУМКД, проверенные администратором образовательного портала и имеющие замечания, недоступны для обучающихся и имеют статус «Отклонено».

8.7.4 Отклоненные элементы ЭУМКД могут содержать комментарий администратора образовательного портала с указанием причины отказа в размещении материала (рис. 47)

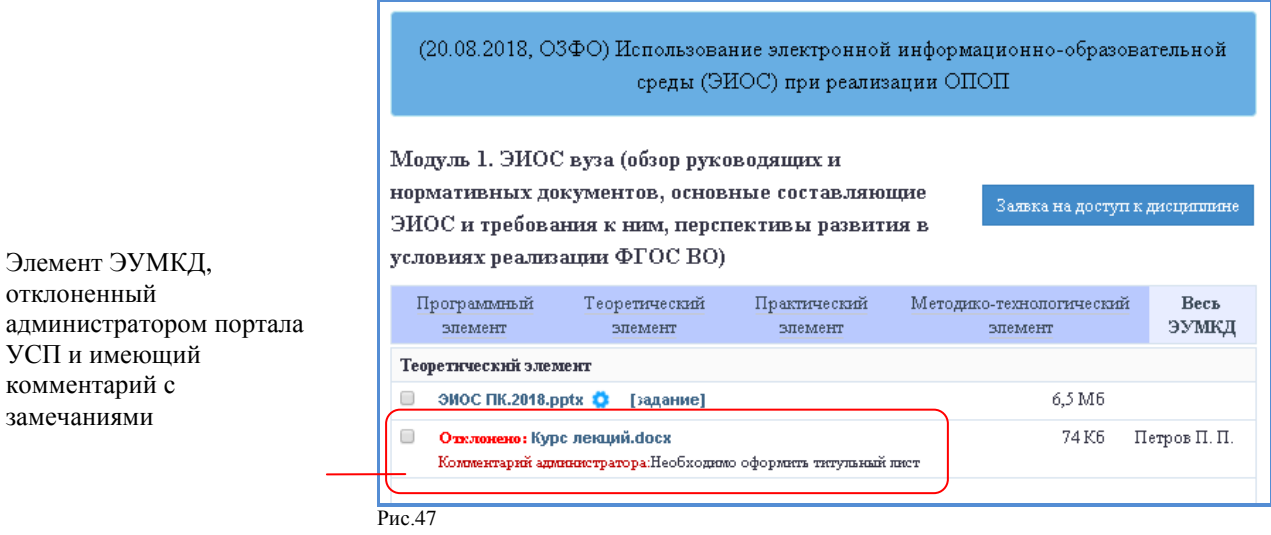

8.7.5 Элемент ЭУМКД повторно размещается в АИС «Образовательный портал» только после устранения замечаний.

8.8 Просмотр и удаление элементов ЭУМКД

<span id="page-30-0"></span>8.8.1 Просмотр или удаление элементов ЭУМКД в АИС «Образовательный портал» возможны только по дисциплинам, имеющим одобренные электронные заявки.

8.8.2 Для просмотра или удаления элемента ЭУМКД в АИС «Образовательный портал» необходимо:

войти в личный кабинет АИС «Образовательный портал» используя действующий логин и пароль;

в личном кабинете выбрать дисциплину, по которой планируется просмотр или удаления элемента ЭУМКД и пройти по ссылке;

открыть и просмотреть интересующий элемент ЭУМКД (рис. 48);

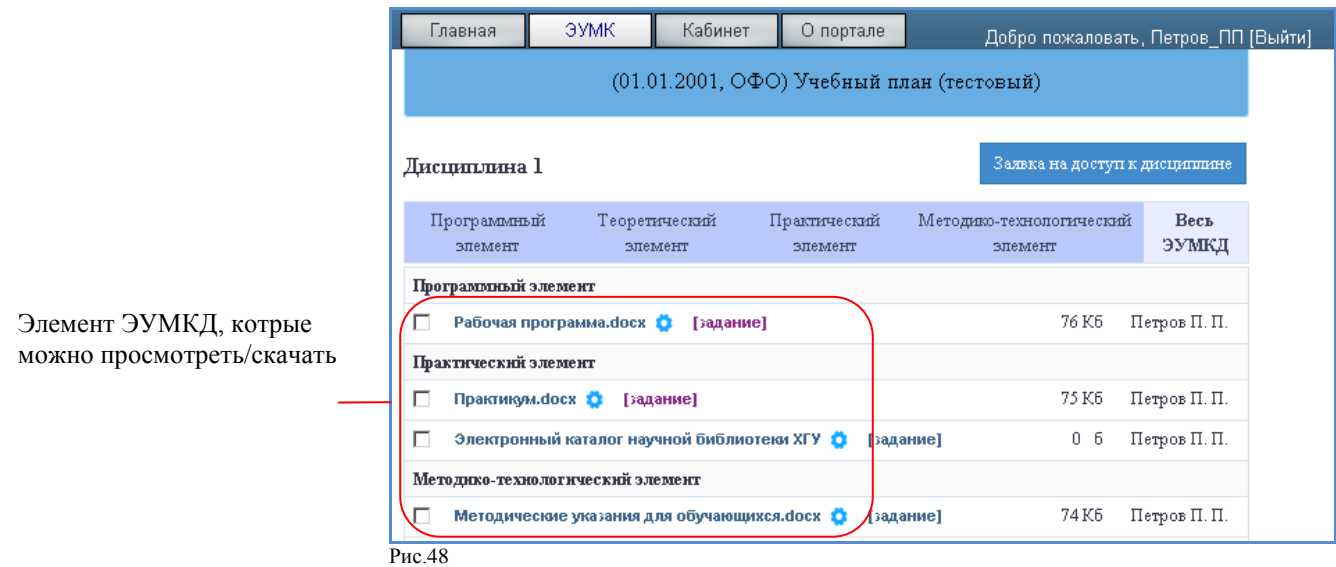

выбрать элементы ЭУМКД, которые необходимо удалить и воспользоваться опцией «Удалить» (рис.49);

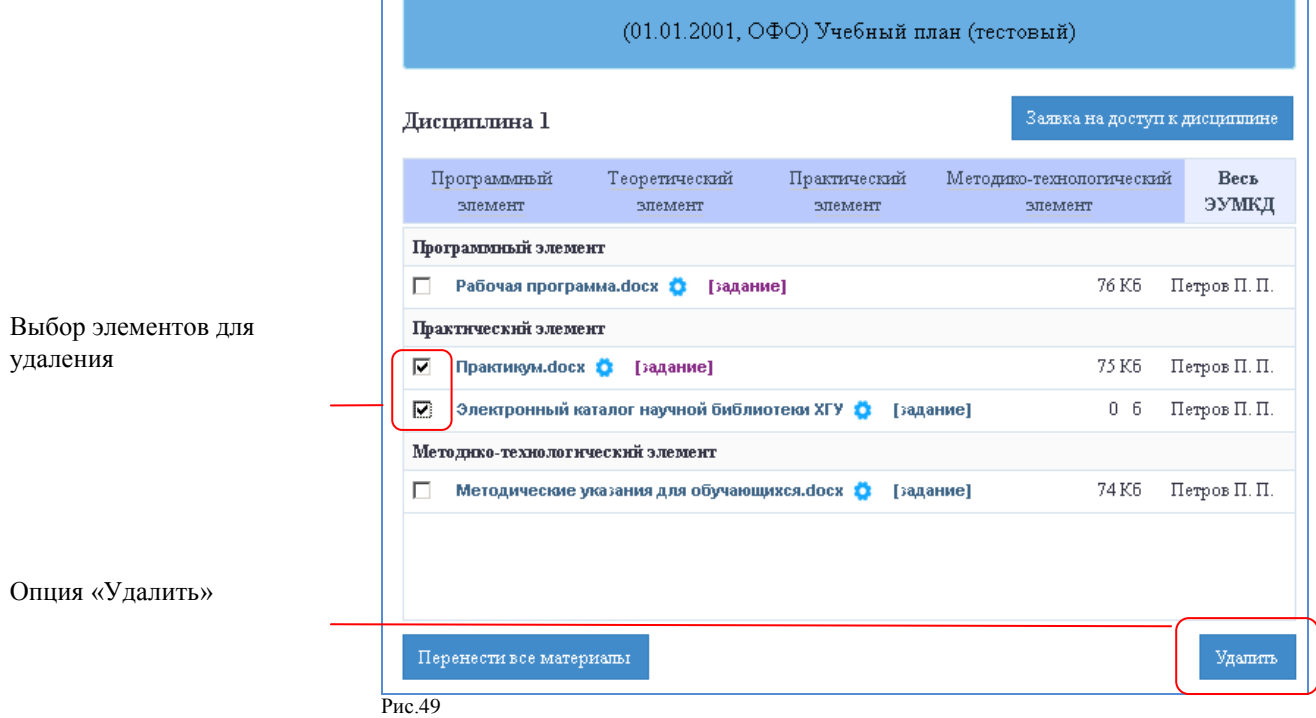

8.8.3 Все учебные материалы размещенные, по преподаваемым дисциплинам, находятся на странице «Кабинет», в разделе «Материалы» до их удаления преподавателем (рис.50).

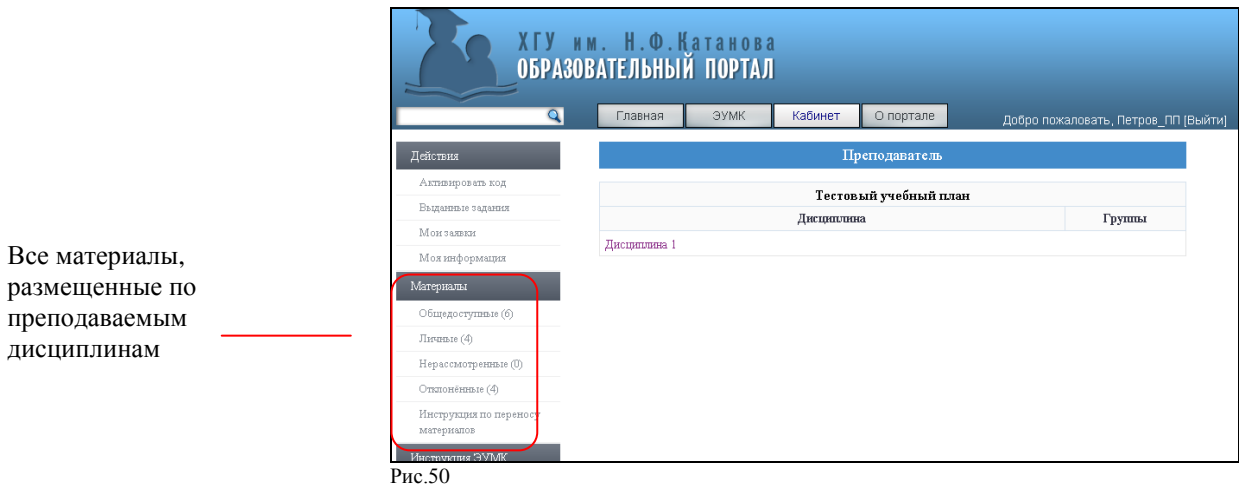

8.9 Копирование элементов ЭУМКД.

<span id="page-31-0"></span>8.9.1 Копирование (перенос) элементов ЭУМКД из одной дисциплины в другую в АИС «Образовательный портал» возможны по дисциплинам, имеющим одобренные электронные заявки.

8.9.2 Для копирования (переноса) элементов ЭУМКД в АИС «Образовательный портал» необходимо:

войти в личный кабинет АИС «Образовательный портал» используя действующий логин и пароль;

в личном кабинете выбрать дисциплину, из которой планируется копировать (перенести) элементы ЭУМКД и пройти по ссылке;

выбрать элементы ЭУМКД, которые нужно копировать (перенести) и воспользоваться опцией «Перенести все материалы» (рис.51);

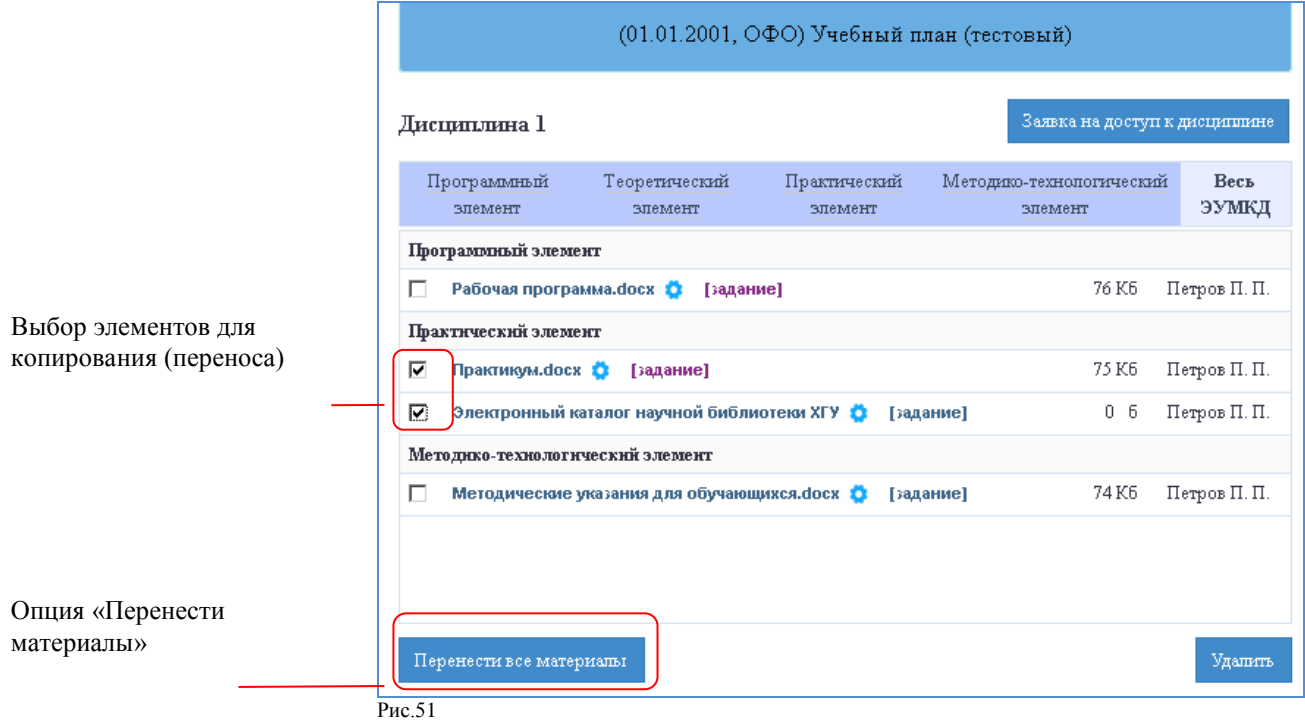

8.10 Создание заданий.

<span id="page-32-0"></span>8.10.1 Создание заданий возможно по дисциплинам, имеющим одобренные электронные заявки на доступ к дисциплине (с указанием академических групп обучающихся).

8.10.2 Задания можно выдавать одновременно одному или нескольким обучающимся.

8.10.3 Для создания задания необходимо:

 войти в личный кабинет АИС «Образовательный портал» используя действующий логин и пароль;

 в личном кабинете выбрать дисциплину, по которой планируется создание задания и пройти по ссылке;

 в дисциплине выбрать учебный материал, по которому будет выдано задание и пройти по ссылке «Задание» напротив выбранного вида учебного материала (рис.52);

 $\overline{a}$ 

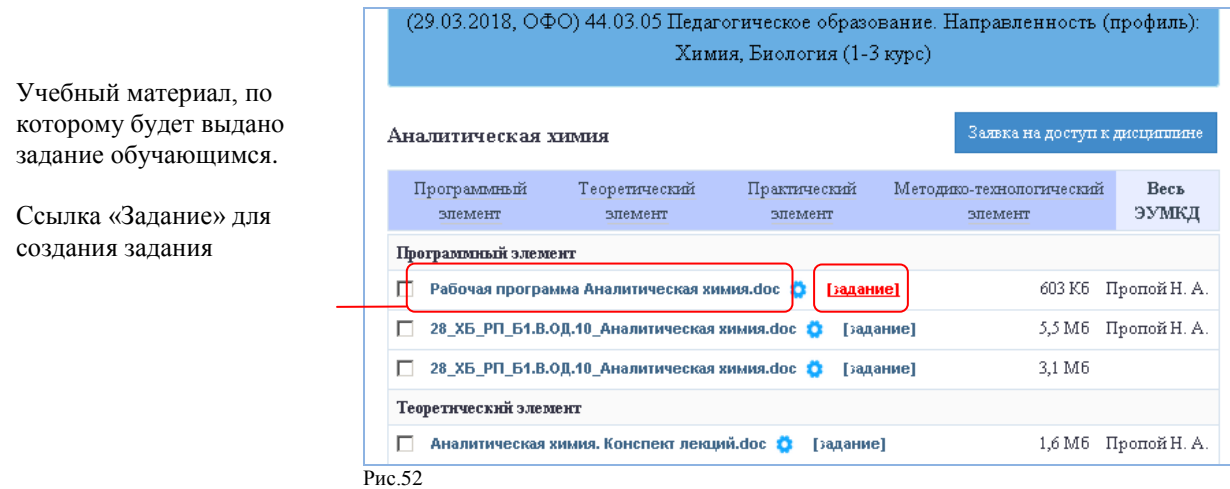

 в открывшемся окне «Создание задания по материалу» указать название задания, из раскрывающегося списка выбрать тип задания, добавить краткое пояснение к заданию (при необходимости) и воспользоваться опцией «Создать задание» (рис.53);

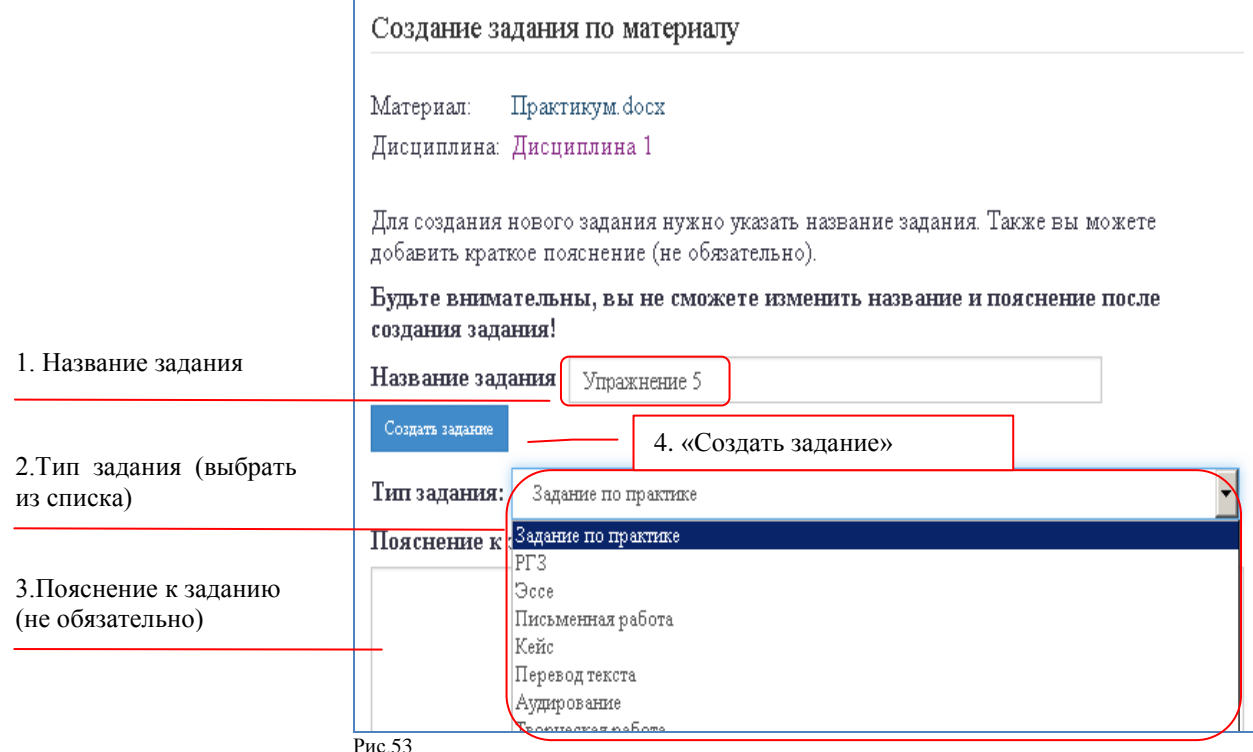

 в открывшемся окне «Задание» выбрать из списка обучающихся, которым будет выдано задание, и воспользоваться опцией «Выдать задание студентам» (рис.54), при этом обучающиеся получат уведомление о новом задании в личном кабинете АИС «Образовательный портал»;

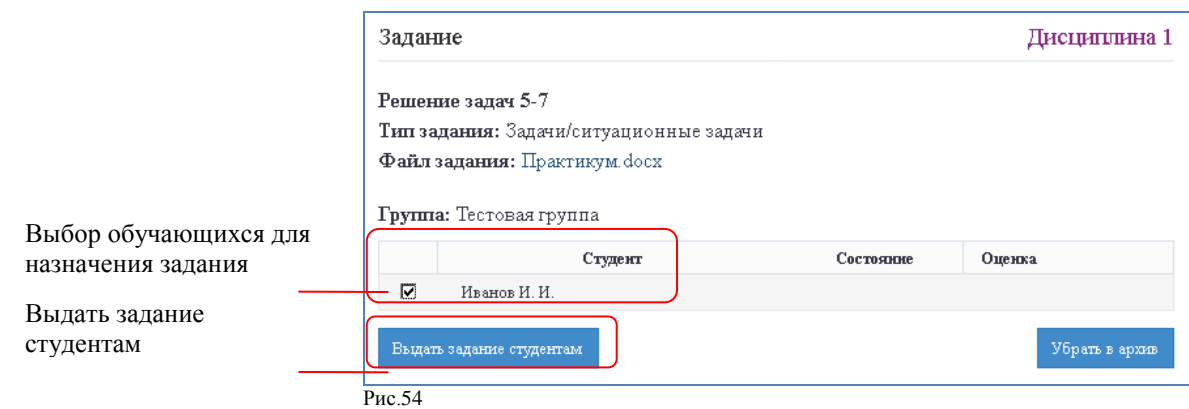

 после того, как задание будет выдано обучающимся, в сеансе задания появится статус «Ожидается ответ» (рис.55). Статус сохранится до момента получения обратной связи по заданию от обучающегося;

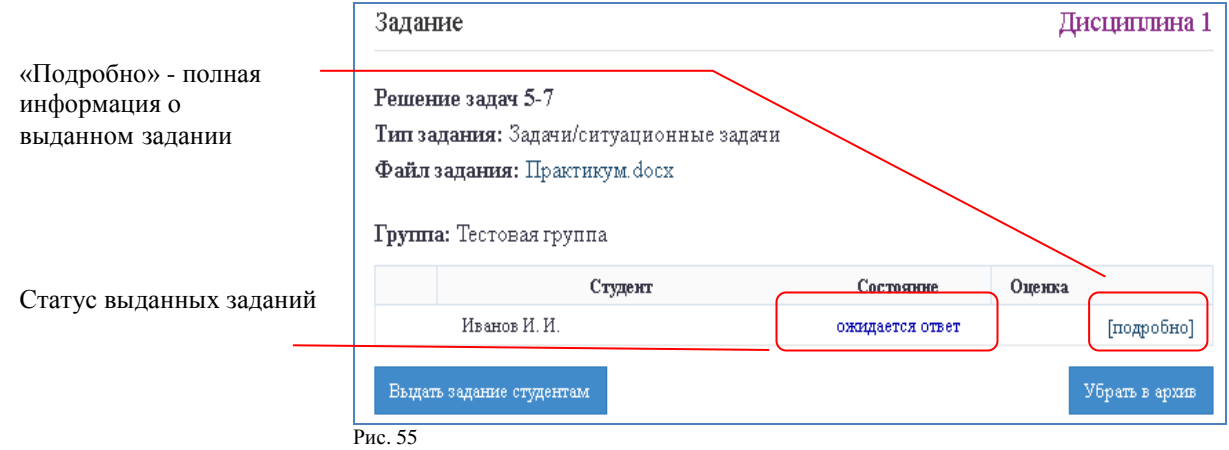

 к выданному обучающимся заданию можно прикреплять дополнительные файлы. Для этого в окне «Задание» необходимо пройти по ссылке «Подробно» (рис. 55). В открывшемся окне будет представлена полная информация о задании, а также возможность прикрепления дополнительных файлов.

8.10.4 Для просмотра всех выданных заданий необходимо в личном кабинете воспользоваться сервисом «Выданные задания» (рис.56);

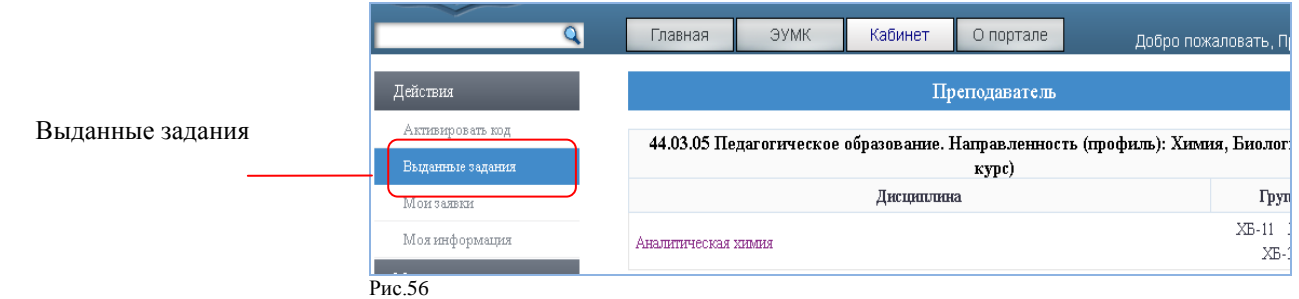

<span id="page-34-0"></span>8.11 Проверка выполненных заданий. Обмен сообщениями по заданиям. Выставление оценок за выполненные задания.

8.11.1 Для проверки выполненных заданий, выставления оценок и обмена сообщениями с обучающимися необходимо:

 войти в личный кабинет АИС «Образовательный портал» используя действующий логин и пароль;

в личном кабинете воспользоваться сервисом «Выданные задания» (рис. 56);

 на странице «Список созданных заданий» выбрать задание, которое необходимо проверить, и пройти по ссылке (рис. 57);

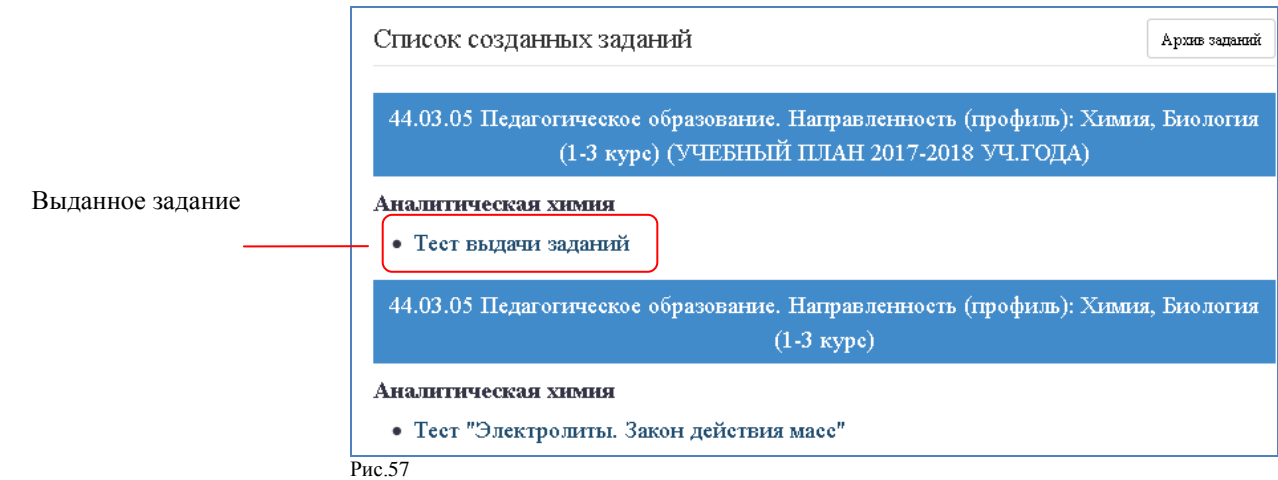

 на открывшейся странице «Задание» можно ознакомиться со статусом задания каждого обучающегося и с выставленными оценками (при наличии) (рис. 58);

Статус «ожидается ответ» - обучающийся получил задание, но не отправил ответ.

Статус «ответ получен» - от обучающегося получено сообщение по заданию.

Статус «закрыто» – сеанс задания закрыт преподавателем, отправка сообщения по заданию невозможна.

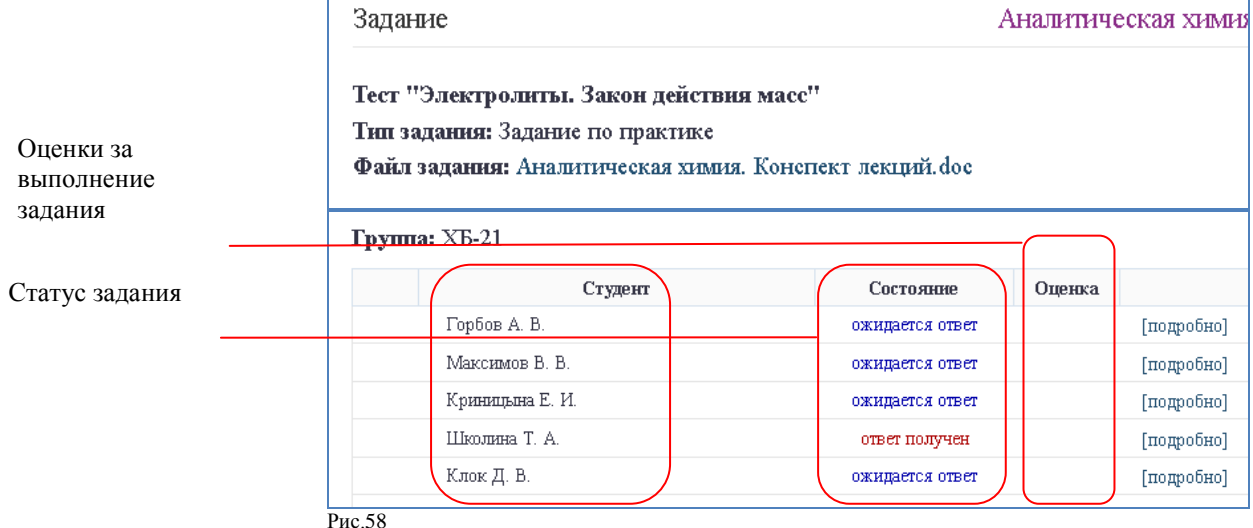

 для проверки задания и выставления оценки необходимо пройти по ссылке «подробно» на странице «Задание»;

 на открывшейся странице «Сеанс задания обучающегося» ознакомиться с ответом обучающегося, скачать файл с выполненным заданием, отправленный обучающимся для проверки (при наличии) (рис.59);

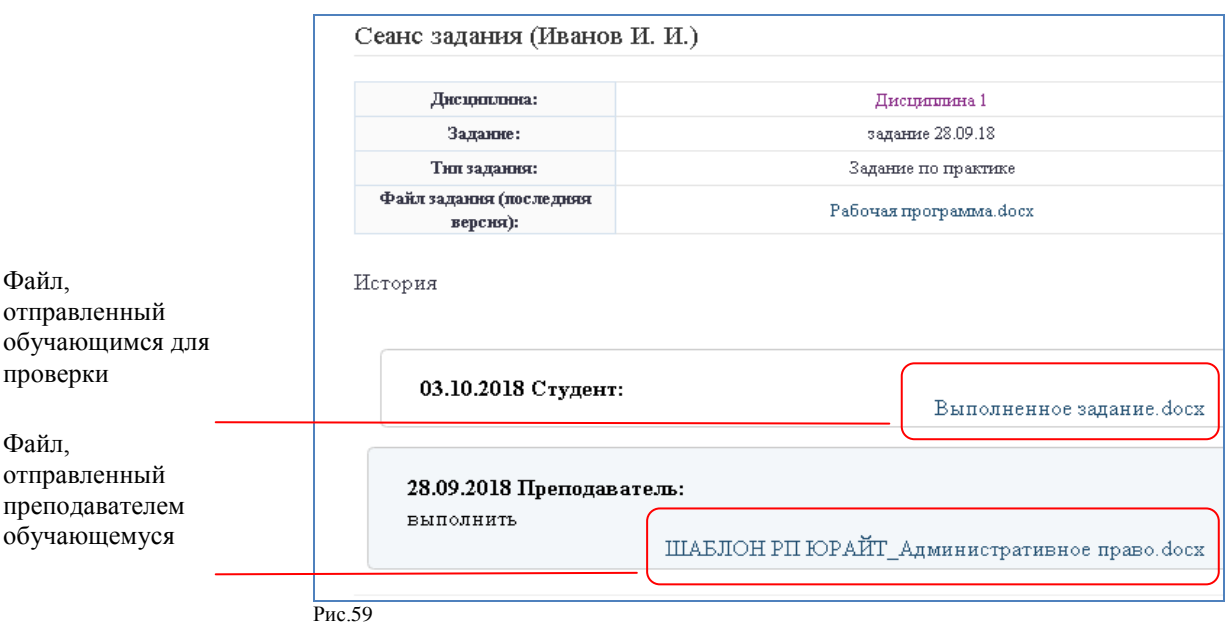

 после проверки выполненного задания на странице «Сеанс задания обучающегося» выставить оценку обучающемуся и закрыть сеанс задания или отправить задание на доработку. На доработку задание отправляется в виде прикрепленного файла или в виде комментария (сообщения) по замечаниям (рис.60).

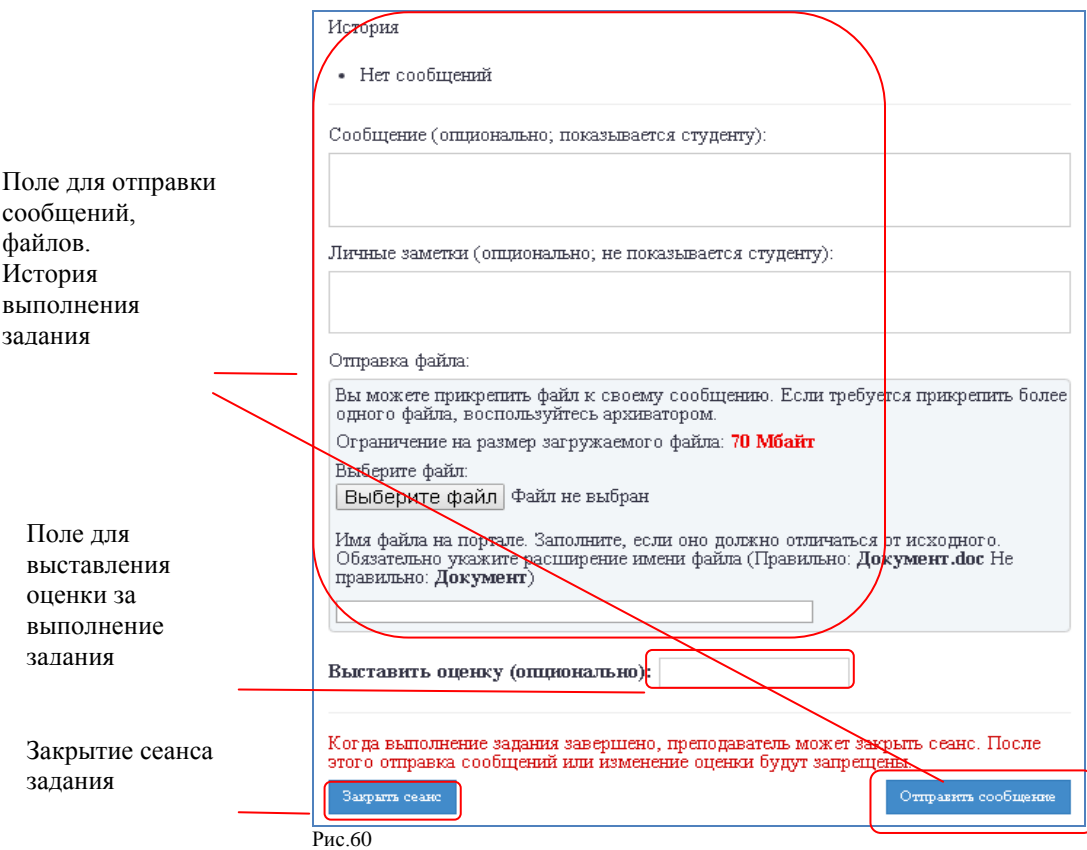

8.11.2 При выполнении задания возможно прикрепление дополнительных файлов к заданию со стороны обучающегося и со стороны преподавателя. Размер прикрепляемого файла не должен превышать 70 Мбайт. Допускается прикрепление файлов форматов doc, docx, txt, pdf, xls, xlsx, ppt, pptx, jpeg, mp3, avi, zip, rar.

8.11.3 После доработки задания обучающимся возможно изменение преподавателем оценки за выполнение задания. Изменение оценки происходит путем удаления

<span id="page-36-0"></span>преподавателем старой оценки и выставления новой на странице «Сеанс задания обучающегося»

8.12 Закрытие сеанса задания. Архив заданий.

8.12.1 Закрытие сеанса задания предполагает блокировку на совершение дальнейших действий по заданию как со стороны обучающегося, так и со стороны преподавателя.

8.12.2 Для закрытия сеанса задания необходимо:

 войти в личный кабинет АИС «Образовательный портал», используя действующий логин и пароль;

в личном кабинете воспользоваться сервисом «Выданные задания»;

на странице «Список созданных заданий» выбрать задание и пройти по ссылке;

 на открывшейся странице «Задание» выбрать обучающегося, сеанс задания которого требуется закрыть, и пройти по ссылке «Подробно» (рис.61);

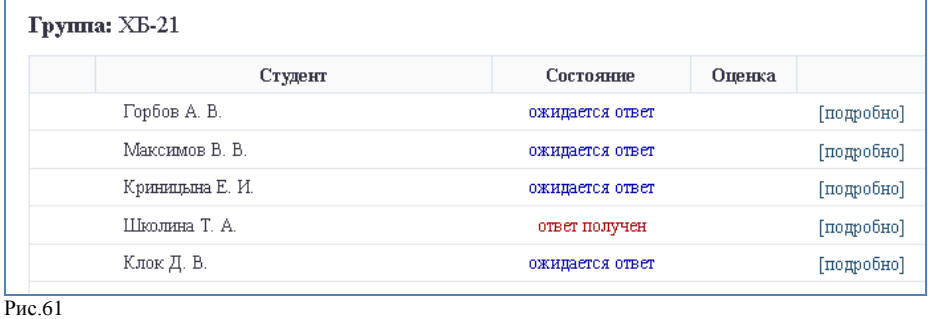

 на открывшейся странице «Сеанс задания обучающегося» воспользоваться сервисом «Закрыть сеанс» (рис.62), статус задания на странице «Задания» при этом поменяется на «закрыто». Отправка сообщений, изменение оценки за выполненное задание будут недоступны, повторное открытие сеанса задания невозможно.

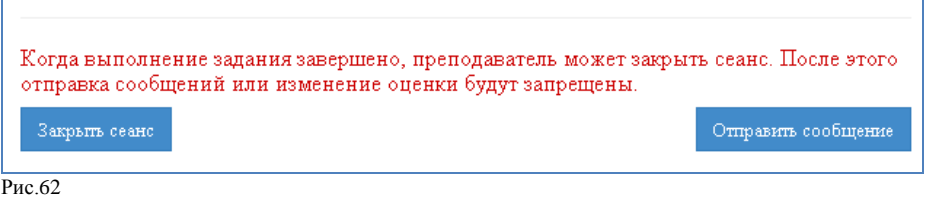

8.12.3 Архив заданий – это хранилище всех созданных заданий.

8.12.4 Для удаления заданий в архив необходимо:

 войти в личный кабинет АИС «Образовательный портал», используя действующий логин и пароль;

в личном кабинете воспользоваться сервисом «Выданные задания»;

на странице «Список созданных заданий» выбрать задание и пройти по ссылке;

 на открывшейся странице «Задание» воспользоваться сервисом «Убрать в архив». Задания, удаленные в архив, недоступны для обучающихся.

8.12.5 Для извлечения заданий из архива необходимо:

 войти в личный кабинет АИС «Образовательный портал» используя действующий логин и пароль;

 в личном кабинете воспользоваться сервисом «Выданные задания» - «Архив заданий» (рис.63);

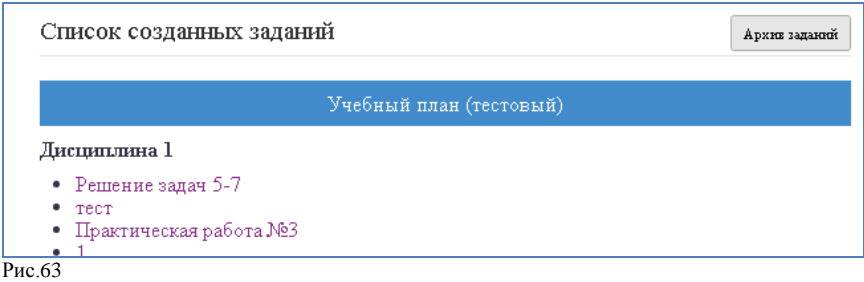

 на странице архива заданий выбрать из перечня задание, которое необходимо извлечь из архива и воспользоваться сервисом «Вернуть из архива» (рис.64);

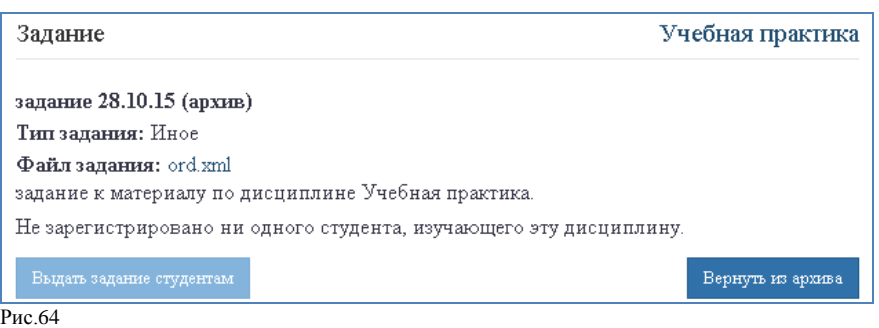

<span id="page-37-0"></span> задание, извлеченное из архива, становится доступным для тех обучающихся, которым оно было предназначено до помещения в архив.

8.13 Создание теста по дисциплине.

8.13.1 Спецификация теста.

<span id="page-37-1"></span> Создание тестов возможно только по дисциплинам, имеющим одобренные электронные заявки на доступ к дисциплине.

Для создания теста необходимо:

 войти в личный кабинет АИС «Образовательный портал» используя действующий логин и пароль;

 в личном кабинете выбрать дисциплину, по которой планируется создание задания и пройти по ссылке;

в дисциплине воспользоваться сервисом «Действия – Создать тест» (рис.65);

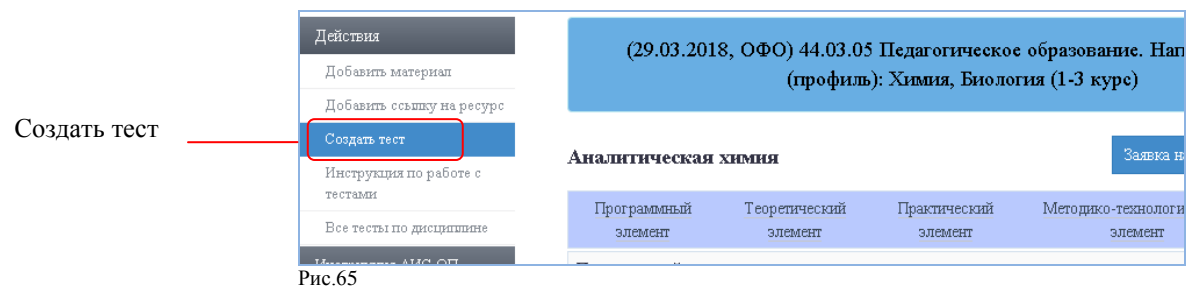

 в открывшемся окне «Создание теста по дисциплине» заполнить обязательные (помеченные \*) и рекомендуемые поля спецификации теста (рис.66):

*Поле «Название теста» -* является обязательным к заполнению. Название теста дается по усмотрению автора (Пример: «Итоговый тест по дисциплине NNN», «Тест по теме NNN», «Тест для входного контроля по дисциплине» и т.п.).

*Поле «Время на прохождение тестирования» -* необязательно к заполнению и ограничивает время сеанса тестирования. Незаполненное поле предполагает неограниченный по времени сеанс тестирования.

*Поле «Количество попыток» -* необязательно к заполнению и ограничивает количество попыток тестирования. Незаполненное поле предполагает неограниченное количество попыток тестирования.

*Поле «Вопросов на один вариант» -* необязательно к заполнению и ограничивает количество тестовых заданий, выдаваемых обучающемуся за один сеанс тестирования. Незаполненное поле предполагает, что на один сеанс тестирования обучающемуся будут выданы все тестовые задания текущего теста.

*Опция «Режим проверки» -* является обязательной к заполнению.

При выборе режима проверки «сдан/ не сдан» обязательно заполнение поля «Указание количества процентов, необходимых для успешного завершения теста».

При выборе режима проверки «оценки» обязательно заполнение поля «Указание диапазона оценок для теста» Поле позволяет автору задать проценты выполнения теста соответствующие традиционным оценкам по 5-балльной шкале.

*Поле «Примечания для теста» -* необязательно к заполнению. Поле может содержать дополнительную справочную информацию по тесту.

*Опция «Скрыть тест» -* необязательна к использованию. Позволяет скрыть тест из кабинета обучающихся.

*Опция «Отображение результатов тестирования»* - является обязательной к использованию. Необходима для выбора режима отображения результатов тестирования у обучающегося после завершения сеанса тестирования.

Режим «только % и результат (сдан/не сдан)» - после завершения сеанса тестирования обучающийся увидит % верных ответов и количество верных ответов из общего количества тестовых заданий.

Режим «%, результат и вопросы с отметкой верно/неверно без собственных ответов» после завершения сеанса тестирования обучающийся увидит список тестовых заданий с отметками «Верно»/«Неверно», но ответы, данные обучающимся, не будут отображены

Режим «%, результат и вопросы с отметкой верно/неверно с собственными ответами» после завершения сеанса тестирования обучающийся увидит список вопросов с отметками «Верно»/«Неверно» и показаны ответы на тестовые задания, которые дал обучающийся

*Опция «Помимо текущей дисциплины тест доступен для:..»* - необязательна к использованию. Позволяет копировать созданный тест на выбранные дисциплины всех учебных планов, к которым у автора имеются одобренные электронные заявки.

При копировании теста копируется вся сопроводительная информация по тесту (спецификация теста), созданные до момента завершения текущего сеанса создания теста, а так же все тестовые задания. Все изменения, вносимые в спецификацию после завершения текущего сеанса создания теста, будут применимы только к текущему тесту (для копий тестов изменения не сохранятся). Все изменения, вносимые в содержание теста (редактирование или добавление тестовых заданий) после завершения текущего сеанса создания теста, будут сохранены во всех копиях теста.

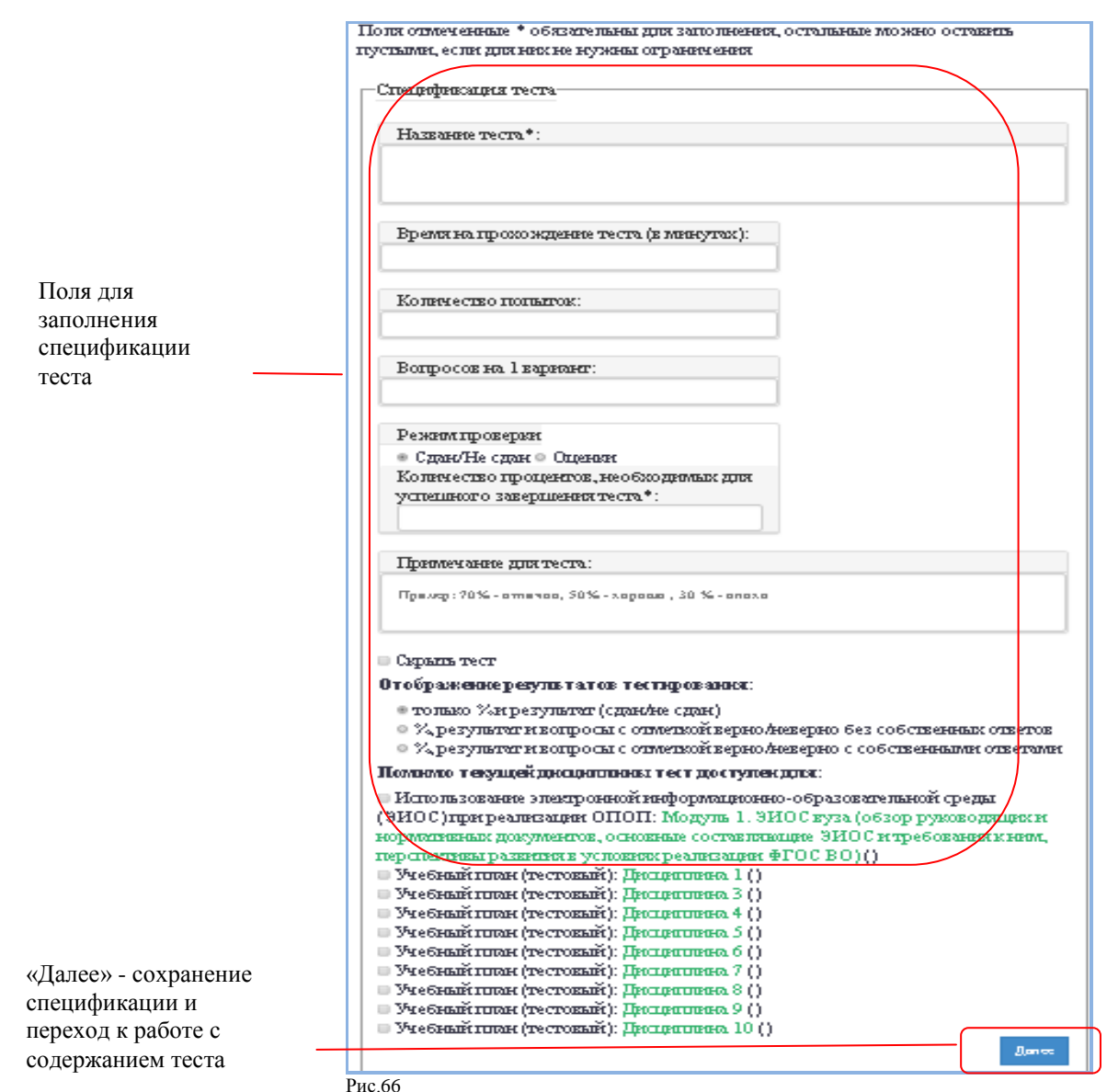

 Для сохранения спецификации теста и продолжения работы с тестом пройти по ссылке «Далее» (рис.66).

8.13.2 Работа с категориями.

<span id="page-39-0"></span> Окно работы с категориями открывается после сохранения спецификации созданного теста. Категория представляет собой общий признак, по которому будут группироваться тестовые задания (Например, группировка по разделам, темам и т.п.).

 Создание категорий и привязка тестовых заданий к категориям позволяет выдавать на сеанс тестирования тестовые задания только выбранных категорий.

 Окно работы с категориями не обязательно к заполнению. Если создание категорий не планируется необходимо пройти по ссылке «Пропустить работу с категориями» (рис.67). При этом автоматически создаѐтся категория с названием «Без категории». Все создаваемые тестовые задания по умолчанию будут относиться к категории под названием «Без категории».

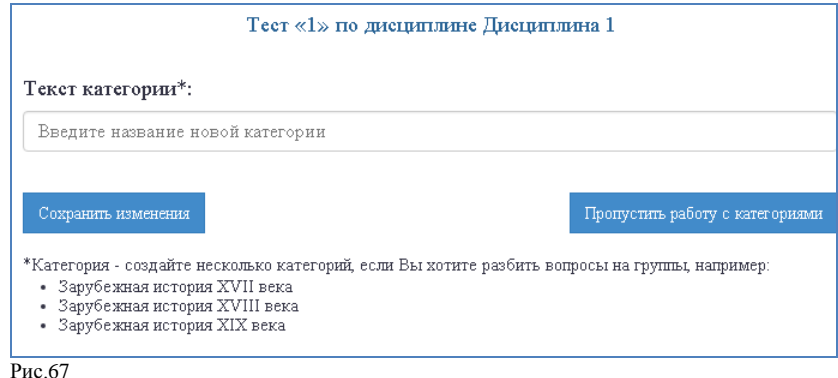

Для создания категории необходимо:

 в окне работы с категориями указать название категории в поле «Текст категории» и сохранить изменения;

 в новом поле «Текст категории» указать название следующей категории и сохранить изменения;

повторить действия для создания всех необходимых категорий;

 завершить работу с категориями для перехода к окну создания тестовых заданий (рис.68).

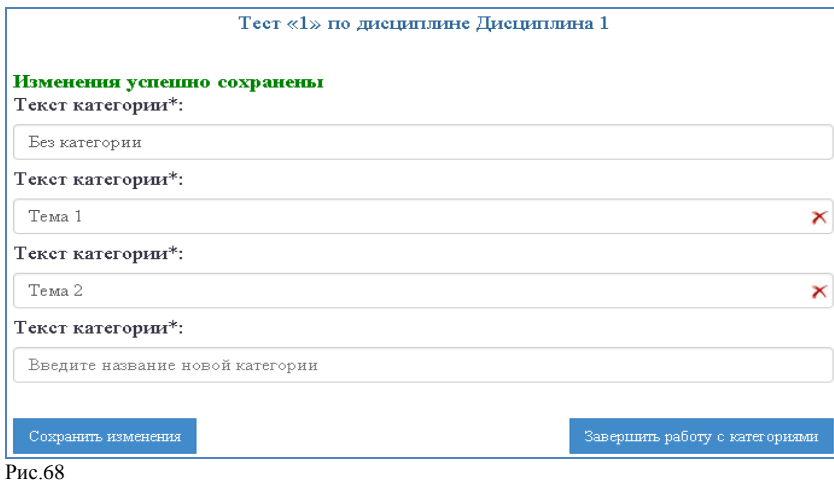

– Для удаления категории необходимо нажать **X**. При этом тестовые задания, привязанные к удаленной категории, будут автоматически отнесены к категории «Без категории».

 Редактировать категории (добавлять, удалять, менять названия) можно в любое время при редактировании теста из меню ["Редактировать категории тестовых](http://www.edu.khsu.ru/Testing/ShowInstruction#heading2) заданий" (рис.69).

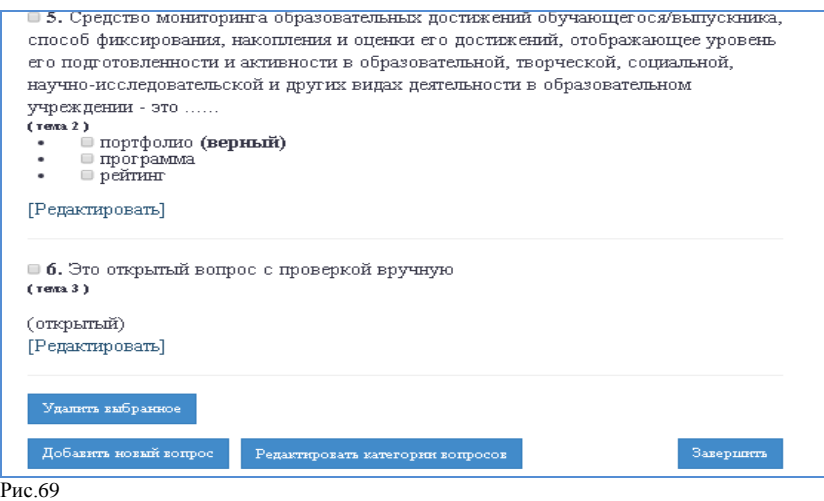

Для изменения привязки тестового задания к категории необходимо:

зайти в тест, требующий редактирования привязки тестовых заданий к категориям;

под тестовым заданием пройти по ссылке «Редактировать»;

 выбрать из раскрывающегося списка «Категория тестового задания» нужную категорию;

сохранить изменения.

8.13.3 Создание тестовых заданий

<span id="page-41-0"></span> В АИС «Образовательный портал» возможно создание следующих типов тестовых заданий:

Закрытый - на выбор одного или нескольких ответов;

 Открытый с ручной проверкой – ответ на задание формулируется самостоятельно и проверяется преподавателем у каждого обучающегося, проходившего тестирование;

 Открытый с автоматической проверкой - ответ на задание формулируется самостоятельно и проверяется системой в автоматическом режиме;

 При формулировке тестовых заданий и ответов не следует указывать порядковый номер задания/ответа, т.к. во время сеанса тестирования задания выдаются в произвольном порядке.

 При создании тестовых заданий допускается использование панели инструментов (рис.70).

> Файл - Изменить - Вставить - Вид -Формат-Таблица - Инструменты -P 星 EN 품 (품) 블 (HEN HEN GEN B  $\Box$   $\Box$   $f_X$  | A  $\rightarrow$  (i)

Рис.71

 Копирование и вставка текстовой части формулировок тестовых заданий и вариантов ответов из электронных документов (doc, docx, txt, pdf, xls, xlsx и т.п.) возможны только при использовании комбинаций клавиш CTRL+C (копировать), CTRL+V (вставить).

 Вставка изображений и аудио файлов в тестовое задание возможна через меню панели инструментов «Вставить» - «Вставить\редактировать видео», «Вставить\редактировать изображение».

 Вставка формул в тестовое задание возможна через меню панели инструментов, знак **ƒx** – «Вставить формулу».

Для создания тестового задания закрытого типа необходимо:

 в открывшемся окне создания задания выбрать из раскрывающегося списка категорию вопроса;

заполнить поле «Текст вопроса». Поле заполняется без указания вариантов ответов;

 выбрать из перечня типов тестовых заданий «Закрытый вопрос» и сохранить изменения (рис.72);

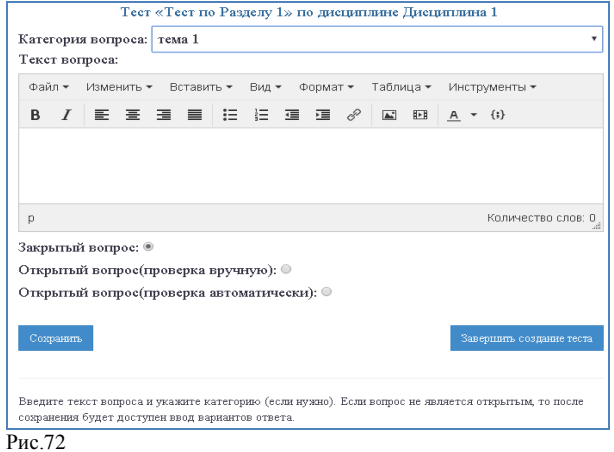

 заполнить открывшееся поле «Вариант ответа», сохранить изменения. В одном поле формулируется только один вариант ответа. Поле для ввода следующего варианта ответа будет доступно после сохранения изменений. Действия необходимо повторить для всех вариантов ответов;

отметить верный вариант (варианты) ответов, сохранить изменения (рис.73);

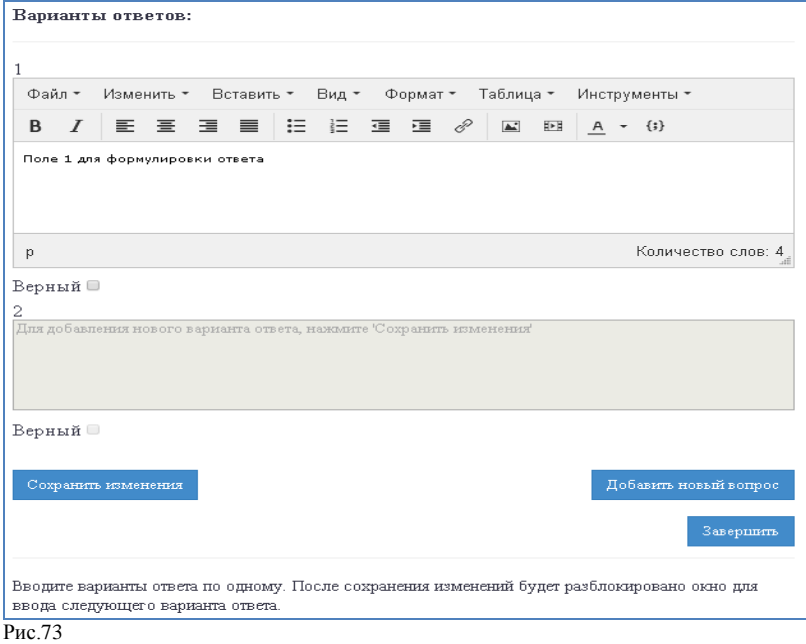

 кликнуть ссылку «Добавить новый вопрос», если планируется продолжить работу с тестом или «Завершить», если на данном этапе работа с тестом завершена.

Для создания тестового задания открытого типа с ручной проверкой необходимо:

 в открывшемся окне создания задания выбрать из раскрывающегося списка категорию вопроса;

 $\checkmark$  заполнить поле «Текст вопроса». Поле заполняется без указания вариантов ответов;

 выбрать из перечня типов тестовых заданий «Открытый вопрос (проверка вручную)» и сохранить изменения (рис.74);

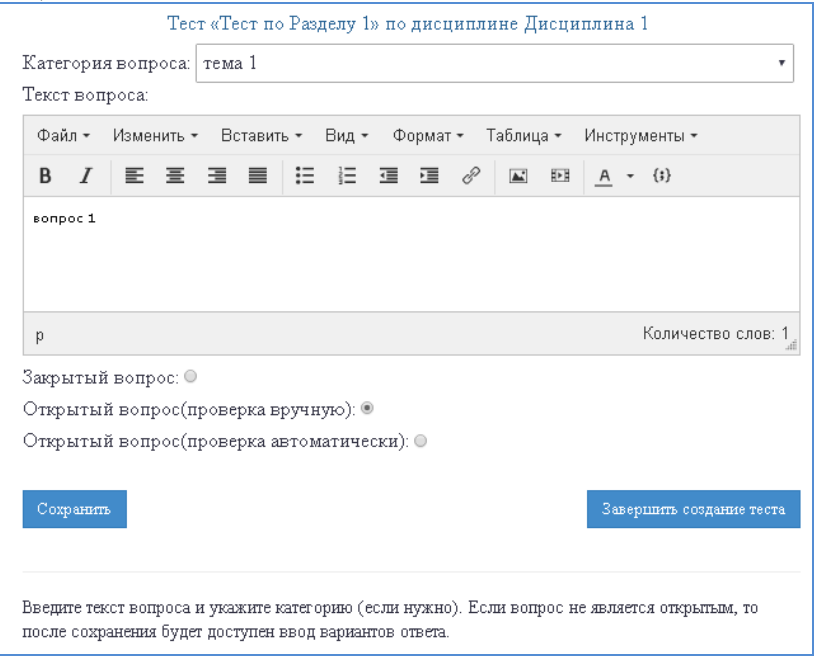

 продолжить работу с тестом или кликнуть ссылку «Завершить», если на данном этапе работа с тестом завершена.

 Для создания тестового задания открытого типа с автоматической проверкой необходимо:

 в открывшемся окне создания задания выбрать из раскрывающегося списка категорию вопроса;

 при заполнении полей тестового задания заполнить поле «Текст вопроса». Поле заполняется без указания вариантов ответов;

 выбрать из перечня типов тестовых заданий «Открытый вопрос (проверка автоматически)» и сохранить изменения (рис. 75);

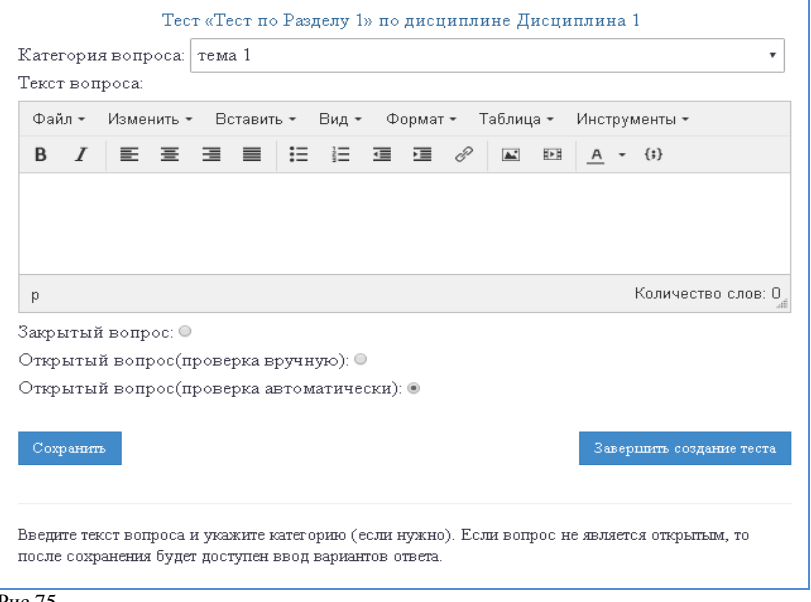

Рис.75 заполнить открывшееся поле «Вариант ответа», сохранить изменения. В одном поле

формулируется только один вариант ответа. Поле для ввода следующего варианта ответа будет доступно после сохранения изменений. Действия необходимо повторить для всех возможных вариантов ответов;

 все варианты ответов, предусмотренные в тестовом задании открытого типа с автоматической проверкой, считаются верными. Для корректной автоматической проверки тестового задания необходимо предусмотреть все возможные варианты ответов обучающихся (количество пробелов и заглавные/прописные буквы не учитываются как разные символы);

 кликнуть ссылку «Добавить новый вопрос», если планируется продолжить работу с тестом или «Завершить», если на данном этапе работа с тестом завершена.

8.13.4 Вставка изображений в тест.

<span id="page-43-0"></span>Источником изображения для теста может служить только ресурс сети Интернет. Вставка изображения из иных источников (компьютер, флеш-носитель) невозможна. Для вставки изображения в тест необходимо:

 на странице создания тестового задания в панели инструментов необходимо выбрать опцию «Вставить» - «Вставить\редактировать изображение» (рис.76);

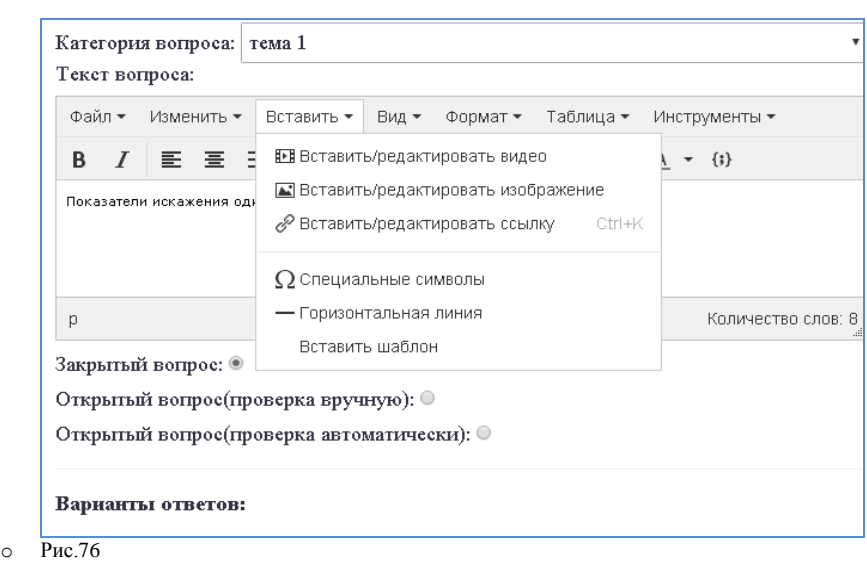

заполнить следующие открывшиеся поля и сохранить изменения (рис.77):

o

 *«Источник»* - указать ссылку на изображение. Для этого необходимо найти в сети Интернет интересующее изображение или загрузить свое изображение в сеть Интернет. Навести курсор мыши на интересующее изображение, нажать правую клавишу мыши, в открывшемся меню выбрать «Копировать URL картинки», вставить скопированный URL картинки в поле «Источник»;

 *«Описание изображения» -* вставить описание (название) изображения, которое будет отображаться в тесте (необязательно);

 *«Размер»* - задать размер изображения в пикселях (необязательно). Размер изображения в тексте можно изменить в дальнейшем в окне создания тестового задания. Для корректного отображения изображения в тесте рекомендуется избегать вставки слишком крупных объектов.

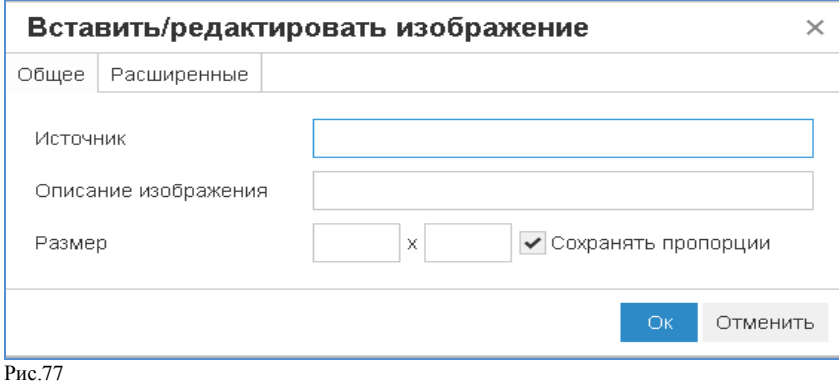

<span id="page-44-0"></span>8.13.5 Вставка видео в тест.

Источником видео для теста может служить только ресурс сети Интернет. Вставка видео из иных источников (компьютер, флеш-носитель) невозможна. Для вставки видео в тест необходимо:

 на странице создания тестового задания в панели инструментов выбрать опцию «Вставить» - «Вставить\редактировать видео» (рис.76);

заполнить открывшиеся поля и сохранить следующие изменения (рис. 78):

 *«Источник»* - указать ссылку на видео. Для этого необходимо найти в сети Интернет интересующее видео или загрузить свое видео в сеть Интернет. Навести курсор мыши на интересующее видео, нажать правую клавишу мыши, в открывшемся меню выбрать «Копировать URL видео», вставить скопированный URL видео в поле «Источник»;

 *«Альтернативный источник»* - указать ссылку на копию видео на другом ресурсе (необязательно);

*«Изображение» -* вставить ссылку на превью видео (необязательно);

*«Размер»* - задать размер видео в пикселях (необязательно).

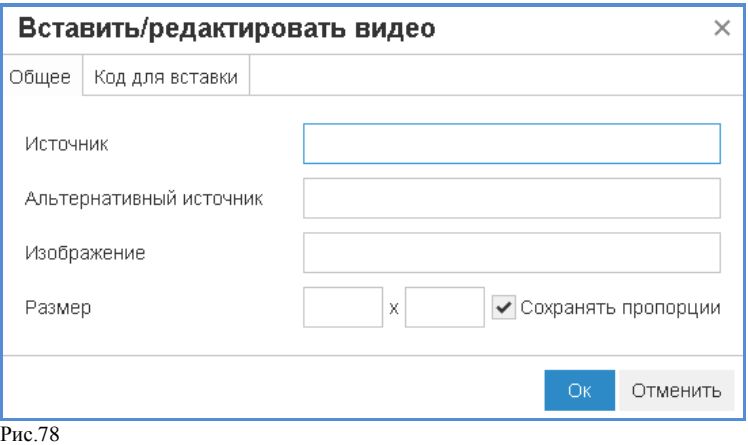

<span id="page-45-0"></span>8.13.6 Вставка в тест ссылки на ресурс сети Интернет.

Для вставки в тест ссылки на ресурс сети Интернет необходимо:

 на странице создания тестового задания в панели инструментов выбрать опцию «Вставить» - «Вставить\редактировать ссылку» (рис.76);

заполнить открывшиеся поля и сохранить следующие изменения (рис. 79):

*«Адрес ссылки»* - вставить ссылку на сторонний ресурс сети Интернет;

 *«Отображаемый текст» -* вставить описание (название) ссылки, которое будет отображаться в тесте;

 *«Заголовок»* - вставить описание (название) ссылки, которое будет отображаться при наведении курсором мыши на текст ссылки;

*«Открывать ссылку»* - из раскрывающегося списка выбрать режим «В новом окне».

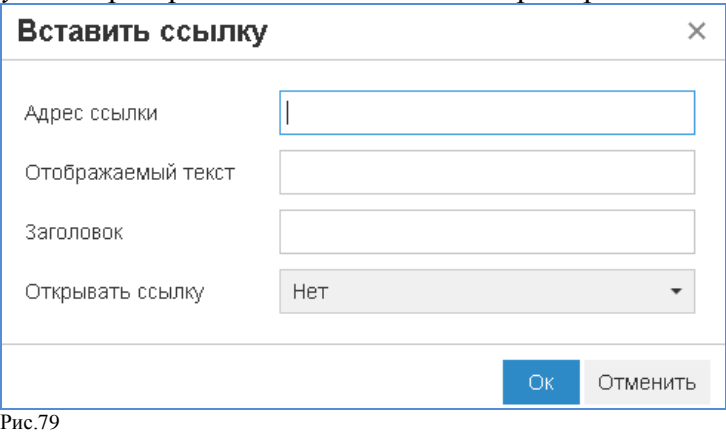

<span id="page-45-1"></span>8.13.7 Вставка/редактирование таблицы в тесте.

Для вставки/редактирования таблицы в тесте необходимо:

 на странице создания тестового задания в панели инструментов выбрать опцию «Таблица» - «Вставить таблицу» (рис.80);

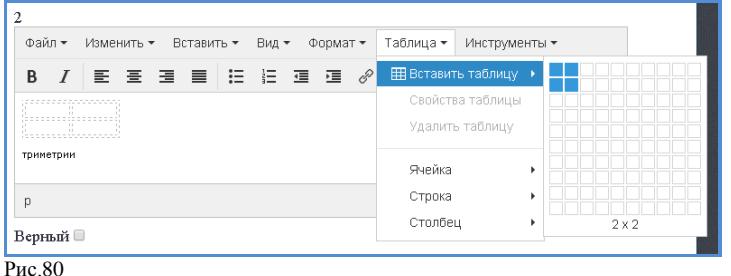

<span id="page-46-0"></span> для редактирования существующей таблицы в панели инструментов выбрать опцию «Таблица» и выбрать нужную опцию из списка.

8.13.8 Вставка специальных символов в тест.

Для вставки специальных символов в тест необходимо:

 на странице создания тестового задания в панели инструментов выбрать опцию «Вставить» - «Специальные символы» (рис.76);

выбрать из перечня нужный символ.

<span id="page-46-1"></span>8.13.9 Вставка формулы в тест

Для вставки формулы в тест необходимо:

 на странице создания тестового задания в панели инструментов выбрать знак **ƒx** – «Вставить формулу», в открывшемся окне «Редакторе формул» создать формулу и вставить в тест. (рис.81);

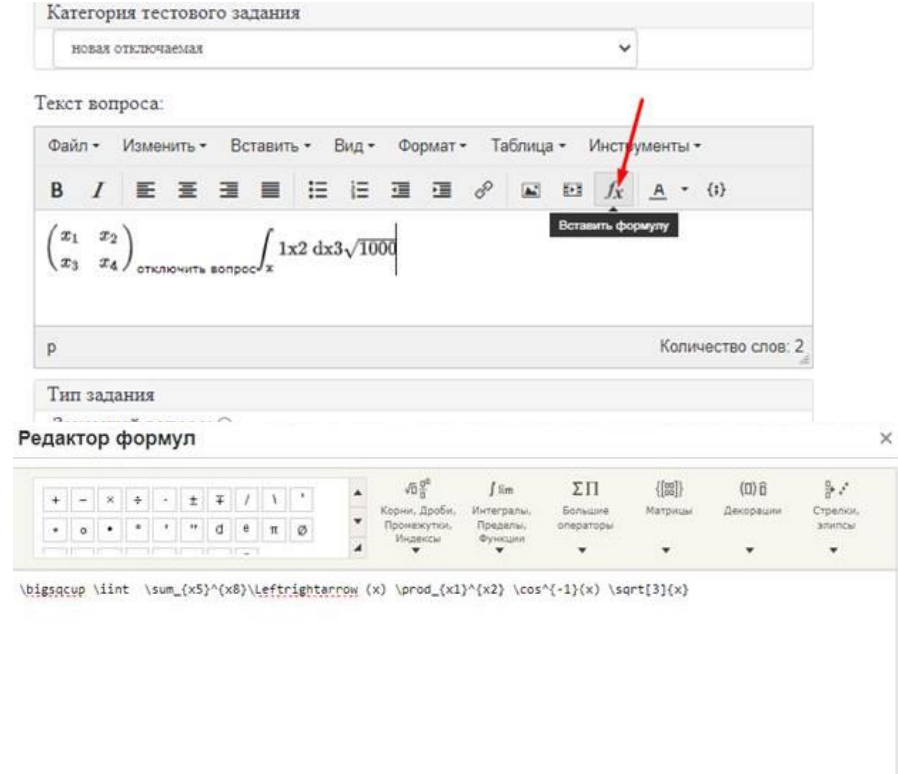

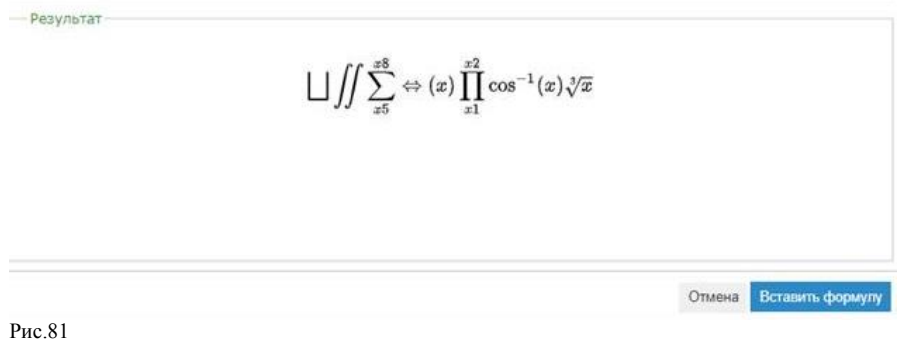

8.13.10 Просмотр/корректировка созданных тестов по дисциплине.

Для просмотра созданного ранее теста необходимо:

 войти в личный кабинет АИС «Образовательный портал» используя действующий логин и пароль;

 в личном кабинете выбрать дисциплину, по которой планируется просмотр/коррекция созданного ранее теста и пройти по ссылке;

 в дисциплине воспользоваться сервисом «Действия – Все тесты по дисциплине» (рис.82);

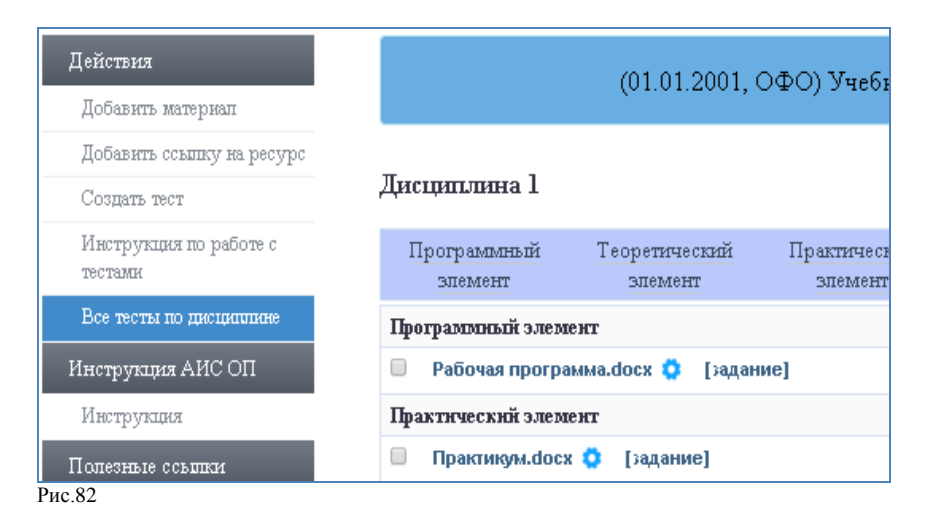

 на открывшейся странице выбрать тест, который нужно просмотреть/скорректировать и пройти по ссылке теста (рис.83);

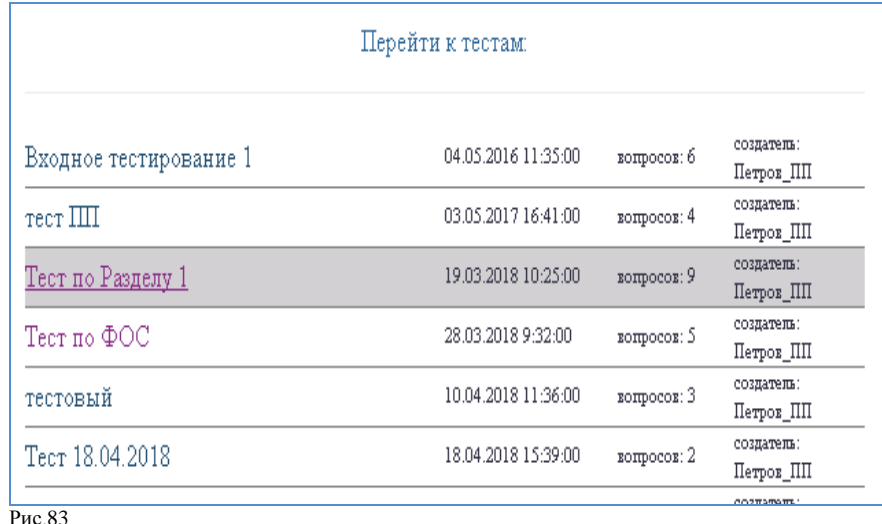

 в открывшемся окне теста по дисциплине можно просмотреть спецификацию теста и имеющиеся тестовые задания и приступить к корректировке теста;

Корректировка созданного теста по дисциплине позволяет изменять параметры спецификации теста; редактировать, добавлять, удалять тестовые задания; редактировать категории тестовых заданий:

 для корректировки спецификации теста необходимо изменить параметры спецификации и пройти по ссылке «Обновить» для сохранения изменений (рис.84);

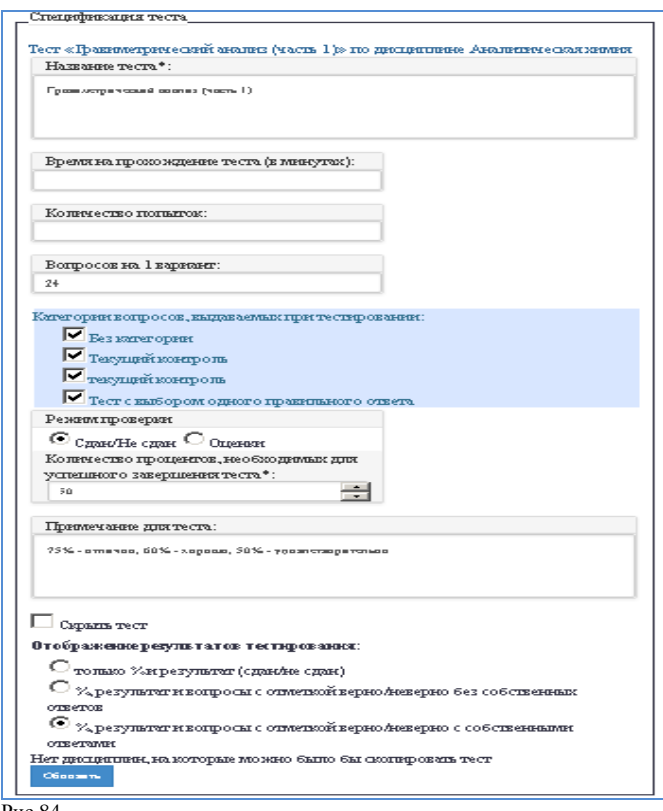

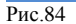

 для корректировки (редактирования) имеющихся тестовых заданий под заданием пройти по ссылке «Редактировать» (рис.85);

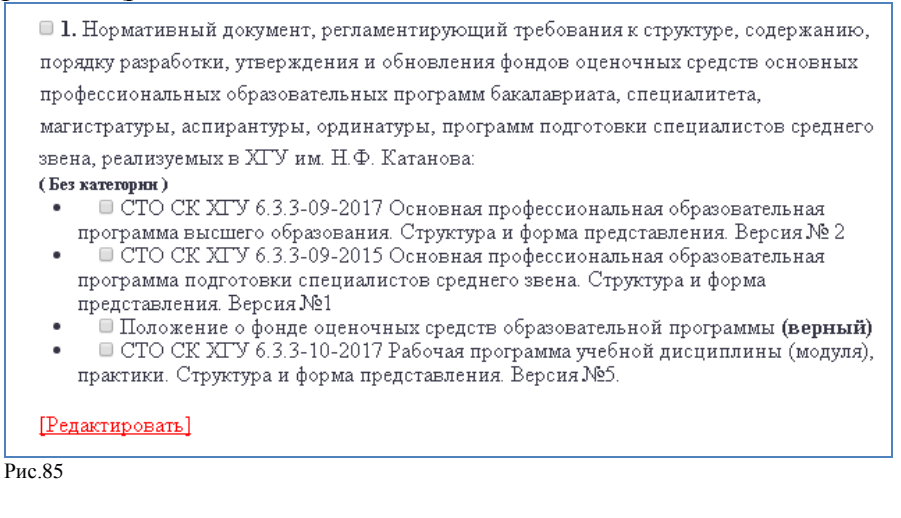

 для добавления новых тестовых заданий пройти по ссылке «Добавить новый вопрос» (рис.86);

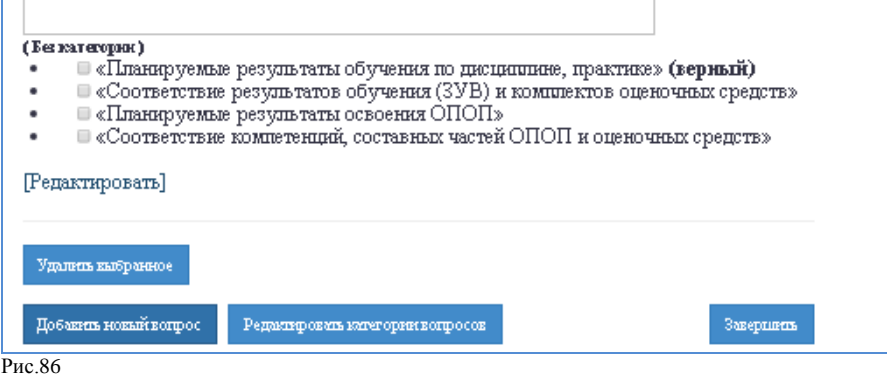

 для удаления тестовых заданий отметить задания и пройти по ссылке «Удалить выбранное» (рис.87);

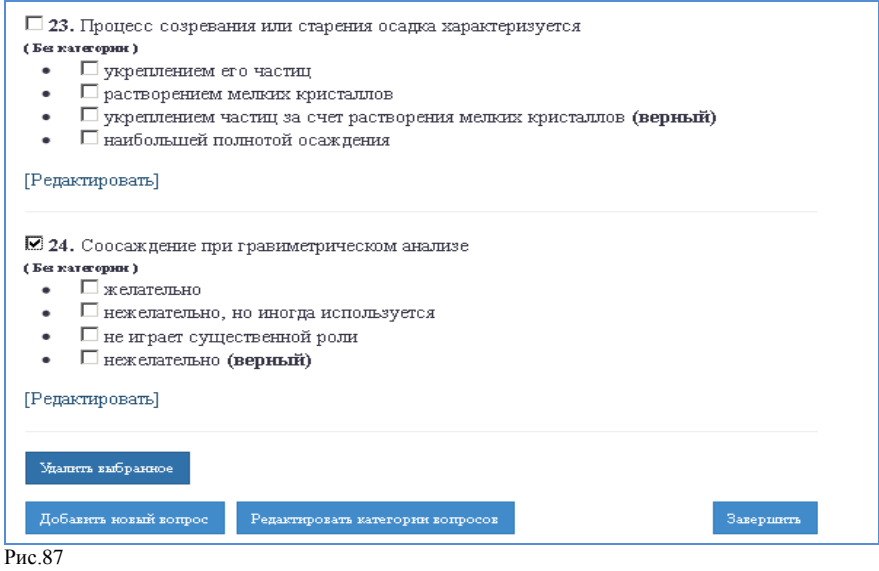

<span id="page-49-0"></span> для редактирования категорий тестовых заданий пройти по ссылке «Редактировать категории вопросов» (рис.87);

8.13.11 Перенос (копирование) тестов.

 Перенос (копирование) тестов в АИС «Образовательный портал» возможен в дисциплины, имеющие одобренные электронные заявки.

 Перенос (копирование) теста подразумевает копирование спецификации теста и всех тестовых заданий.

 При последующем редактировании тестовых заданий изменения сохраняются во всех тестах (копиях и оригинале). При редактировании спецификации теста изменения сохраняются только в текущем тесте, для каждой копии теста необходимо редактировать спецификацию отдельно.

Для переноса (копирования) теста необходимо:

 войти в личный кабинет АИС «Образовательный портал», используя действующий логин и пароль;

 $\checkmark$  в личном кабинете воспользоваться сервисом «Тестирование – Все тесты»;

 на открывшейся странице выбрать тест, который нужно просмотреть/скорректировать, и пройти по ссылке теста (рис.88);

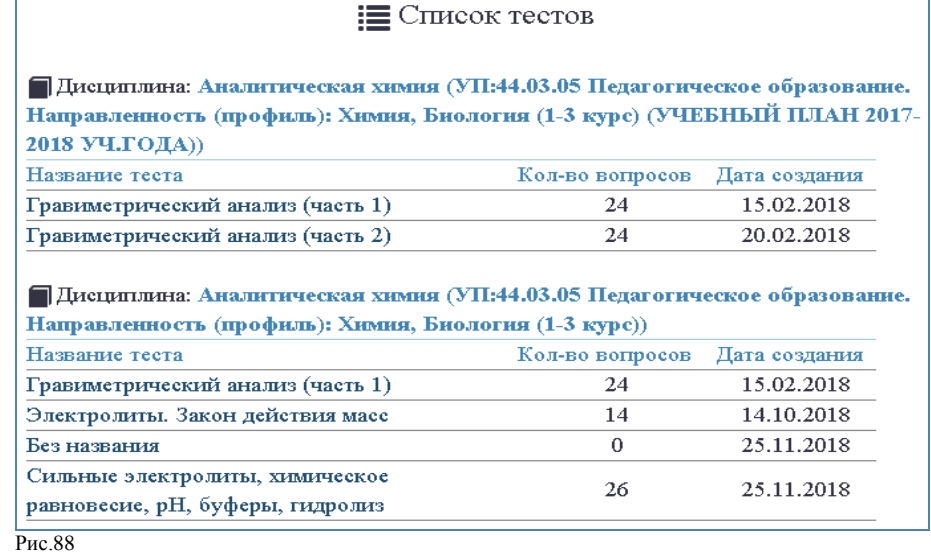

 в спецификации теста в разделе «Помимо текущей дисциплины тест доступен для:…» выбрать дисциплины, в которые требуется перенести (скопировать) тест и пройти по ссылке «Обновить» для сохранения изменений (рис.89).

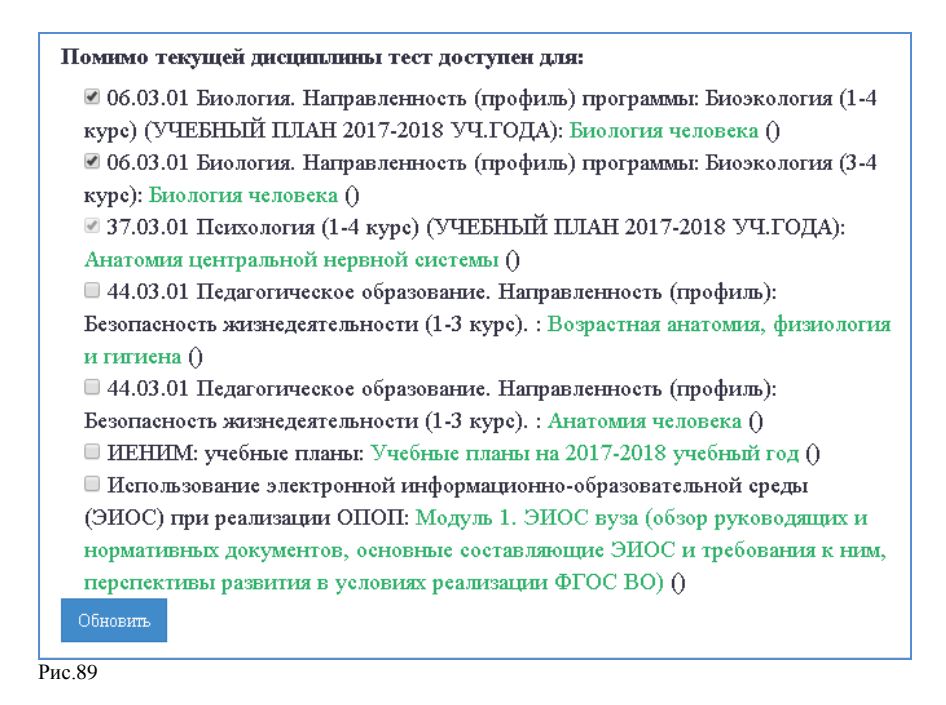

### 8.13.12 Просмотр результатов тестирования по дисциплине.

<span id="page-50-0"></span>Перед просмотром результатов тестирования по дисциплине необходимо в личном кабинете АИС «Образовательный портал» убедиться, что по данному тесту нет непроверенных тестовых заданий открытого типа с ручным режимом проверки (рис.90).

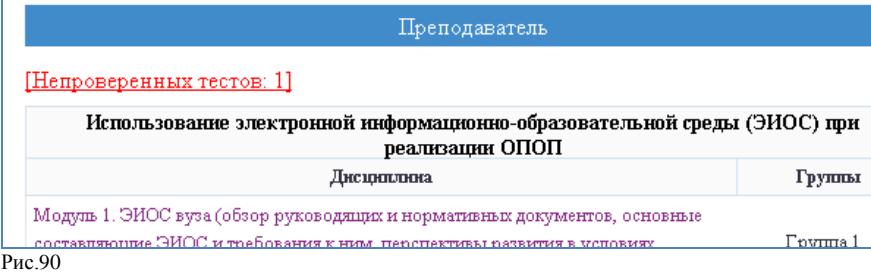

Для просмотра результатов тестирования по дисциплине необходимо:

 войти в личный кабинет АИС «Образовательный портал», используя действующий логин и пароль;

 в личном кабинете выбрать дисциплину, по которой планируется просмотр результатов тестирования и пройти по ссылке;

в дисциплине воспользоваться сервисом «Действия – Все тесты по дисциплине»;

 на открывшейся странице выбрать тест для просмотра результатов тестирования и пройти по ссылке теста;

 в открывшемся окне воспользоваться сервисом «Просмотреть результаты тестирования» (рис.91);

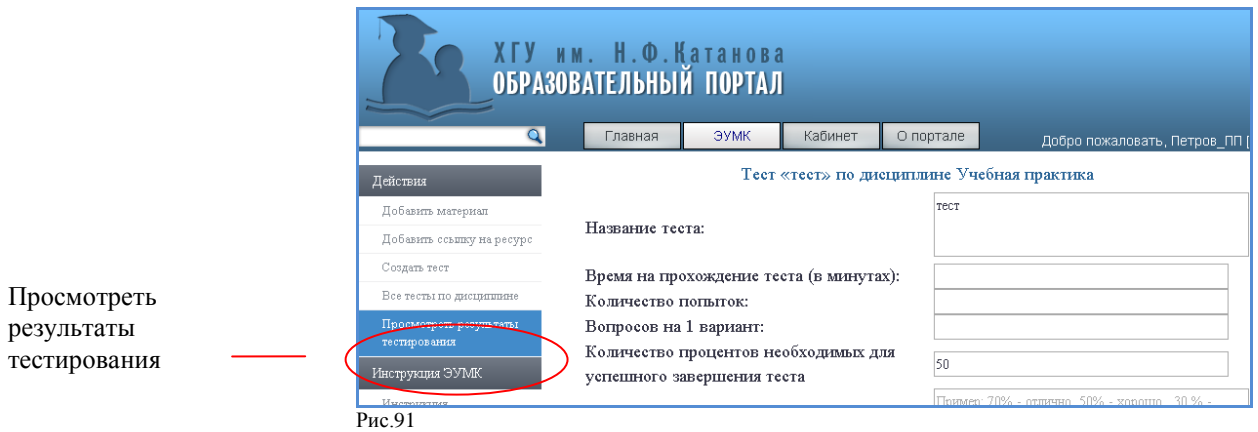

### на открывшейся странице ознакомиться с результатами тестирования (рис.92);

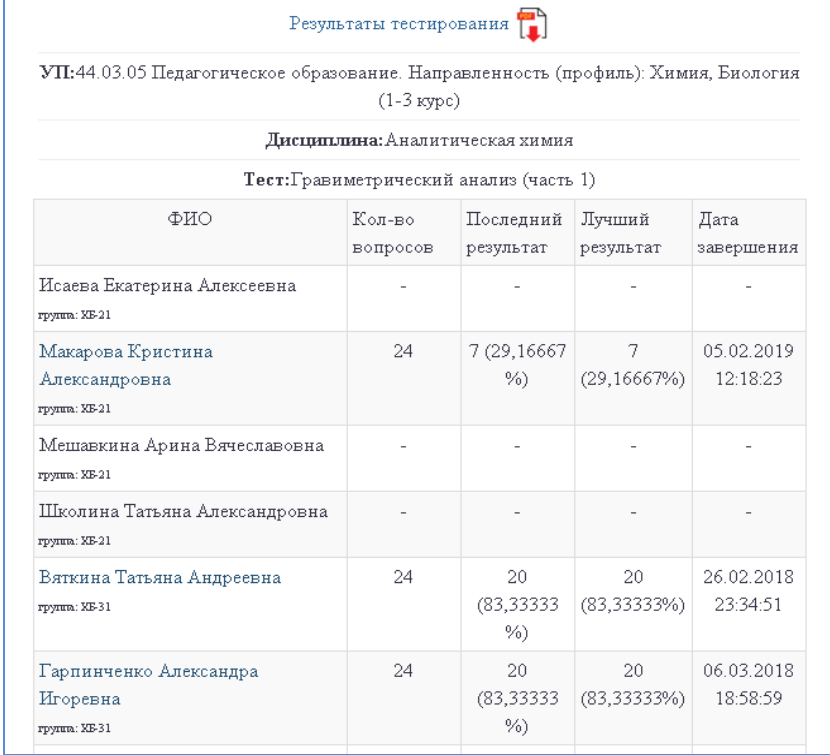

Рис.92

при необходимости сохранить результаты тестирования в формате .pdf .

Для просмотра индивидуальных результатов тестирования обучающегося по дисциплине по каждой из попыток необходимо:

 на странице результатов тестирования пройти по активной ссылке ФИО обучающегося;

выбрать номер попытки обучающегося и пройти по ссылке «Подробнее» (рис.93);

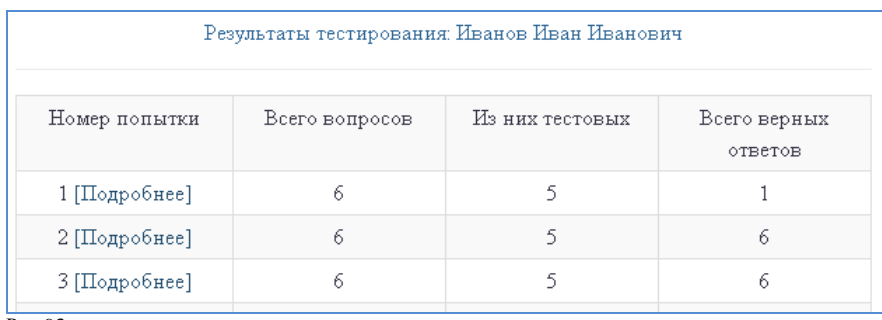

Рис.93

дисциплине в выбранной попытке (рис.94);

ознакомиться с индивидуальным результатом тестирования обучающегося по

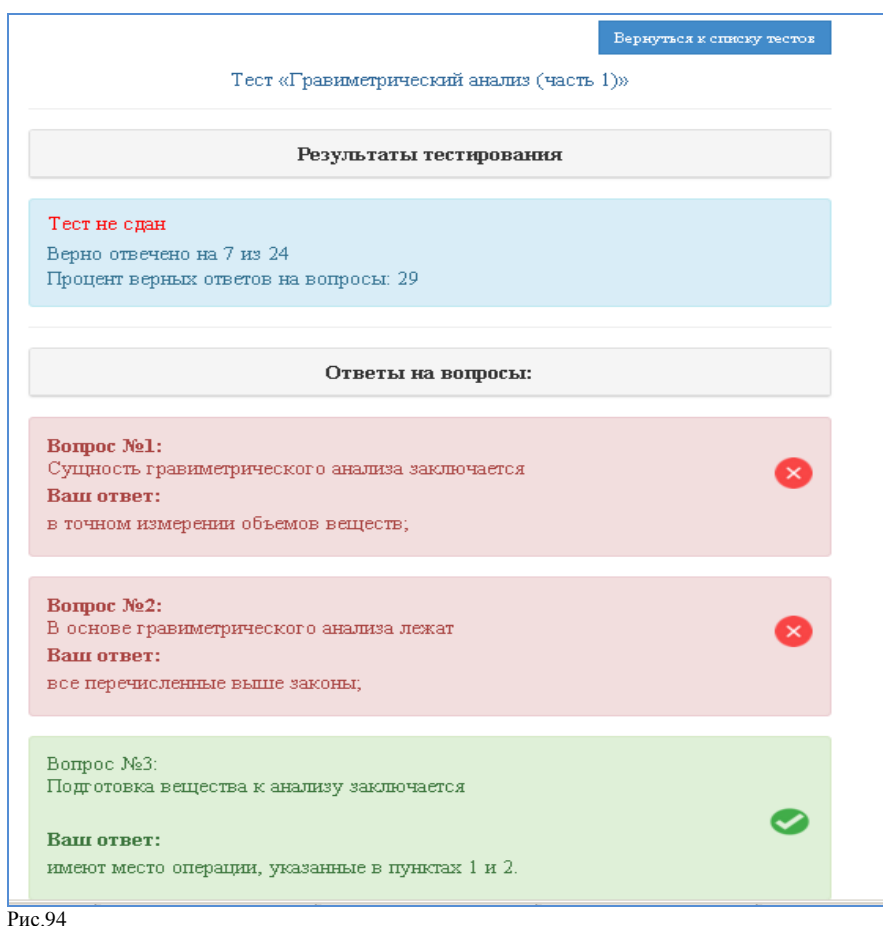

8.13.13 Проверка тестовых заданий открытого типа с ручным режимом проверки.

<span id="page-52-0"></span>Проверка тестовых заданий осуществляется преподавателем самостоятельно в том случае, если обучающимся во время сеанса тестирования были предъявлены тестовые задания открытого типа с ручным режимом проверки. Для проверки тестовых заданий открытого типа с ручным режимом проверки необходимо:

 войти в личный кабинет АИС «Образовательный портал», используя действующий логин и пароль;

 в личном кабинете пройти по ссылке «Непроверенных тестов:…» для проверки тестовых заданий (рис.95);

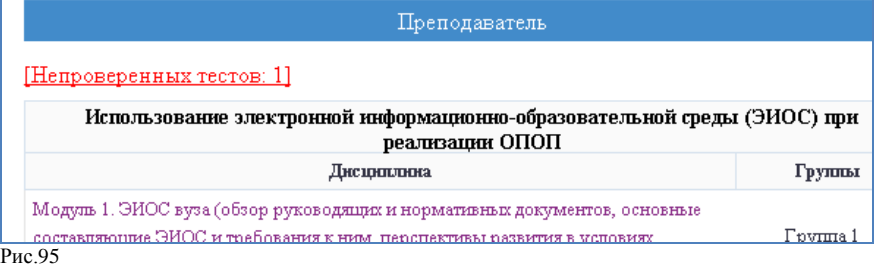

 на открывшейся странице выбрать тест для проверки и пройти по ссылке «Проверить» (рис.96);

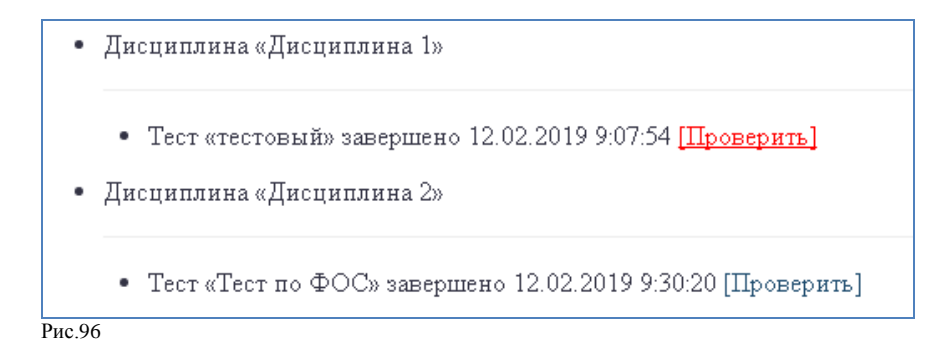

 на открывшейся странице проверить тестовое задание, при необходимости добавить комментарий в поле для комментария, завершить проверку (рис.97);

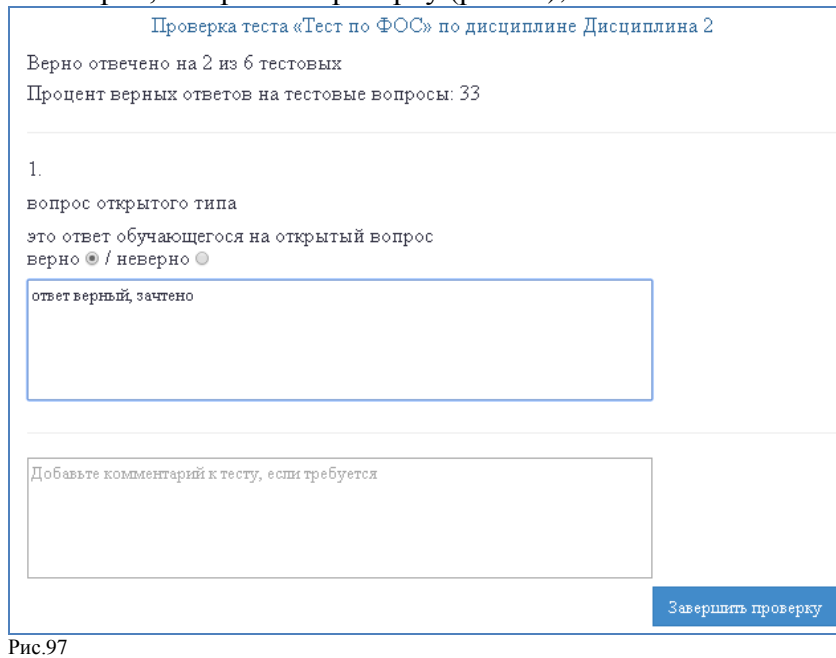

повторить действия для всех непроверенных тестовых заданий.

# <span id="page-53-0"></span>**9. Сервис «Личный кабинет» администратора образовательного портала**

9.1 Личный кабинет администратора образовательного портала представляет собой персонализированное рабочее пространство, предназначенное для своевременного получения актуальной информации о количестве и качестве размещенных в АИС «Образовательный портал» учебно-методических материалов, формирования отчетов по использованию учебнометодических материалов в АИС «Образовательный портал».

9.2 Доступ администратора образовательного портала в личный кабинет АИС «Образовательный портал» осуществляется с использованием персонального логина и пароля.

9.3 Сервис «Личный кабинет» администратора образовательного портала включает следующие компоненты и модули:

- подробный отчѐт по всем институтам;
- отчѐт по зарегистрированным преподавателям;
- отчѐт по зарегистрированным студентам;
- заявки на преподавание;
- пригласительные коды;
- отчеты;
- преподаватели;
- архив;

кафедры;

учебные планы;

инструкция по работе в АИС «Образовательный портал»;

полезные ссылки.

9.4 Компонент «Подробный отчет по всем институтам» содержит отчет о размещенных в АИС «Образовательный портал» учебно-методических материалах по всему университету в целом.

9.5 Компонент «Отчѐт по зарегистрированным преподавателям» содержит информацию о преподавателях, зарегистрированных в АИС «Образовательный портал», привязанной электронной почте и дате последнего посещения сайта.

9.6 Компонент «Отчѐт по зарегистрированным студентам» содержит информацию об обучающихся, зарегистрированных в АИС «Образовательный портал», привязанной электронной почте и дате последнего посещения сайта.

9.7 Компонент «Заявки на преподавание» содержит информацию об электронных заявках на доступ к дисциплинам (принятых, отклоненных и нерассмотренных).

9.8 Компонент «Пригласительные коды» содержит пригласительные коды для регистрации в АИС «Образовательный портал» преподавателей университета.

9.9 Компонент «Отчеты» содержит краткий и подробный отчет о размещенных в АИС «Образовательный портал» учебно-методических материалах по ОПОП, реализуемым в учебном структурном подразделении.

9.10 Модуль «Преподаватели» содержит сервис управления учетными записями преподавателей (удаление выбранных учетных записей преподавателей).

9.11 Модуль «Архив» содержит учебно-методические материалы, размещенные по дисциплинам учебных планов ОПОП прошлых лет обучения, реализуемым в УСП.

9.12 Модуль «Кафедры» содержит сервис управления учетными записями образовательного портала из числа преподавателей кафедры.

9.13 Модуль «Учебные планы» содержит сервис управления учебными планами и включает элементы:

 *Актуальные* – представлены учебно-методические материалы, размещенные по дисциплинам учебных планов ОПОП текущего учебного года, реализуемым в УСП. Реализованы возможности: скрыть учебный план с АИС «Образовательный портал» (сделать невидимым для пользователей), редактировать названия академических групп, обучающихся по учебному плану.

 *Скрытые* – представлены учебно-методические материалы, размещенные по дисциплинам учебных планов ОПОП, скрытых в АИС «Образовательный портал». Реализованы возможности удаления учебно-методических материалов в архив АИС «Образовательный портал» и отображения учебных планов.

 *Архивные* – представлены учебно-методические материалы, размещенные по дисциплинам учебных планов ОПОП, удаленных в архив АИС «Образовательный портал». Реализована возможность скачивания учебно-методических материалов единым архивом по всем дисциплинам архивного учебного плана ОПОП.

# <span id="page-54-0"></span>**10. Порядок работы администратора образовательного портала**

<span id="page-54-1"></span>10.1 Регистрация и авторизация администратора образовательного портала.

10.1.1 Администратор образовательного портала учебного структурного подразделения назначается директором института /колледжа. Информация о назначении администратора образовательного портала представляется в управление непрерывного образования в виде служебной записки.

10.1.2 УНО организует выдачу пригласительного кода для регистрации администратора в АИС «Образовательном портал».

10.1.3 Администратор образовательного портала УСП получает доступ ко всем сервисам

и модулям личного кабинета администратора.

10.1.4 В обязанности администратора образовательного портала входит:

 взаимодействие с ОРПОиБД, УНО, УУ по вопросам автоматической регистрации обучающихся на портале, регистрации слушателей программ дополнительного образования;

 формирование статистических отчетов и предоставление информации о степени сформированности и обновлении элементов ЭУМКД на текущий учебный год;

 контроль качества и последующее одобрение размещаемых на портале элементов ЭУМКД;

 оказание консультативной помощи в размещении элементов ЭУМКД на образовательном портале ХГУ.

10.1.5 Администратор образовательного портала вправе отказать преподавателю в размещении учебных материалов на портале (с указанием причины отказа) в случаях:

нарушения преподавателем норм авторского права;

нарушения преподавателем требований к составу и содержанию элементов ЭУМКД;

 нарушения преподавателем требований к оформлению элементов ЭУМКД. Образец оформления титульного листа ЭУМКД и оборотной стороны титульного листа ЭУМКД представлены в Приложениях 1,2;

– нарушения сроков рассмотрения элементов ЭУМКД на заседании кафедры.

10.2 Активация дополнительного пригласительного кода.

<span id="page-55-0"></span>10.2.1 Активация дополнительного пригласительного кода в АИС «Образовательный портал» необходима если администратор образовательного портала:

 является одновременно преподавателем и администратором образовательного портала;

 является одновременно администратором образовательного портала более чем в одном УСП;

является одновременно администратором образовательного портала и обучающимся.

10.2.2 Дополнительный пригласительный код для активации учетной записи обучающегося администратор образовательного портала получает в ОРПОиБД.

10.2.3 Дополнительный пригласительный код для активации учетной записи преподавателя администратор образовательного портала скачивает в личном кабинете АИС «Образовательный портал» - «Пригласительные коды».

10.2.4 Для активации дополнительного пригласительного кода необходимо:

 войти в личный кабинет АИС «Образовательный портал», используя действующий логин и пароль;

в личном кабинете пройти по ссылке «Действия – Активировать код»;

<span id="page-55-1"></span> заполнить форму для активации дополнительного пригласительного кода и пройти по ссылке «Активировать».

10.3 Смена логина, пароля, адреса электронной почты.

Для смены логина, пароля, адреса электронной почты необходимо:

 войти в личный кабинет АИС «Образовательный портал» используя действующий логин и пароль;

в личном кабинете пройти по ссылке Действия - Моя информация;

заполнить форму для смены логина, пароля, адреса электронной почты;

сохранить изменения.

10.4 Рассмотрение электронных заявок на доступ к дисциплинам.

<span id="page-55-2"></span>Рассмотрение заявок представляет собой процедуру предоставления/отклонения доступа преподавателей к материалам учебных дисциплин по ОПОП, реализуемым в УСП. Для рассмотрения электронных заявок преподавателей на доступ к дисциплинам необходимо:

 войти в личный кабинет АИС «Образовательный портал» используя действующий логин и пароль;

 в разделе «Заявки на преподавание» пройти по ссылке «нерассмотренные-…» (рис.98);

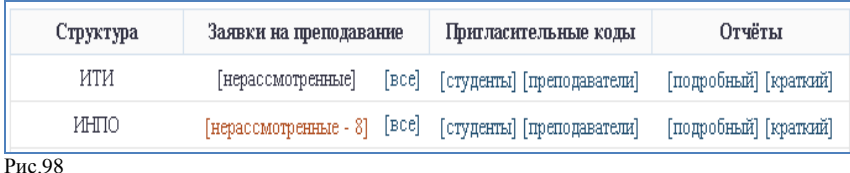

 рассмотреть имеющиеся электронные заявки, выбрав по каждой статус «Принята» или «Отклонена» и сохранить изменения (рис.99).

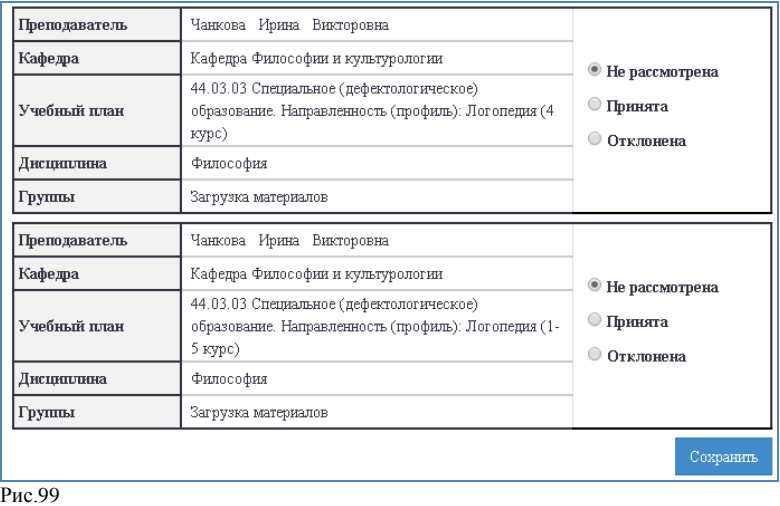

10.5 Одобрение/отклонение элементов ЭУМКД.

<span id="page-56-0"></span>Одобрение/отклонение элементов ЭУМКД представляет собой проверку размещаемых учебно-методических материалов на соответствие требованиям СТО СК ХГУ 6.3.3-02-2017 Учебно-методический комплекс по дисциплине. Структура и форма представления. Версия № 5.

Для одобрения/отклонения элементов ЭУМКД, размещаемых в АИС «Образовательный портал» по учебным дисциплинам ОПОП, реализуемых в УСП, необходимо:

 войти в личный кабинет АИС «Образовательный портал», используя действующий логин и пароль;

пройти по ссылке «Материалы, ожидающие рассмотрения» (рис.100);

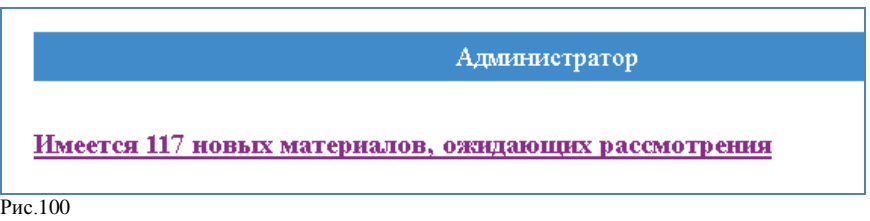

 из перечня размещаемых учебно-методических материалов выбрать и скачать один из видов материалов для проверки (рис. 101);

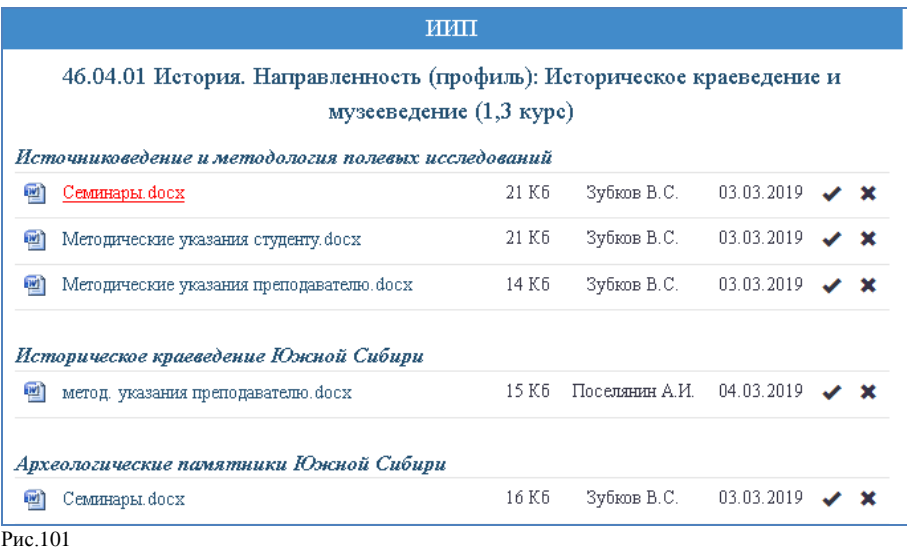

 одобрить (допустить к размещению) проверенный учебно-методический материал или отклонить (отправить на доработку) (рис.102);

 при отклонении в размещении учебно-методического материала в поле комментария рекомендуется указать комментарий для преподавателя с указанием причины отправки материала на доработку (рис.102);

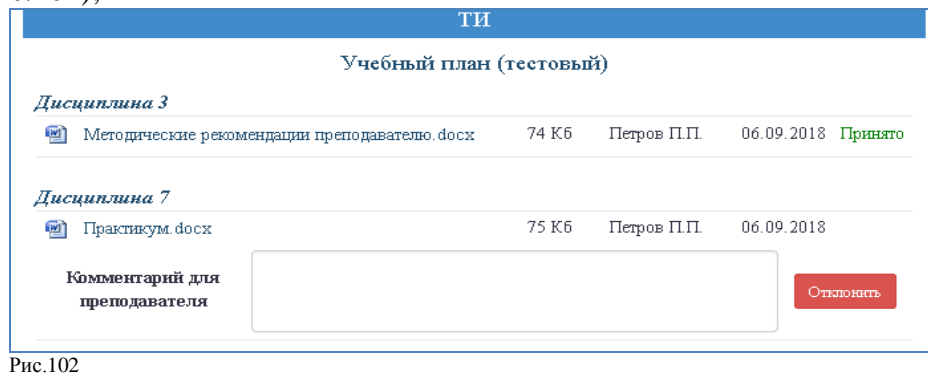

10.6 Формирование пригласительных кодов для преподавателей.

<span id="page-57-0"></span>Формирование пригласительных кодов необходимо при регистрации новых пользователей в АИС «Образовательный портал» из числа преподавателей кафедр/ПЦК учебного структурного подразделения. Для формирования пригласительных кодов необходимо:

 войти в личный кабинет АИС «Образовательный портал», используя действующий логин и пароль;

воспользоваться сервисом «Пригласительные коды» - «Преподаватели» (рис.103);

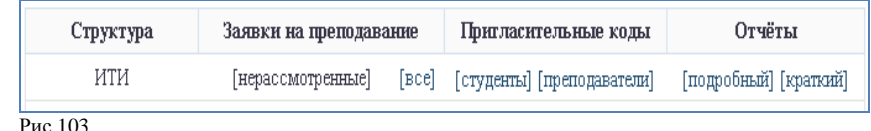

 пройти по ссылке кафедры, преподавателю которой необходимо сформировать пригласительный код для регистрации в АИС «Образовательный портал» (рис.104);

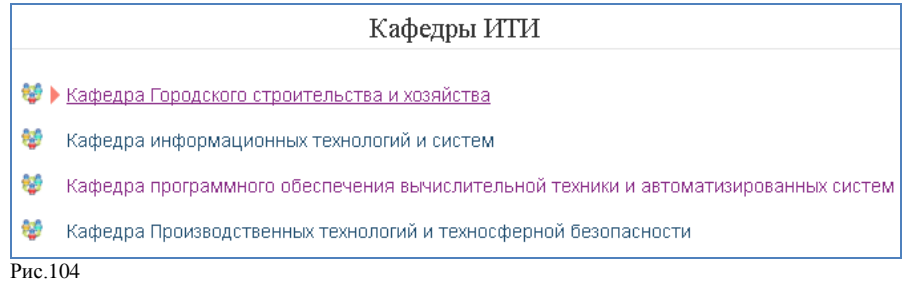

 сформировать пригласительный код или воспользоваться уже имеющимся кодом (при наличии) (рис.105).

| Кафедра стилистики русского языка и журналистики |                  |                  |
|--------------------------------------------------|------------------|------------------|
| TF7WI8WhV                                        | Th9Oh6R84        | T2OJd28dh        |
| <b>Td9hFFJFW</b>                                 | TtRZdFtLd        | TL6h6ROLJ        |
| T47RRVQN8                                        | Td6hdLb84        | TJ9FtJr98        |
| TFZWVhVV9                                        | TdRWr2dNN        | TNJbL2hd7        |
| T7dL7b7JQ                                        | T9h2rWOdL        | T6hL8bFO6        |
| <b>TLRFGFR2b</b>                                 | <b>T2JRZN97Z</b> | <b>TbbOhZWFR</b> |
| TVVVttOhr                                        | T64L2r8J2        |                  |
|                                                  |                  |                  |
|                                                  |                  |                  |
|                                                  |                  |                  |
|                                                  |                  |                  |
|                                                  |                  |                  |
| Добавить пр. код                                 |                  |                  |
| $D_{\text{max}}$ 105                             |                  |                  |

Рис.105

10.7 Удаление учетных записей преподавателей.

<span id="page-58-0"></span>Удаление учетных записей преподавателей с АИС «Образовательный портал» необходимо при дублировании учетных записей, при увольнении преподавателя, при невозможности восстановления забытого пароля и необходимости повторной регистрации. Для удаления учетной записи преподавателя необходимо:

 войти в личный кабинет АИС «Образовательный портал», используя действующий логин и пароль;

пройти по ссылке «Преподаватели»-«Управление преподавателями» (рис.106);

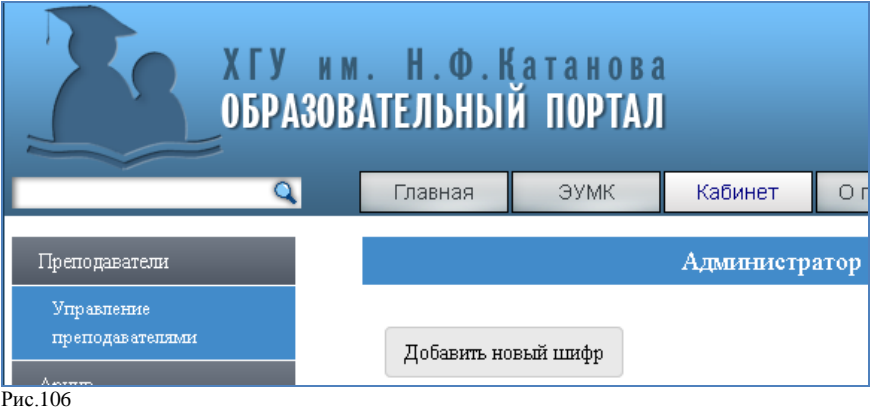

в открывшейся странице выбрать и удалить учетные записи (рис.107).

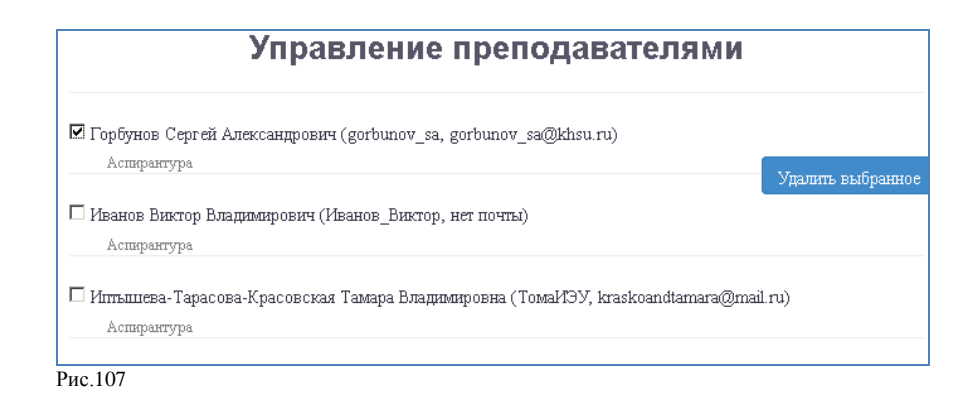

10.8 Работа с архивом электронных учебно-методических материалов по дисциплинам.

<span id="page-59-0"></span>10.8.1 Работа с архивом ЭУМКД возможна с использованием модулей «Архив» и «Учебные планы».

10.8.2 Модуль «Архив» позволяет просматривать и скачивать электронные учебнометодические материалы, размещенные по дисциплинам учебных планов ОПОП прошлых лет обучения, реализуемым в УСП.

10.8.3 Для просмотра/скачивания архивных ЭУМКД необходимо:

пройти по ссылке «Архив»-«Учебные планы» (рис.108);

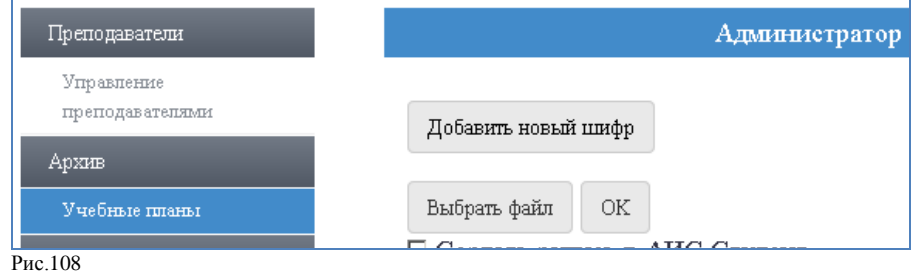

 на открывшейся странице архивных учебных планов выбрать интересующий план и пройти по ссылке (рис.109);

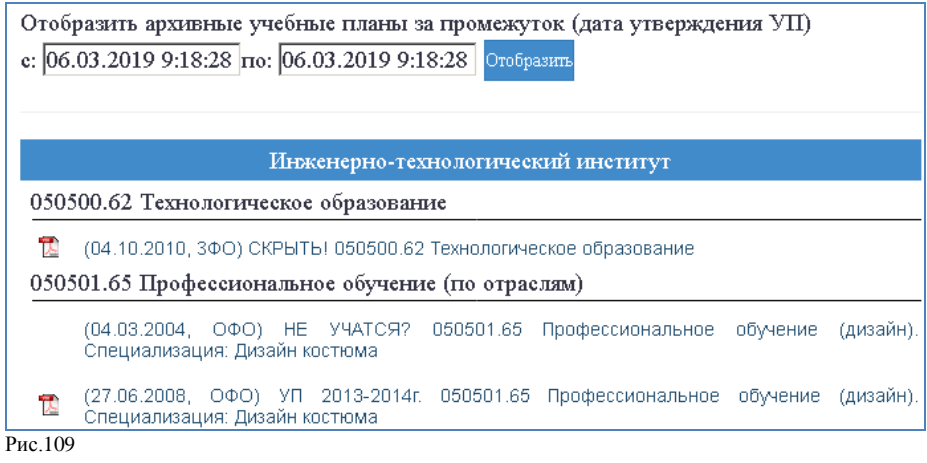

– из открывшегося перечня дисциплин учебного плана выбрать дисциплину и пройти по ссылке;

просмотреть/скачать учебно-методический материал по дисциплине.

10.8.3 Для одновременного скачивания архивных ЭУМКД всего учебного плана необходимо:

пройти по ссылке «Учебные планы»-«Архивные» (рис.110);

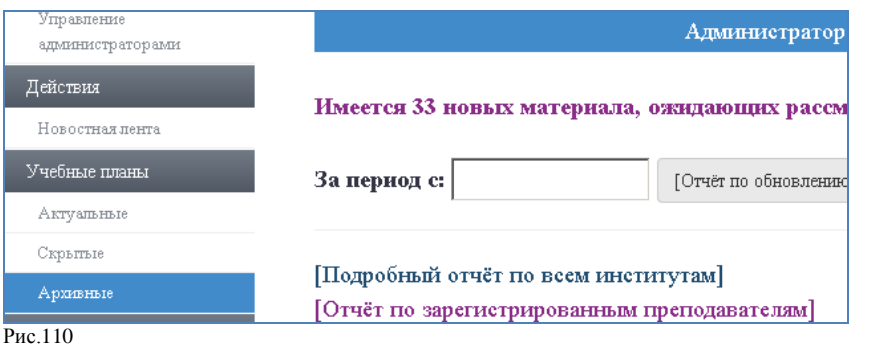

 на открывшейся странице архивных учебных планов нажать значок («Архивировать материалы») для подготовки к скачиванию ЭУМКД (рис.111);

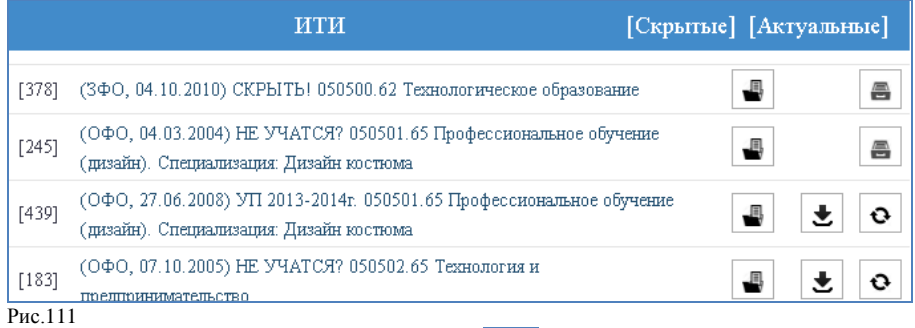

음

– после архивирования ЭУМКД плана нажать значок <u>| •</u> («Скачать материалы») для скачивания архива электронных учебно-методических материалов по всем дисциплинам учебного плана.

# **11. Восстановление пароля в АИС «Образовательный портал»**

<span id="page-60-0"></span>Восстановление утраченного пароля в АИС «Образовательный портал» возможно только по электронной почте, указанной при регистрации в системе или указанной в личном кабинете АИС «Образовательный портал». Для восстановления пароля в АИС «Образовательный портал» необходимо:

- зайти на сайт http://edu.khsu.ru;
- перейти по ссылке «Восстановить пароль» (рис.112);

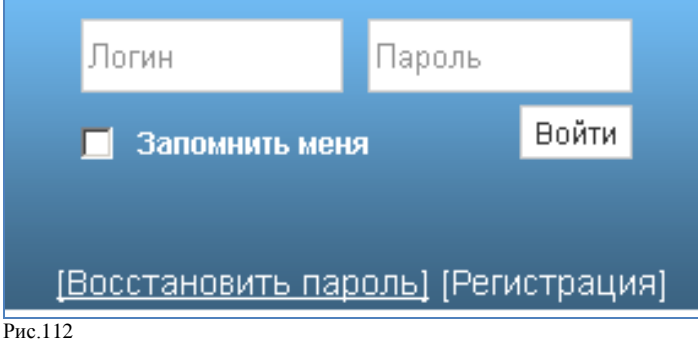

 заполнить поле адреса электронной почты, которая была указана при регистрации или в личном кабинете АИС «Образовательный портал» и пройти по ссылке «Выслать» (рис.113);

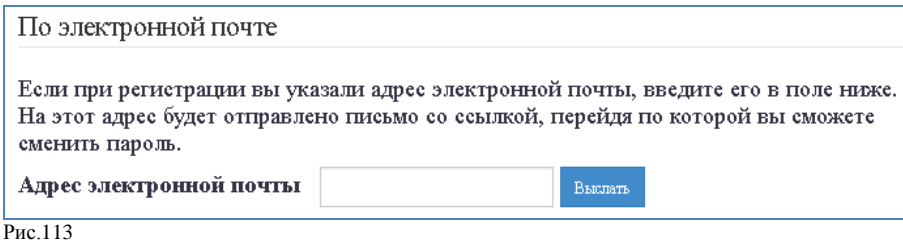

 на указанный адрес электронной почты будет отправлено письмо со ссылкой, переход по которой дает возможность сменить пароль.

11.3 Восстановление пароля в случае, когда при регистрации адрес электронной почты не был указан, возможно только путем личного обращения в службу технической поддержки АИС «Образовательный портал».

# **12. Служба технической поддержки АИС «Образовательный портал»**

<span id="page-61-0"></span>Обращение в службу технической поддержки АИС «Образовательный портал» возможно по адресу электронной почты edu@khsu.ru. При обращении в службу технической поддержки необходимо:

кратко указать тему обращения;

указать адрес электронной почты для обратной связи;

 *для обучающегося*: указать ФИО, номер академической группы, название направления подготовки (специальности);

- *для преподавателя*: указать ФИО, кафедру;
- *для администратора образовательного портала*: указать ФИО, УСП;
- описать проблему в тексте обращения.

После обработки обращения специалистами службы технической поддержки ответ будет направлен на адрес электронной почты, указанный в обращении.

# **5. Лист согласования инструкции по работе в АИС «Образовательный портал»**

Проректор по учебной работе  $\frac{\cancel{0.50}}{0.20}$   $\frac{\cancel{0.30}}{0.5}$   $\frac{\cancel{0.30}}{0.5}$   $\frac{\cancel{0.30}}{0.5}$   $\frac{\cancel{0.30}}{0.5}$ 

 $\chi_{\rm E}$ 

Начальник управления непрерывного образования «30 » 08 2023 г.

Директор центра обеспечения качества 

Н.А. Пропой

О.В. Кокова

Н.В. Гельд

63

### **Приложение 1**

(обязательное)

### **Форма титульного листа элемента ЭУМКД**

### МИНОБРНАУКИ РОССИИ

<span id="page-63-0"></span>Федеральное государственное бюджетное образовательное учреждение высшего образования «Хакасский государственный университет им. Н.Ф. Катанова» (ФГБОУ ВО «ХГУ им. Н.Ф. Катанова»)

**\_\_\_\_\_\_\_\_\_\_\_\_\_\_\_\_\_\_\_\_\_\_\_\_\_\_\_\_\_\_\_\_\_\_\_\_\_\_\_\_\_\_\_\_\_\_\_\_\_\_\_\_\_\_** (код, название дисциплины в соответствии с учебным планом)

\_\_\_\_\_\_\_\_\_\_\_\_\_\_\_\_\_\_\_\_\_\_\_\_\_\_\_\_\_\_\_\_\_\_\_\_\_\_\_\_\_\_\_\_\_\_\_\_\_\_\_\_\_ (название элемента ЭУМКД)

Электронный учебно-методический комплекс по дисциплине

Абакан

# **Приложение 2**

(обязательное)

# <span id="page-64-0"></span>**Форма оборотной стороны титульного листа элемента ЭУМКД**

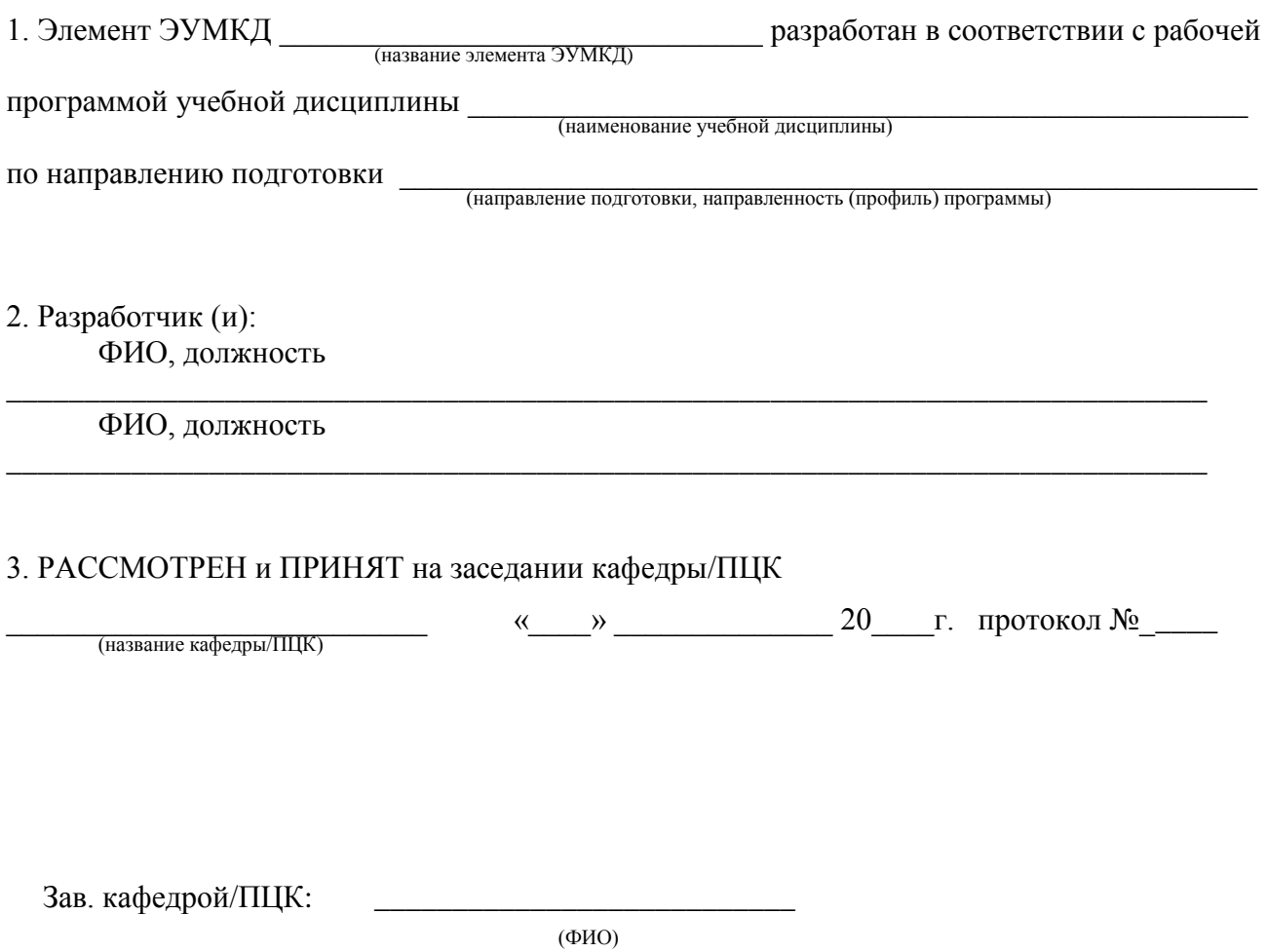